# **Alcatel OmniPCX 4400 Console opératrice Alcatel 4049 Manuel utilisateur**

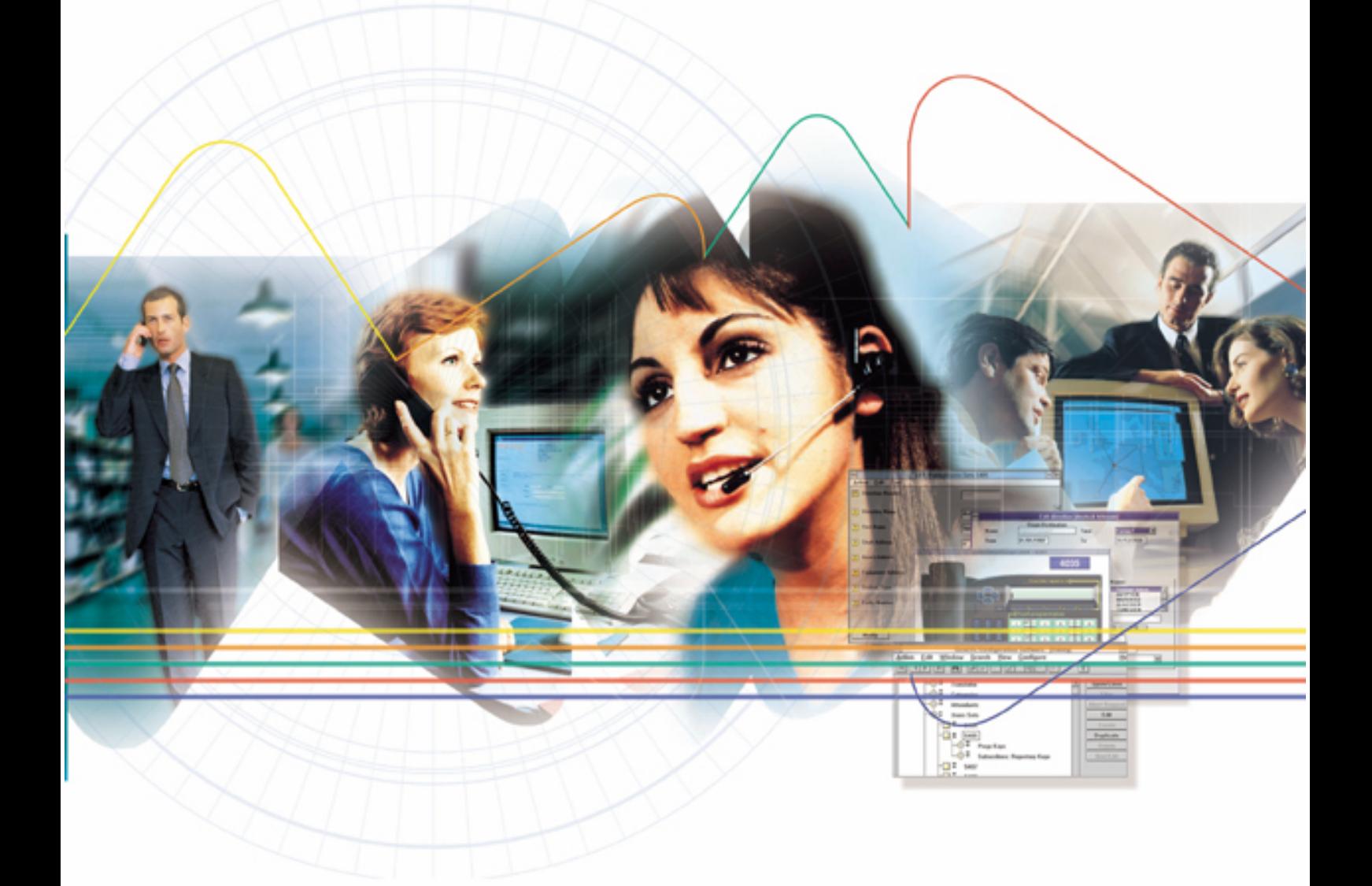

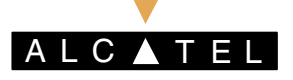

# <span id="page-2-0"></span>**Alcatel OmniPCX 4400 Console opÈratrice Alcatel 4049 Manuel utilisateur**

### **ATTENTION :**

La disponibilité de certaines fonctions décrites dans cette notice (ou la manière d'y accéder) peut dépendre de la version ou de la configuration de votre systËme. En cas de doute, consultez le responsable de votre installation.

Le marquage CE indique que ce produit est conforme aux directives communautaires suivantes :

<sup>- 89/336/</sup>CEE (Compatibilité électromagnétique)

<sup>- 73/23/</sup>CEE (Basse Tension)

<sup>- 1999/5/</sup>CE (R&TTE)

<span id="page-4-0"></span>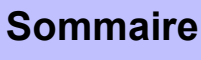

Il est rappelé que l'utilisation de ce produit est soumise aux dispositions de la loi du 6<br>janvier 1978 relative à l'informatique, aux fichiers et aux libertés.

# **Chapitre 1**<br>Présentation

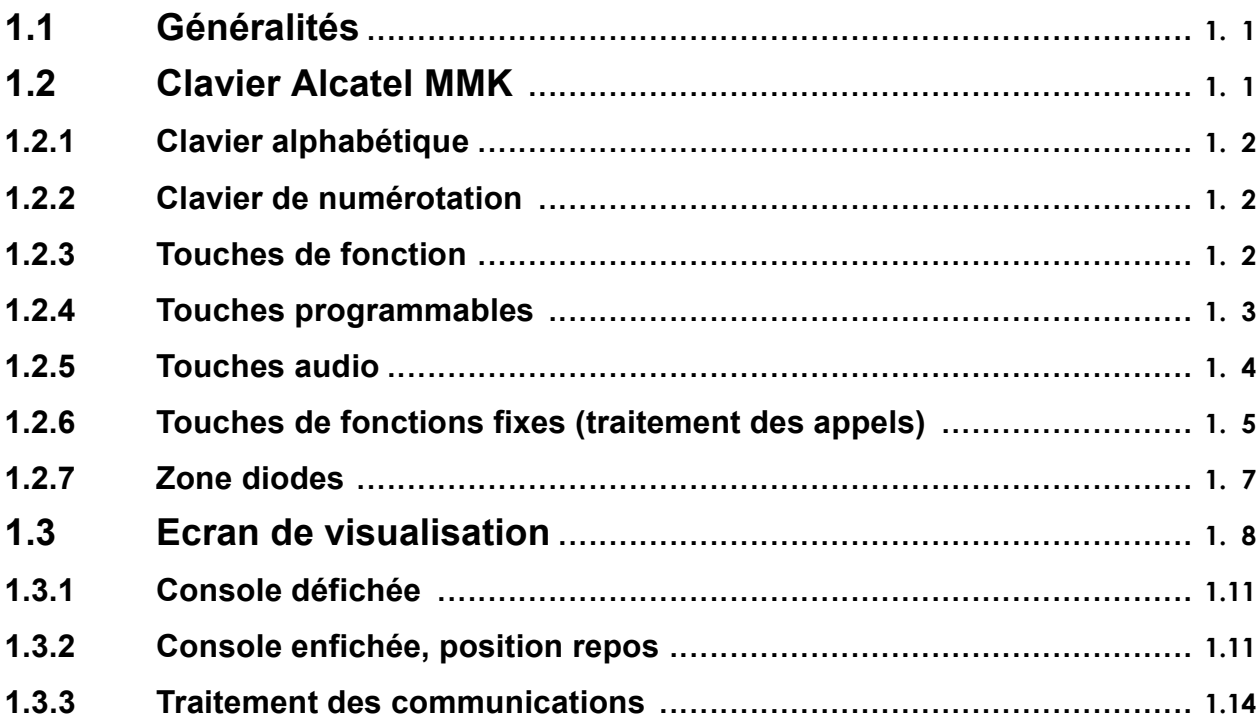

# **Chapitre 2**<br>Exploitation de la console

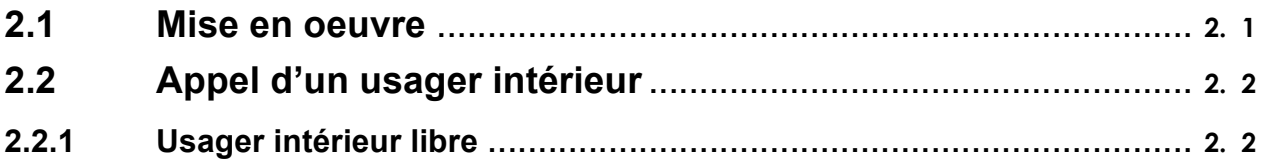

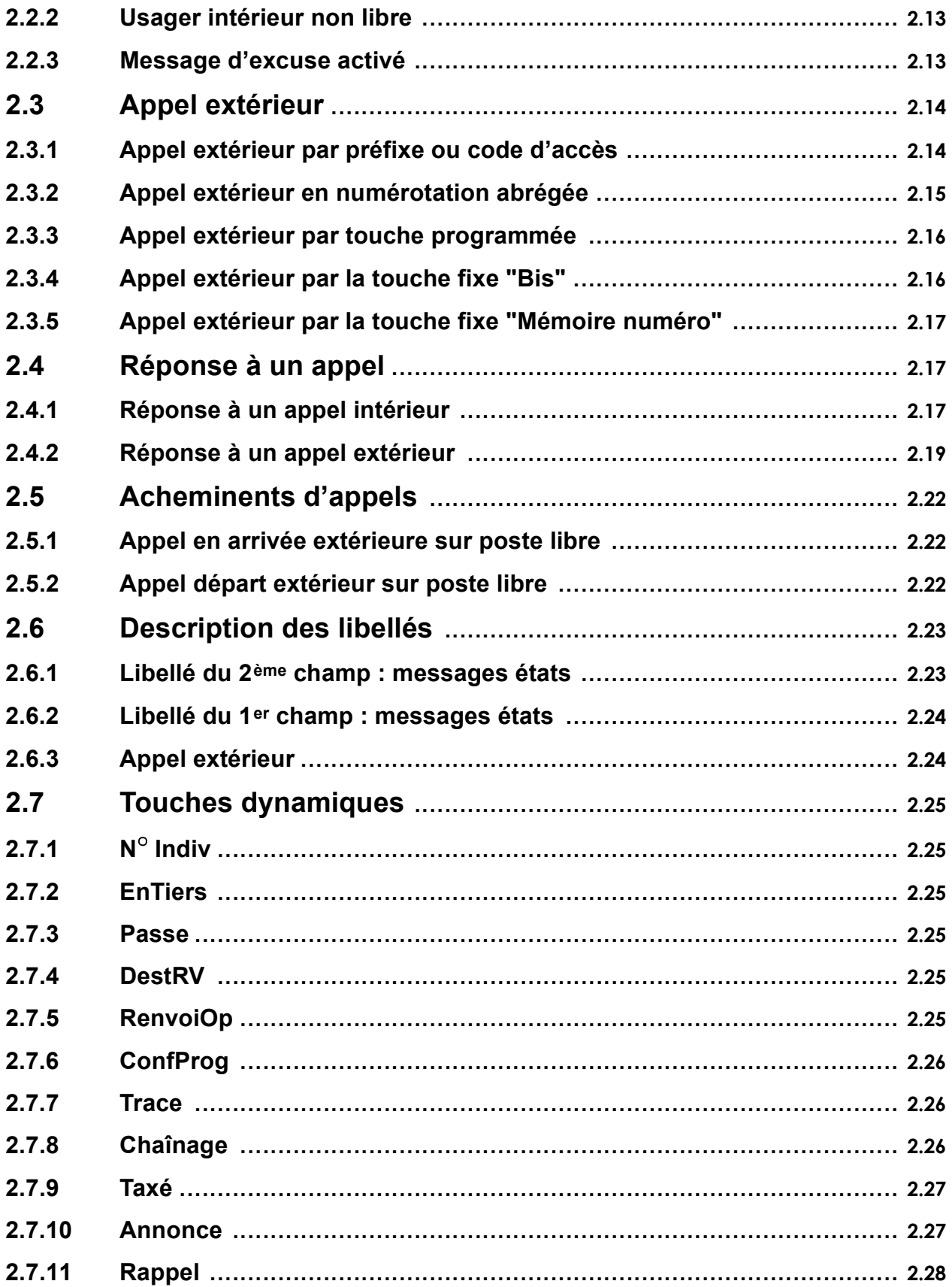

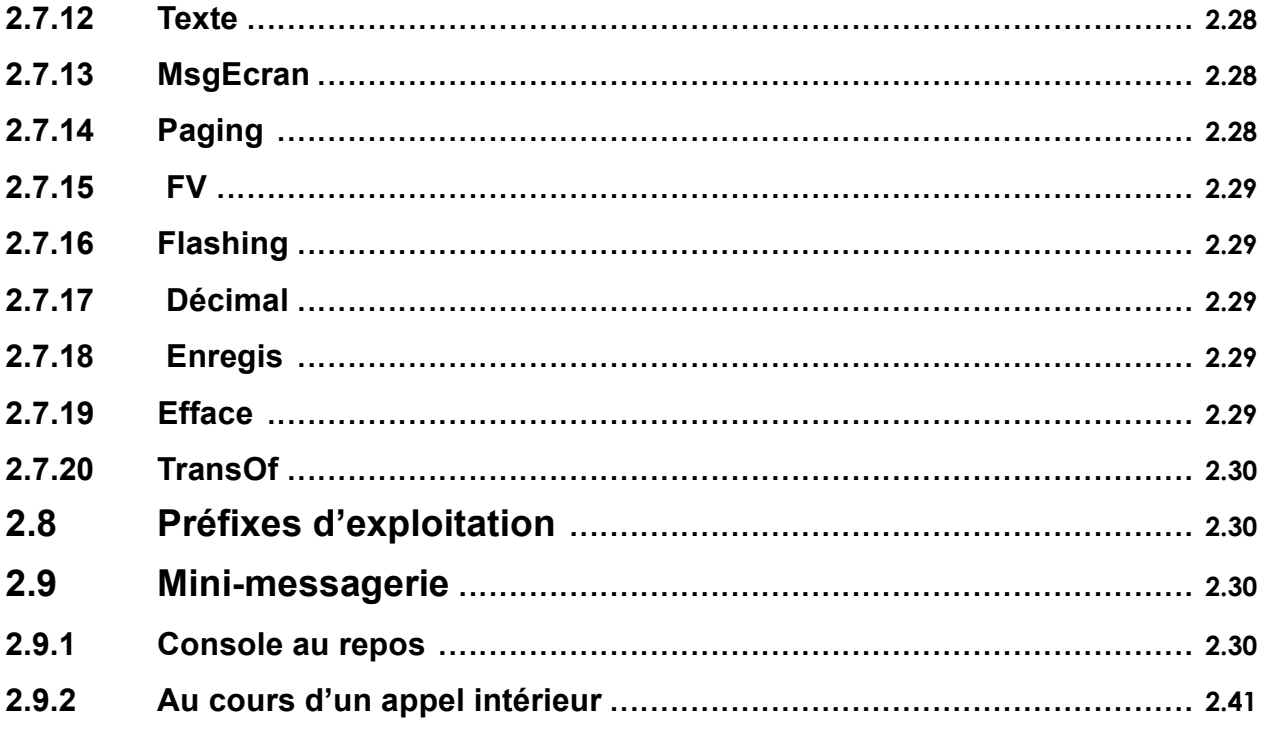

# Chapitre 3<br>Gestion à partir de la console opératrice

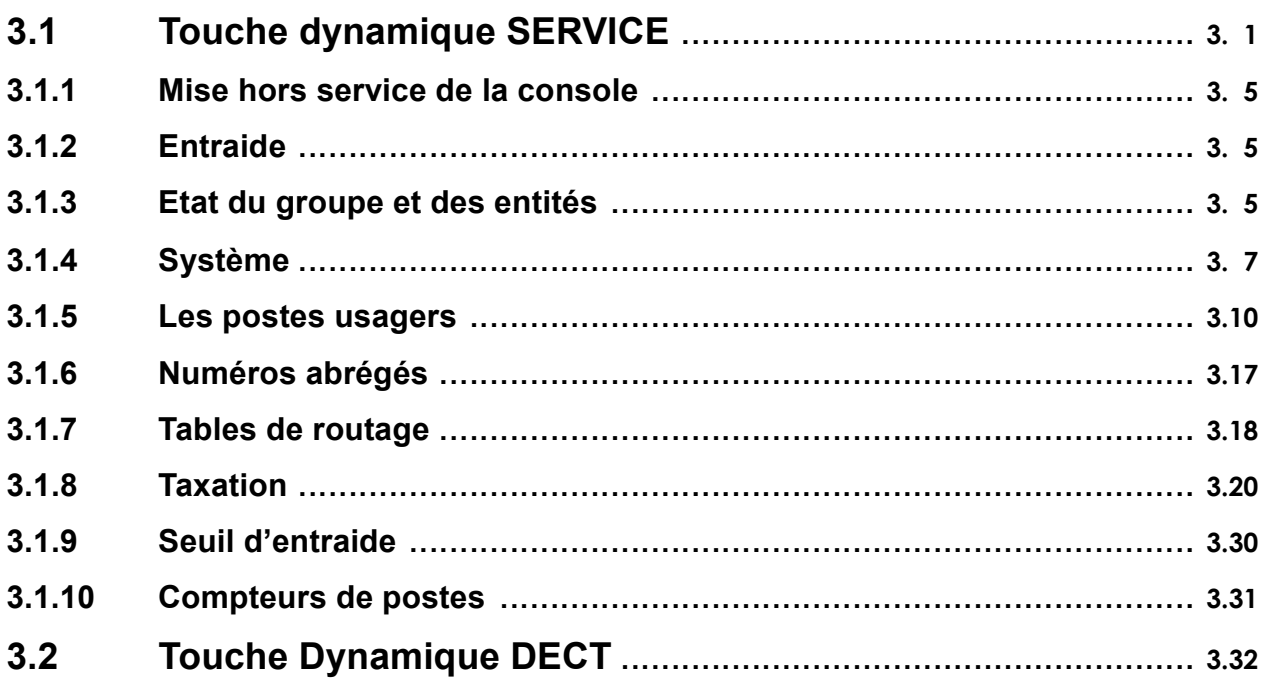

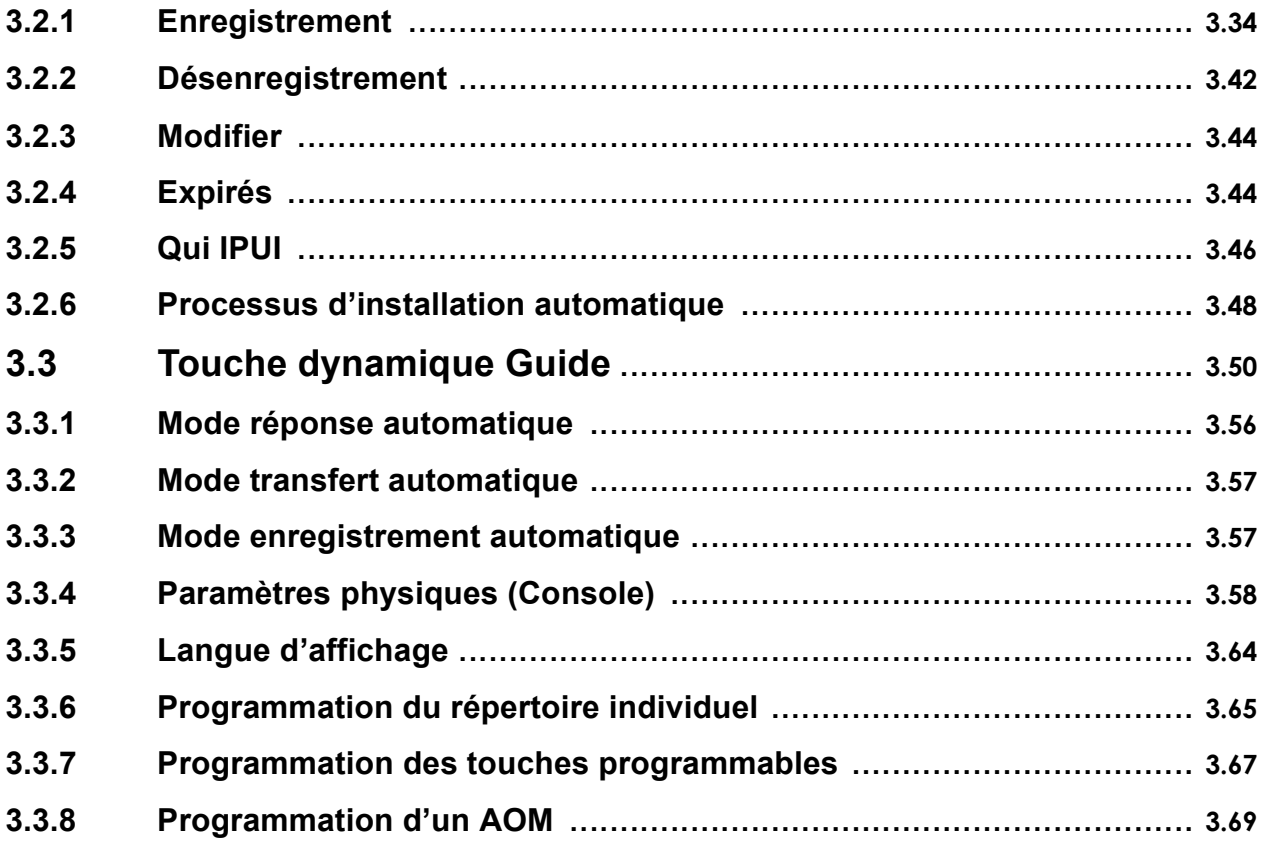

# Chapitre 4<br>Exploitation des touches programmables

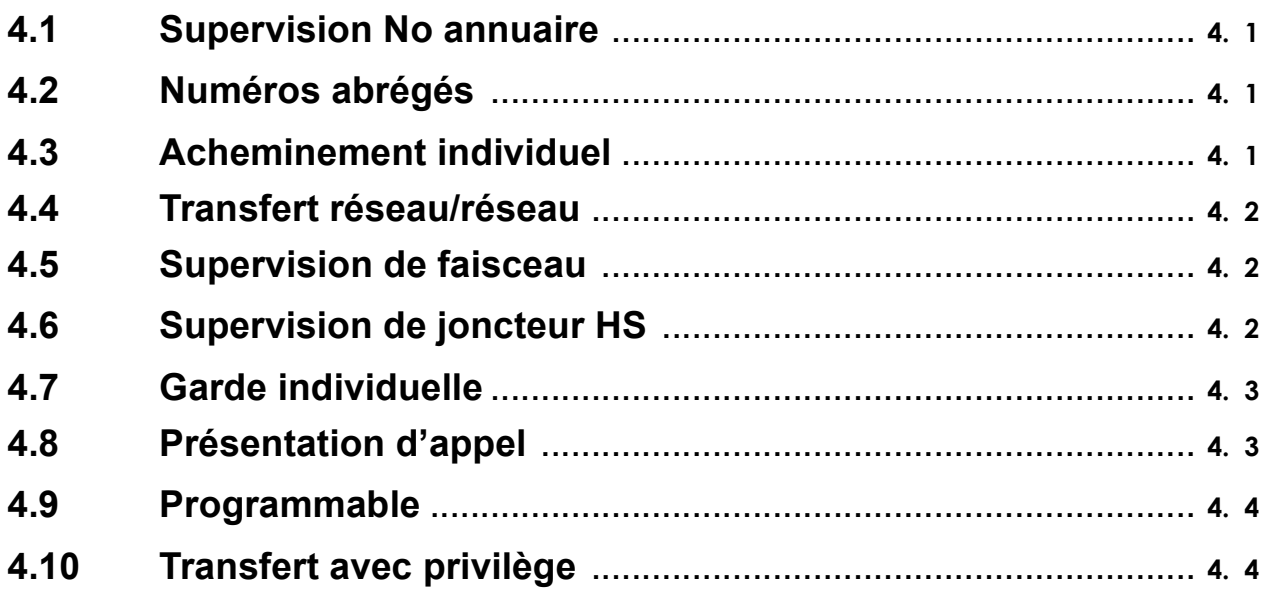

# <span id="page-8-0"></span>**Chapitre** Présentation

#### Généralités  $1.1$

Les fonctions de la console opératrice Alcatel 4049 sont regroupées sur un clavier Alcatel MMK. La visualisation se fait sur un moniteur de type CRT ou LCD.

#### $1.2$ **Clavier Alcatel MMK**

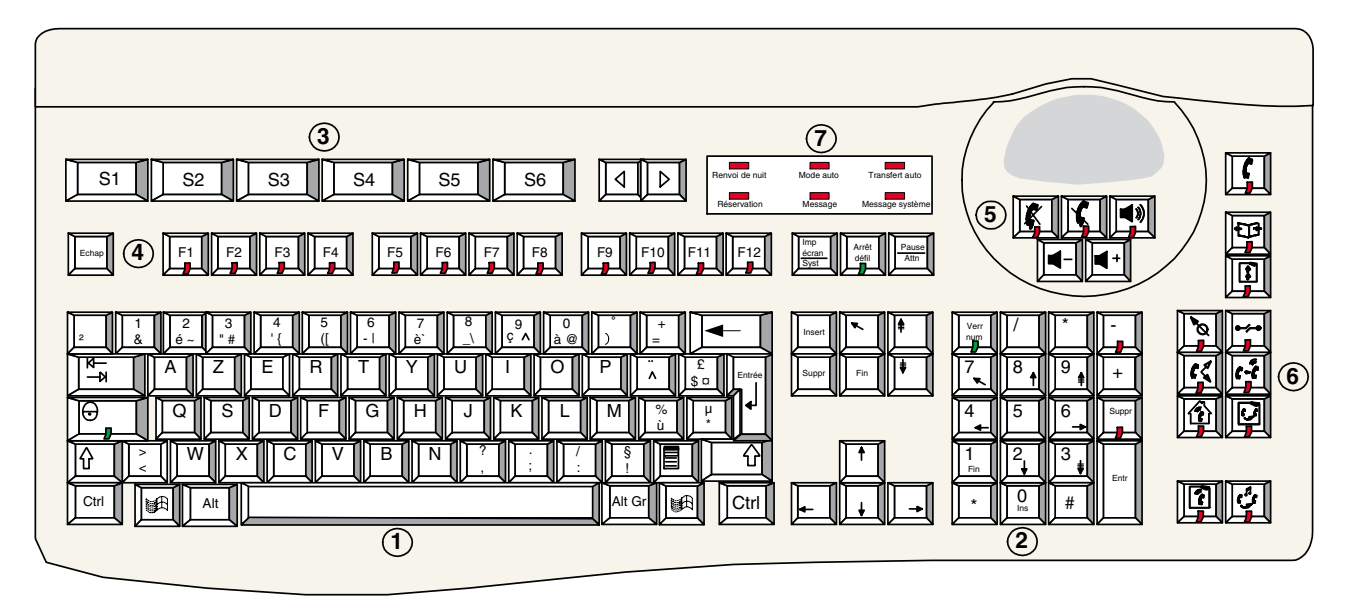

Le clavier Alcatel MMK est divisé en 7 parties dont 6 fonctionnelles :

- clavier alphabétique traditionnel,  $1.$
- $2.$ clavier de numérotation à 12 touches (de 0 à 9, \* et #),
- $3.$ 6 touches de fonctions dynamiques, touches de défilement gauche et droite,
- $4.$ 12 touches programmables avec diodes associées,
- $5.$ 5 touches audio.
- 11 touches de fonctions fixes avec diodes associées, 6.
- 7. une zone regroupant 6 diodes.

#### <span id="page-9-0"></span> $1.2.1$ Clavier alphabétique

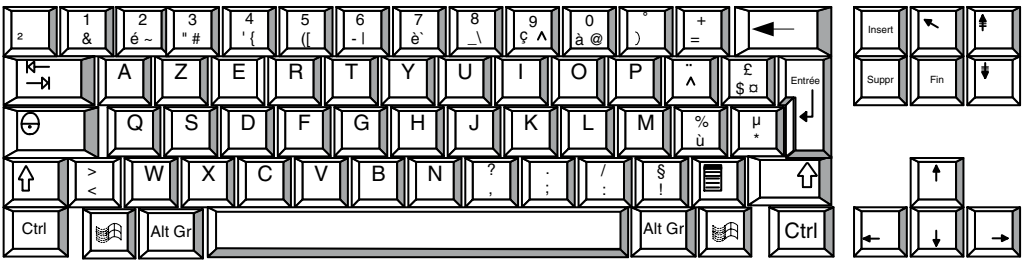

Il s'agit d'un clavier alphanumérique standard. Il peut être de type AZERTY ou QWERTY.

 $\mathbb{E}$ est activée (diode verte allumée) les Note : Comme dans tout clavier, lorsque la touche caractéres sont en majuscule. Pour désactiver cette touche, il faut actionner la touche  $\|\hat{\Phi}\|$ 

#### $1.2.2$ Clavier de numérotation

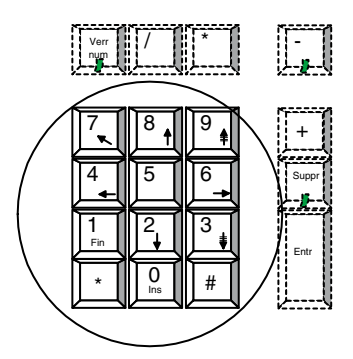

Ce clavier sert à la composition des numéros de téléphone. Il est composé des touches 1 à 9 ainsi que d'une touche "étoile" et d'une touche "dièse".

Note : Le clavier est dévérouillé lorsque la touche  $\|\mathbf{f}\|$  est activée (diode verte allumée).

#### $1.2.3$ **Touches de fonction**

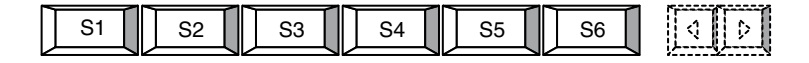

Les touches dynamiques sont des touches dont la fonction est définie par le système suivant l'état de l'exploitation ou de la programmation en cours. Elles ne sont pas programmables par l'utilisateur.

Ces touches, également représentées en bas de l'écran de visualisation du moniteur, sont principalement utilisées en exploitation téléphonique. Elles peuvent avoir une fonction différente selon l'écran sur lequel elles sont présentées. Lorsqu'elles sont actives, un libellé

<span id="page-10-0"></span>indiquant leurs fonctions (démarrer, guide, etc...) s'inscrit sur l'écran en dessous de leur numÈro (S1, S2, etc...).

L'ensemble des touches de fonctions dynamiques est également utilisé :

- ‡ la personnalisation de la console opÈratrice par la touche dynamique **Guide** ,
- à la modification de la gestion du système par la touche dynamique Service.

Les touches  $\boxed{4}$  et  $\boxed{p}$  servent à passer d'une page à l'autre. Comme les touches de fonction, elles sont visualisées sur l'écran.

### **1.2.4 Touches programmables**

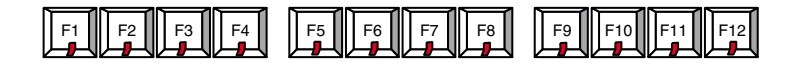

Ces touches sont utilisées pour accéder à des fonctions additionnelles. La fonction de ces touches n'est pas définie à partir de la console opératrice, mais par la gestion du système.

Il est possible d'attribuer à ces touches les fonctions suivantes :

- non affectée.
- supervision numéro annuaire,
- numéros abrégés,
- acheminement individuel.
- transfert réseau-réseau,
- supervision de faisceau,
- supervision de joncteur HS,
- garde individuelle,
- présentation d'appel,
- programmable,
- transfert avec privilège,
- garde générale (PCOT).

*Note : en position repos, les paramètre de certaines touches peuvent être modifiés en utilisant la touche de fonction* **GUIDE** . Les paramètres pouvant être modifiés sont ceux des touches suivantes :

- supervision de faisceau.
- supervision numéro annuaire,
- supervison de joncteur HS,
- numéros abrégés.
- programmable par l'opératrice.

<span id="page-11-0"></span>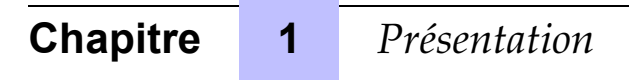

*Note : En mode tÈlÈphonie et sur demande de líopÈratrice, la touche dynamique Affiche permet de visualiser la fonction des touches programmables.*

#### **1.2.5 Touches audio**

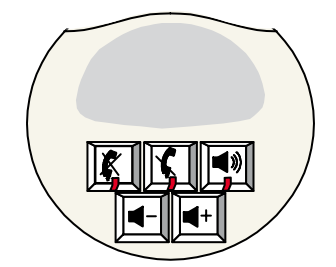

5 touches permettent díactiver, de dÈsactiver ou díajuster la fonction audio.

#### **Secret :**

L Cette touche permet d'activer ou d'inhiber le microphone du combiné ou le micro Mains-libres en cours de conversation. Lorsque la fonction silence est activée, la diode est allumée.

#### **Haut-parleur :**

 $\blacksquare$ Cette touche permet d'activer ou désactiver le haut-parleur du clavier. Lorsque le haut parleur est en fonction (diode allumée), le réglage du volume peut être ajusté au moyens des

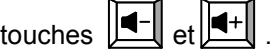

#### **Mode mains libres :**

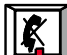

Cette touche permet :

- d'effectuer un appel sans décrocher le combiné,
- de répondre à un appel sans décrocher le combiné,
- díactiver le microphone **Mains-libres** en cours de conversation.

Lorsque la fonction est activée, la diode est allumée ainsi que celle de la touche  $\Box$ 

### <span id="page-12-0"></span>**1.2.6 Touches de fonctions fixes (traitement des appels)**

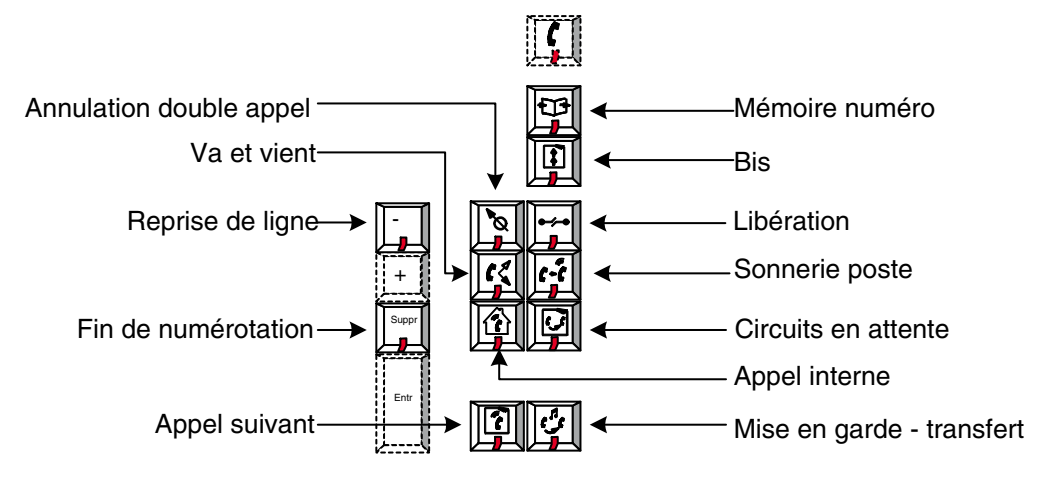

Ces touches correspondent aux fonctions de base qui sont offertes à une opératrice pour traiter les appels. A chacune de ces touches est associée une diode rouge signalant leur opérabilité.

*Note : La touche (commutation) níest pas utilisÈe dans líapplication A4049.*

#### **MÈmoire numÈro :**

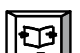

La diode associée à cette touche est allumée fixe lorsqu'un numéro est mémorisé et clignote pour indiquer la possibilité d'enregistrer un numéro.

L'appui sur cette touche permet de mémoriser un numéro extérieur qui vient d'être émis (préfixe de prise compris).

Le numéro est placé en tête d'une table pouvant contenir douze numéros. Lorsque la console est en position repos ou engagée dans une conversation simple, l'appui sur la touche fait soit apparaître une fenêtre sur l'écran qui permet de choisir le numéro extérieur à réémettre parmi les douze derniers enregistrés, soit de lancer l'appel (prise d'une ligne suivie de la réémission automatique de la numérotation vers l'extérieur) en fonction de l'exploitation gérée au niveau de l'installation.

**Bis :**

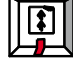

Cette touche permet de recomposer le dernier numéro composé par l'opératrice.

La diode associée à cette touche est allumée fixe lorsqu'au moins un numéro a été composé depuis que la console est en position Enfichée .

#### Libération :

 $\mathsf I$  Cette touche permet de se libérer de toutes les communications en cours ou d'une page d'écran activée par une des touches de fonction.

#### **Chapitre** Présentation 1

#### Annulation double appel:

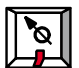

Cette touche permet de libérer la communication du double appel en cours d'établissement et de revenir en conversation avec le premier correspondant.

#### Sonnerie poste :

 $|c\hat{c}|$ Suite à un appel ou à un double appel vers un usager intérieur, cette touche permet de déclencher la sonnerie de cet usager :

- si ce poste est libre, son numéro ou son nom s'inscrit sur l'écran ainsi que l'indication Libre
- si ce poste venait à décrocher avant l'appel, il perçoit une musique de garde qui lui signale qu'il est réservé par l'opératrice et l'information en Conversation s'affiche : dans cette position, cette touche permet alors d'entrer en conversation avec l'usager intérieur.

#### Va et vient :

Cette touche permet, lorsque la conversation en double appel a été établie, de passer alternativement d'un correspondant à l'autre à chaque manoeuvre de la touche avec mise en garde automatique.

#### **Circuits en attente:**

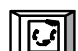

Cette touche permet de se connecter à la ligne extérieure en acheminement dont la durée d'attente sur non réponse est la plus longue. Elle permet également la reprise des appels mis en garde suite à un retrait avec contrôle de libération.

Si aucune touche programmable n'a été affectée à la garde générale, les appels mis en garde par l'opératrice sont aussi gérés par cette touche.

Lorsque les appels passent en "urgent", ils peuvent aussi être repris à partir de la touche "Appel

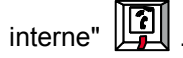

La diode associée à cette touche s'allume fixe pour indiquer qu'un circuit est en attente et clignote pour indiquer l'attente urgente.

Note : un circuit en attente est un circuit mis en contrôle sonnerie ou d'occupation et qui est toujours en attente de réponse du poste intérieur.

#### Appel interne :

Cette touche permet de se connecter à un appel en provenance d'un poste intérieur (s'il a composé le numéro d'appel du groupe opératrices).

<span id="page-14-0"></span>La diode associée à cette touche est allumée fixe lors d'un ou plusieurs appels internes et clignote lors d'une ou plusieurs attentes urgentes.

#### **Mise en garde - transfert :**

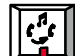

: En position de simple appel, cette touche permet de mettre en garde le correspondant (garde générale).

En position de double appel, cette touche transfère le premier correspondant vers le deuxième.

#### **Appel suivant :**

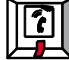

Cette touche permet de se connecter aux appels ou aux rappels vers la console

opératrice, sauf ceux gérés par les touches  $\boxed{4}$  et  $\boxed{1}$ .

La diode associée à cette touche s'allume fixe lors d'un appel ou d'un rappel.

Cette diode clignote pour indiquer qu'il existe au moins un appel urgent en attente

#### **Reprise de ligne :**

-  $\sqrt{\frac{1}{1}}$ Cette touche permet de renouveler toute la numérotation sur la même ligne : le système réalise automatiquement la libération et la prise de ligne et, dès la réception de la tonalité extérieure, il est possible de recommencer à numéroter.

Fin de numéro :

Suppr

Cette touche permet d'indiquer au système qu'une numérotation extérieure, de format inconnu, est terminée et complète.

#### **1.2.7 Zone diodes**

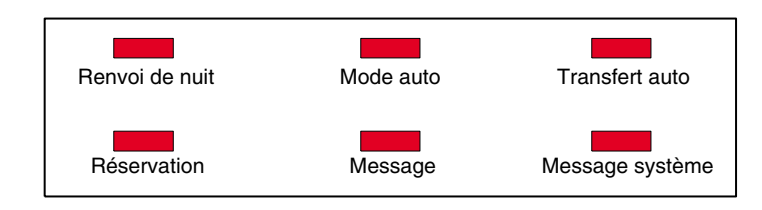

6 diodes sont regroupées sur une zone particulière du clavier. Lorsque ces diodes sont allumées elles indiquent l'activation d'un ou des états suivants :

#### **Renvoi de nuit :**

<span id="page-15-0"></span>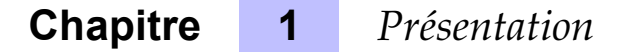

Cette diode est allumée fixe lorsque la console opératrice se trouve en Mode nuit (position **Défichée**, voir chapitre 4049 - Gestion à partir de la console opératrice - § Mise hors service *de la console* ).

#### **Mode auto :**

Cette diode est allumée fixe lorsque la console est en mode connexion automatique de distribution des appels (voir chapitre 4049 - Gestion à partir de la console opératrice - § Mode *rÈponse automatique* ).

#### **Transfert auto :**

Cette diode est allumée fixe lorsque l'opératrice a activé le mode de transfert automatique (voir chapitre 4049 - Gestion à partir de la console opératrice - § Mode transfert automatique ).

#### **RÈservation de faisceau :**

Cette diode est allumée fixe lorsque la fonction Réservation de faisceau est activé, et au moins un faisceau est résevé à l'opératrice (voir chapitre 4049 - Gestion à partir de la console opératrice - § Contrôle de l'accès au réseau public).

Cette diode clignote lorsque l'accès au réseau public est interdit à l'ensemble des usagers (voir chapitre 4049 - Gestion à partir de la console opératrice - § Contrôle de l'accès au réseau *public* ).

#### **Message :**

Cette diode est allumée fixe pour indiquer la présence d'au moins un message nouveau (voir chapitre *4049 - Exploitation de la console - ß Lecture des messages* ).

#### **Message système :**

Cette diode est allumée fixe pour indiquer un problème survenant sur le système.

### **1.3 Ecran de visualisation**

L'affichage est réalisé sur l'écran d'un moniteur CRT ou LCD de 640x480 pixels

## *Présentation*

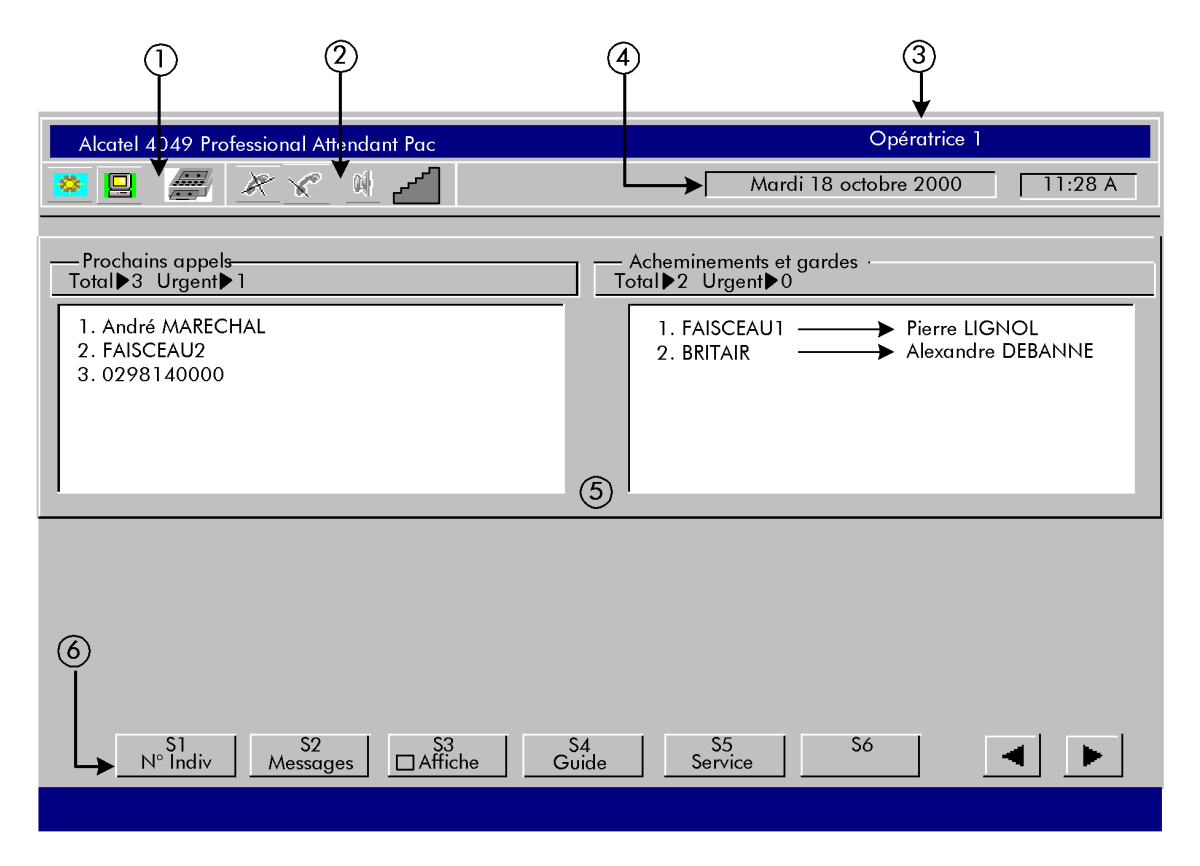

**Figure 1.1 : Exemple d'écran** 

La ligne supérieure de l'écran est divisée en quatre champs indiquant :

1. L'état du groupe opératrices :

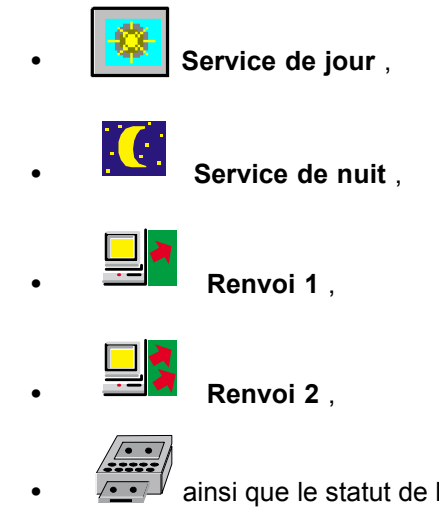

- ainsi que le statut de la fonction d'enregistrement de conversation.
- 2. L'état des touches audio :

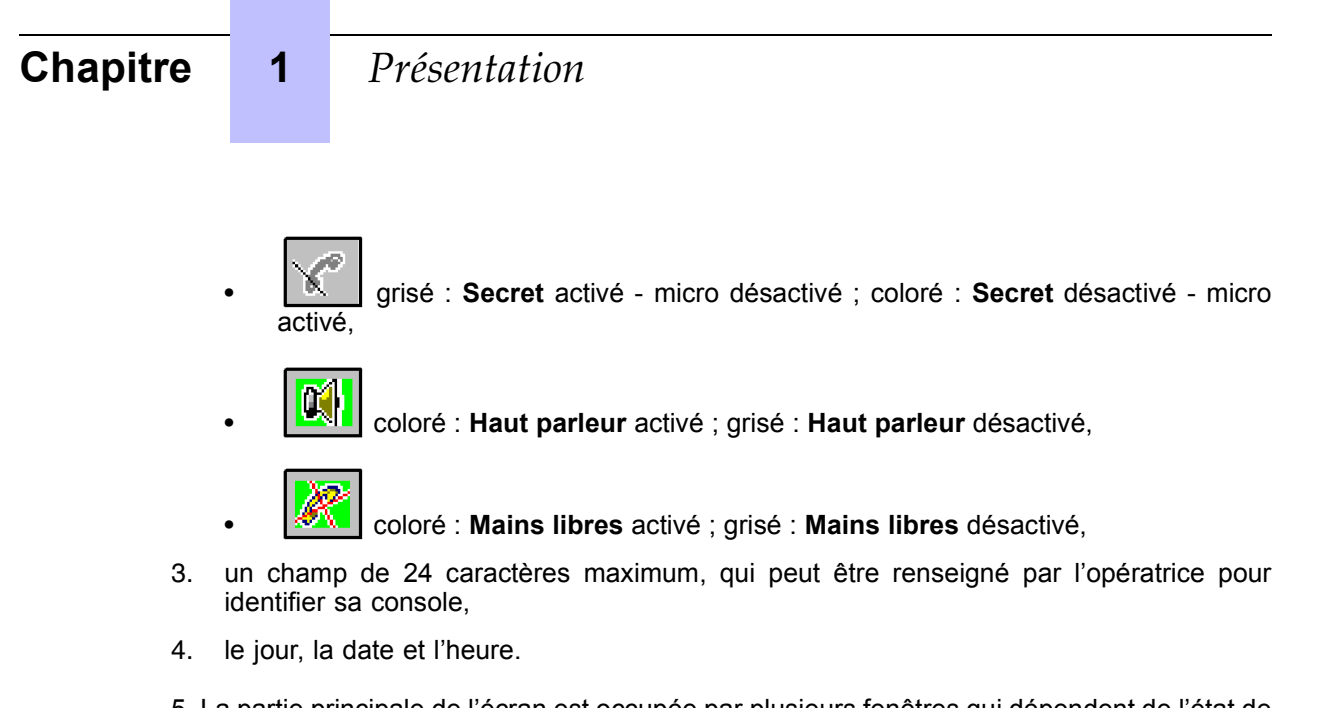

5. La partie principale de l'écran est occupée par plusieurs fenêtres qui dépendent de l'état de la console et des exploitations en cours.

6. Sur la ligne inférieure de l'écran sont représentées les touches de fonctions dynamiques S1 à S6 avec leurs libellés définissant à tout moment leurs fonctions.

*Note : Une touche dynamique dÈpourvue de libellÈ est inactive.*

Selon l'état de la console, plusieurs types d'écrans peuvent être présentés :

- console défichée.
- console enfichée :
	- PCOT non programmÈ,
	- PCOT programmé.
	- avec touches de programmation visibles.

### <span id="page-18-0"></span>**1.3.1 Console défichée**

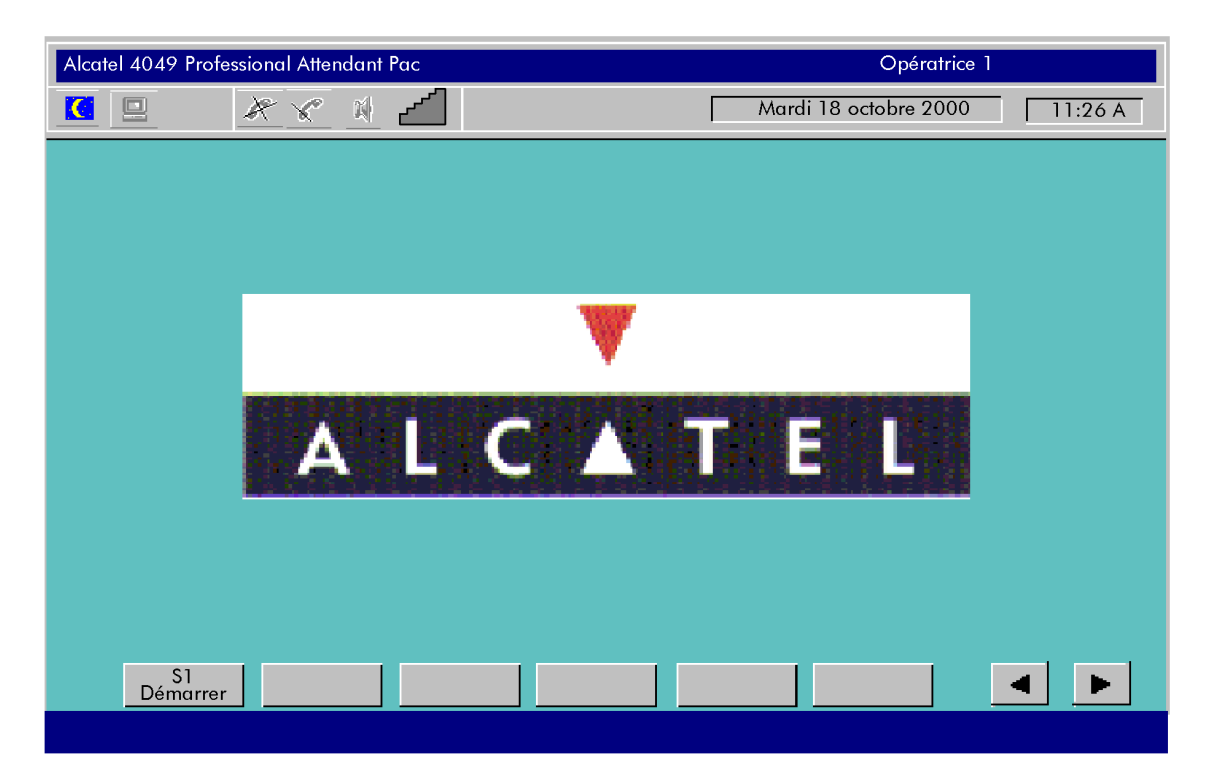

Figure 1.2 : Ecran de visualisation console défichée

L'écran indique l'état du groupe qui peut être :

- **Service de nuit** ,
- **Service de jour** ,
- **Renvoi 1** ,
- **Renvoi 2** .

Quelque soit le service affiché, la console opératrice est inhibée. Seule la commande par la touche dynamique S1 Démarrer permettant de passer en position Enfichée peut être activée.

### **1.3.2 Console enfichée, position repos**

Cet état correspond à l'état normal (opératrice présente, prête à intervenir). Pour passer de la position **Défichée** (voir *figure 1.2 : Ecran de visualisation console défichée*) à la position Enfichée, l'opératrice doit appuyer sur la touche de fonction dynamique S1 Démarrer .

Deux écrans de base sont possibles suivant quel le PCOT "Garde générale" a été programmé ou non par gestion. L'écran de base pour les deux modes ne diffère qu'en présentation.

*Note : PCOT, circuit de traitement des appels vers la console opÈratrice.*

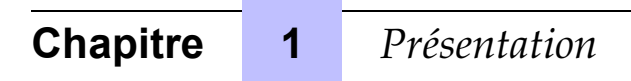

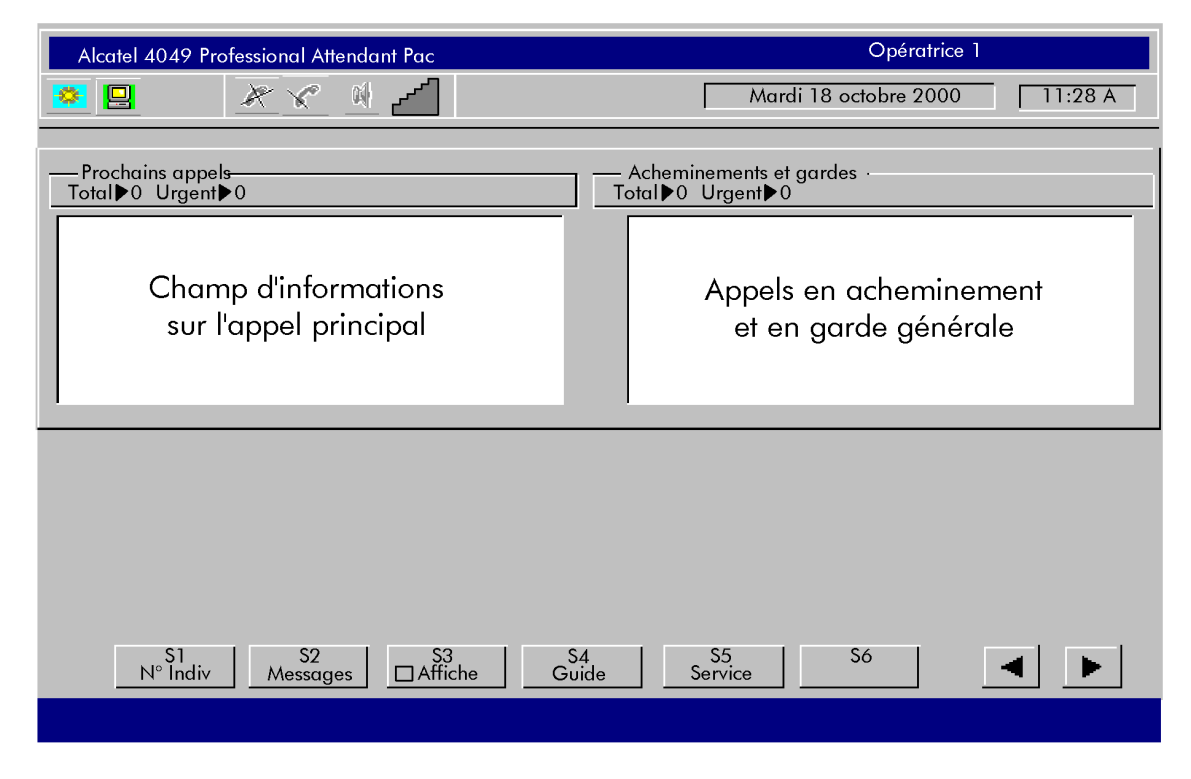

Figure 1.3 : Ecran de visualisation console enfichée PCOT non programmé

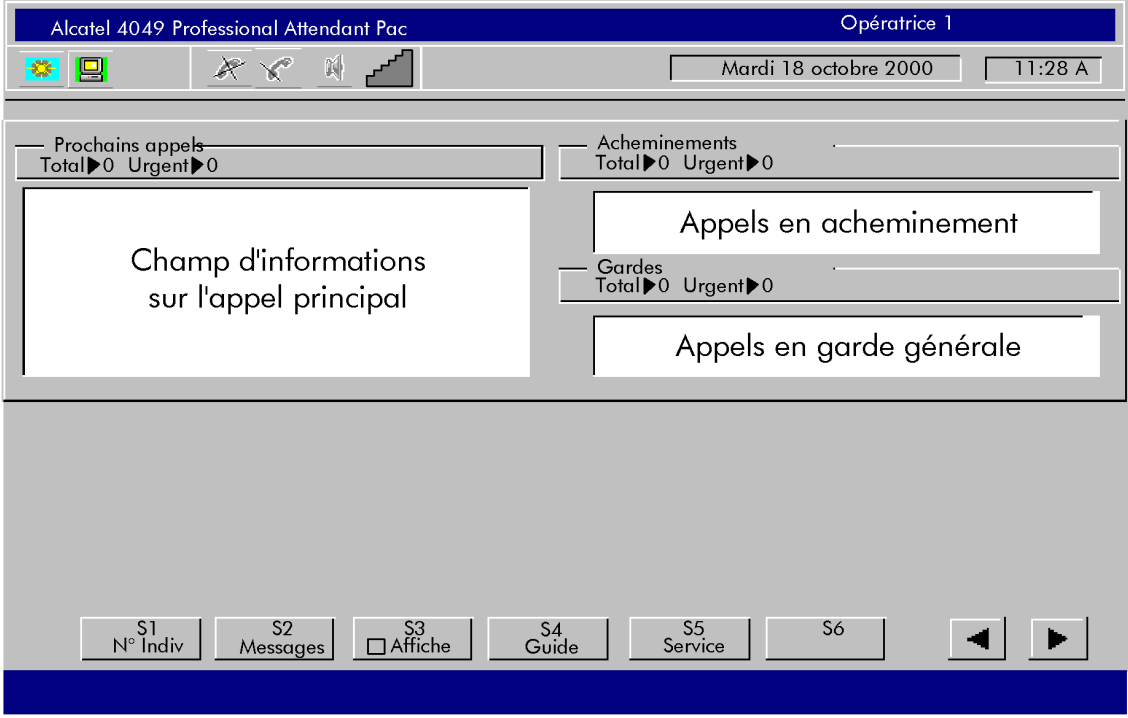

Figure 1.4 : Ecran de visualisation console enfichée PCOT programmé

En appuyant sur la touche de fonction S3  $\Box$  Affiche, l'opératrice peut également visualiser les touches programmables sur son écran.

<span id="page-21-0"></span>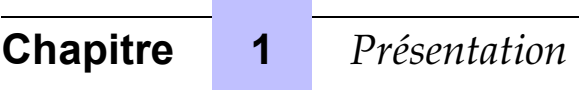

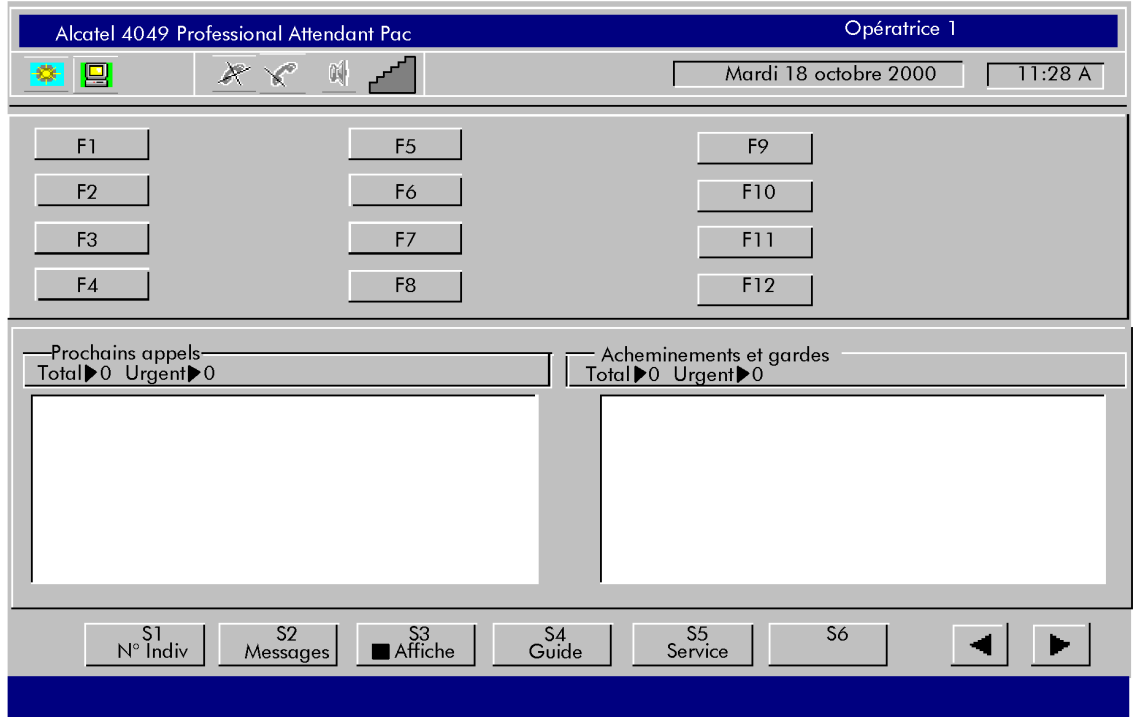

**Figure 1.5 : Ecran de visualisation, touches programmables visibles**

### **1.3.3 Traitement des communications**

L'écran complète les informations fournies par les libellés en donnant à chaque instant les renseignements utiles au traitement de líappel.

## *Présentation*

<span id="page-22-0"></span>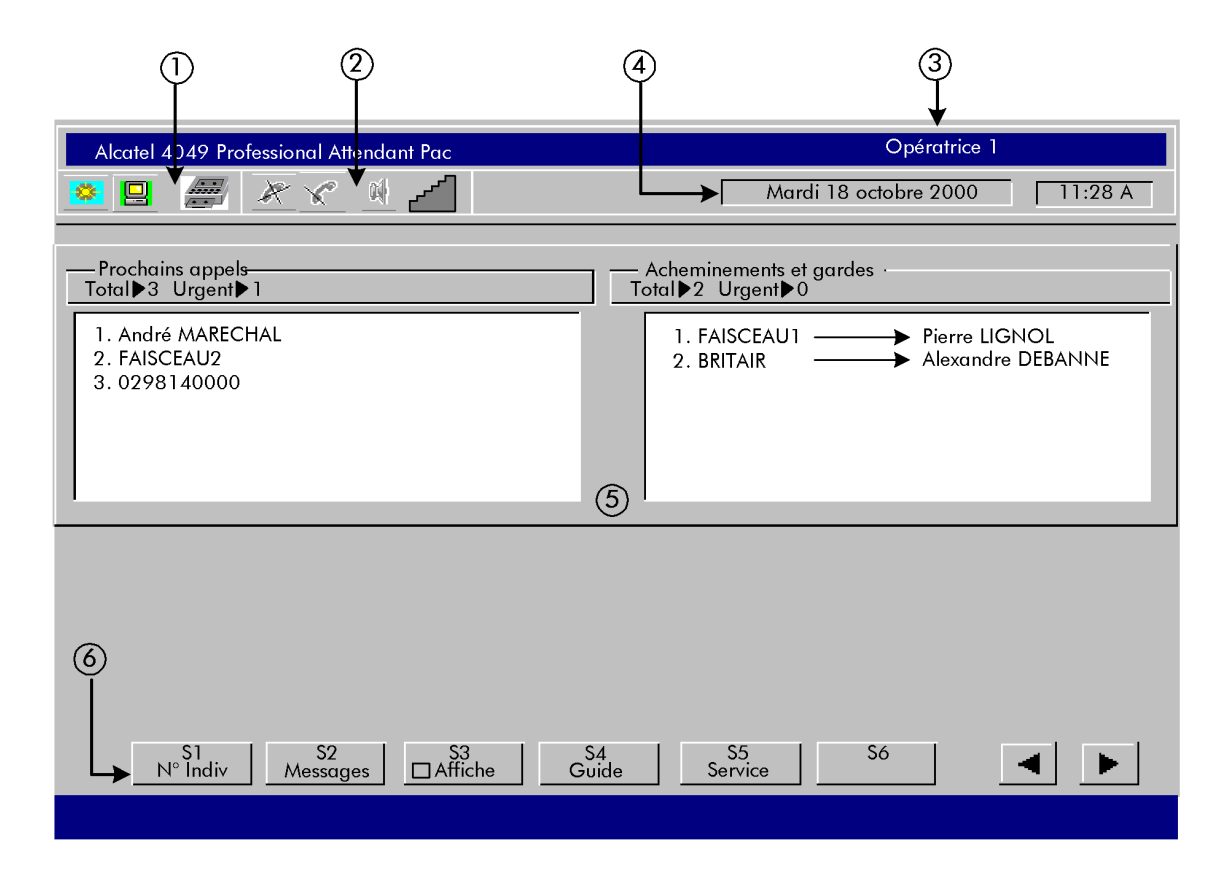

### *1.3.3.1 Simple appel ou double appel vers un poste intÈrieur*

Lors d'un appel vers un poste intérieur, une fenêtre s'affiche à gauche de l'écran.

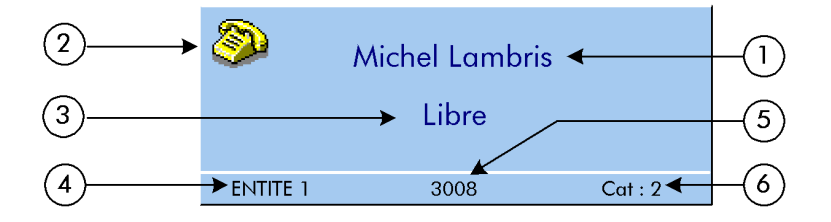

Figure 1.6 : Exemple d'appel vers un poste intérieur

Le numéro du poste demandé s'affiche au fur et à mesure de la composition des chiffres.

En fin de numérotation, les informations suivantes s'affichent sur l'écran, dans la fenêtre de numérotation :

- 1. le nom ou le numéro d'annuaire de l'usager intérieur vers lequel l'appel a abouti,
- 2. l'icône d'état du poste :

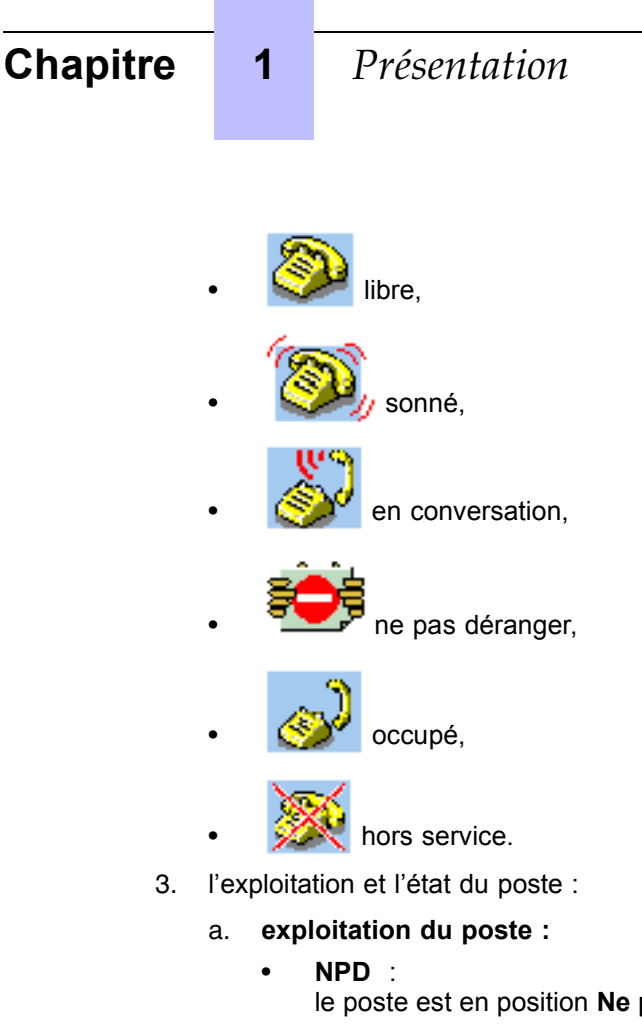

- le poste est en position **Ne pas déranger**, mais reste accessible, • **ExcusÈ** :
- le poste a activé un message d'excuse mais reste accessible,
- **Retr.inte** : le transfert d'un appel réseau public vers le poste n'est pas autorisé.
- b. **Ètat du poste :**
	- **Libre** :

le poste est libre et automatiquement mis en RESERVE par l'opératrice (l'usager perçoit la musique de garde qui lui signale qu'il est réservé par l'opératrice),

• **En Sonnerie** : le poste est sonné suite à la mise en appel par l'opératrice (appui sur la touche

fixe  $\|\cdot\|$ 

- **En Conversation** : l'usager a répondu à l'appel de l'opératrice,
- **Occupé Interne** : l'usager est en communication avec un usager intérieur. S'il s'agit d'un poste multiligne, il est occupé, mais accessible sur une ressource

libre si la diode de la touche fixe  $\left|\mathbf{f}\right|$  est allumée fixe,

• **OccupÈ Externe** : L'usager est en communication avec un usager extérieur. S'il s'agit d'un poste multiligne, il est occupé, mais accessible sur une ressource

libre si la diode de la touche fixe  $\left[\begin{matrix} \cdot \cdot \cdot \\ \cdot \cdot \cdot \end{matrix}\right]$  est allumée fixe,

• **OccupÈ Total Int** :

toutes les lignes du poste multiligne sont occupées, l'usager est en communication avec un usager intérieur,

- **OccupÈ Total Ext** : toutes les lignes du poste multiligne sont occupées, l'usager est en communication avec un usager extérieur,
- **Hors Service** : le poste de l'usager est hors service (problème du poste, câble, équipement),
- **Mis Hors Service** : l'équipement du poste de l'usager est déclaré *inopérant* (par préfixe ou par gestion).
	- **Inaccessible** :

le poste demandé est déjà en communication avec un usager et, de plus, avec un appel en attente, en sonnerie, en garde, en faux appel ou en conversation simple avec une autre opératrice.

- **En Garde** : la communication est en garde automatique (double appel),
- signe  $\rightarrow$  (+ nom ou numéro) : si le numèro (ou le nom) affiché n'est pas celui qui a été composé par l'opératrice, le signe " → indique que l'affichage correspond à un poste de renvoi ou de débordement sur lequel l'appel a abouti.
- 4. le nom de l'entité du poste,
- 5. le numéro d'annuaire du poste,
- 6. le numéro de la catégorie d'accès au réseau public du poste.

#### *1.3.3.2 RÈponse ‡ un appel intÈrieur*

Lors de la reception d'un appel intérieur, une fenêtre s'affiche à gauche de l'écran.

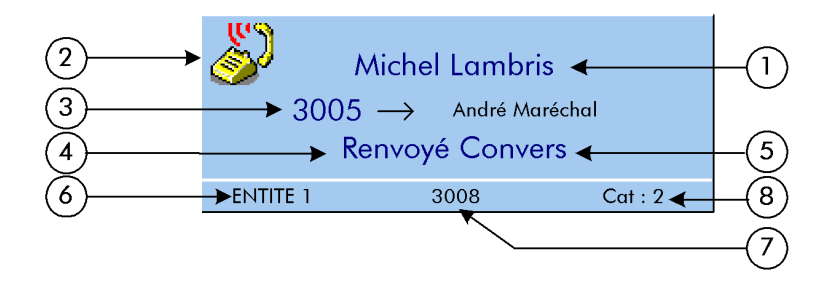

#### Figure 1.7 : Exemple de fenêtre générée par un appel intérieur

Après la réponse à l'appel et chaque fois que l'opératrice est en relation avec l'usager (après avoir, par exemple, effectué une prise de départ), les informations suivantes sont affichées dans la fenêtre :

- 1. le nom ou le numéro d'annuaire de l'usager appelant,
- 2. l'icône d'état du poste (voir § 1.3.3.1 : Simple appel ou double appel vers un poste intérieur ),

## <span id="page-25-0"></span>**Chapitre 1** *Présentation*

- 3. le nom de l'entité,
- 4. l'origine de l'appel :
	- **RenvoyÈ** : l'appel a été dérouté suite au renvoi du poste demandé vers la console opératrice,
	- **2 appel** : appel sur l'opératrice à partir d'un double appel,
	- **Lampmsg** : appel en réponse à une demande de rappel précédemment validée,
	- **TransfOp** : l'appel a été renvoyé par une autre opératrice.
	- **PrivÈ** : le transfert du poste vers le réseau public n'est pas autorisé,
	- **Retr.inte** : le transfert d'un appel du réseau public vers le poste n'est pas autorisé,
	- **Transfert** :

l'appel a été transféré par un usager ou une opératrice.

- 5. l'état du poste.
	- **Convers** :

le poste est décroché et l'opératrice est en conversation avec l'usager (sinon,

l'opératrice peut passer en conversation par l'appui sur la touche fixe  $\left|\mathbf{f}\right|$ ,

- **Libre** : l'usager a raccroché. L'opératrice se retrouve dans le cas de l'appel vers poste libre (voir *[ß 1.3.3.1 : Simple](#page-22-0) appel ou double appel vers un poste intÈrieur* ),
- **En Garde** : l'usager est en garde (double appel).
- 6. le nom de l'entité de l'appelant.
- 7. le numéro d'annuaire du poste
- 8. le numéro de la catégorie d'accès au réseau public du poste.

#### *1.3.3.3 Communication extÈrieure arrivÈe*

Lors d'un appel provenant d'un poste extérieur, une fenêtre s'affiche à gauche de l'écran.

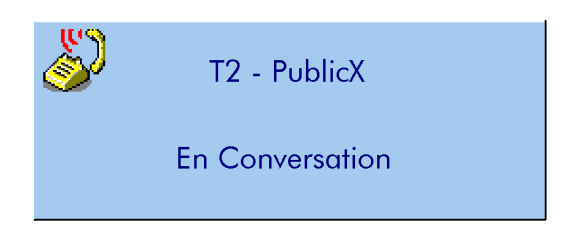

Figure 1.8 : Exemple d'appel extérieur arrivée

Après la réponse à l'appel et à chaque fois que l'opératrice est en relation avec le joncteur, les informations suivantes s'affichent :

- 1. le nom du faisceau qui dessert l'appel. Dans le cas d'une arrivée RNIS, le numéro (s'il est transmis) ou le nom de l'appelant (s'il est connu du système) peut être affiché à la place du nom du faisceau,
- 2. l'état du joncteur :
	- **En Conversation** : la communication est établie avec le correspondant extérieur,
	- **A raccrochÈ** : le correspondant extérieur a raccroché et la ligne est libérée,
	- **En Garde** : le correspondant est en garde (double appel).
- 3. líorigine de líappel :
	- **RenvoyÈ** : l'appel provient d'un poste en renvoi immédiat vers le poste opératrice,
	- **TransfOp** : l'appel a été transféré par une autre opératrice,
	- **Attente** : l'appel a été précédemment mis en garde,
		- **Chaînage** : l'appel a été précédemment transféré avec retrait chaîné,
	- Contrôle : l'appel a été précédemment mis en contrôle de libération.

#### *1.3.3.4 Communication extÈrieure dÈpart*

Dès la composition du préfixe de prise, le nom du faisceau est affiché (en cas de débordement, le nom affiché est celui du faisceau réellement utilisé).

Le numéro extérieur s'affiche au fur et à mesure de la composition des chiffres.

Dès le passage en conversation (réception du signal de réponse ou réception de la première taxe en fin de temporisation), l'opératrice se retrouve dans le cas d'un appel en arrivée (voir § *1.3.3.3 : Communication extÈrieure arrivÈe* ).

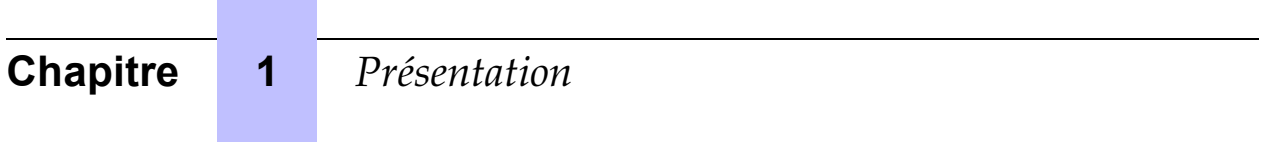

## <span id="page-28-0"></span>**[Chapitre](#page-140-0)**

# **2** *Exploitation de la console*

### **2.1 Mise en oeuvre**

A la première mise sous tension de la console, celle-ci s'initialise et passe en position «Défichée ». L'état du groupe s'affiche sur l'écran.

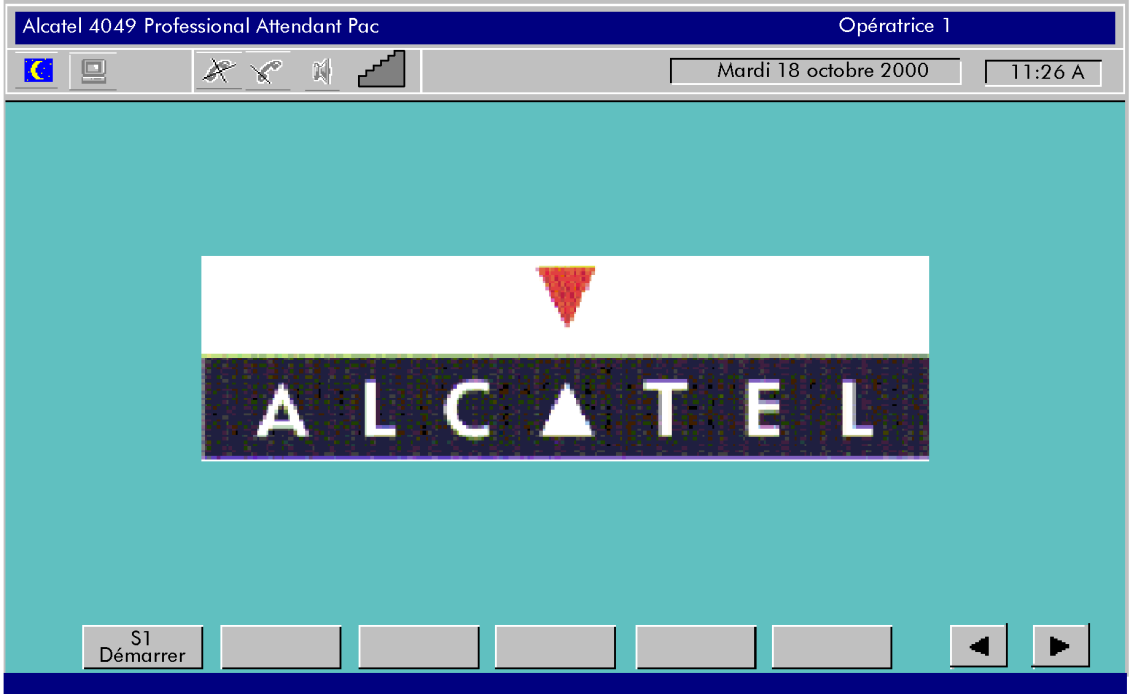

Pour être opérationnel, il est nécessaire de basculer la console opératrice en position « **Enfichée** ». Pour cela, appuyer sur la touche dynamique «Démarrer ».

D'autre part, à partir de la gestion système, il est possible d'autoriser, d'interdire ou de contrôler par code secret l'accès de la console aux exploitations suivantes :

- état groupe nuit,
- état groupe jour,
- état groupe ETAT 1,
- état groupe ETAT 2,
- modification des catégories d'exploitation, de connexion, d'accès au réseau et de taxation,
- comme Gr. OP. gestionnaire,
- mise à jour date/heure,
- gestion des numéros abrégés extérieurs,
- gestion des postes d'abonnés (création, modification et suppression) / No annuaire,
- modification centre de frais.
- <span id="page-29-0"></span>taxation.
- visualisation des joncteurs H.S.,
- réservation de faisceaux (automatique/sélective).
- condamnation prise directe,
- débordement de trafic,
- qestion service usagers.
- état entité nuit,
- état entité jour,
- état entité MODE 1.
- état entité MODE 2,
- tables acheminement poste OP,
- tables acheminement groupe OP,
- tables acheminement entité,
- enregistrement et désenregistrement de postes mobiles DECT,
- installation et désinstallation de postes mobiles DECT.

### 2.2 Appel d'un usager intérieur

#### **2.2.1 Usager intérieur libre**

#### *2.2.1.1 Principe*

Lors d'un appel vers un usager libre, lorsque le numéro d'annuaire du poste ou son identité est reconnu par le système, le poste demandé est "réservé" par l'opératrice.

Cette réservation est signalée au niveau du poste demandé (poste avec afficheur), mais le

poste ne sonne pas tant que la touche fixe real n'a pas été appuyée sur la console opératrice.

Cette exploitation particulière de la console opératrice permet de toujours atteindre l'usager demandé. Si ce dernier décroche, il perçoit une musique de garde lui signalant qu'il est réservé

et que tout appel départ lui est refusé : l'appui sur la touche fixe  $\|\mathbf{f}\|$  permet automatiquement sa mise en communication.

#### *2.2.1.2 Le poste níest pas en renvoi*

#### 2.2.1.2.1 Mise en oeuvre

Après avoir composé le numéro demandé (dans cet exemple le 3008), l'écran suivant s'affiche :

## Exploitation de la console

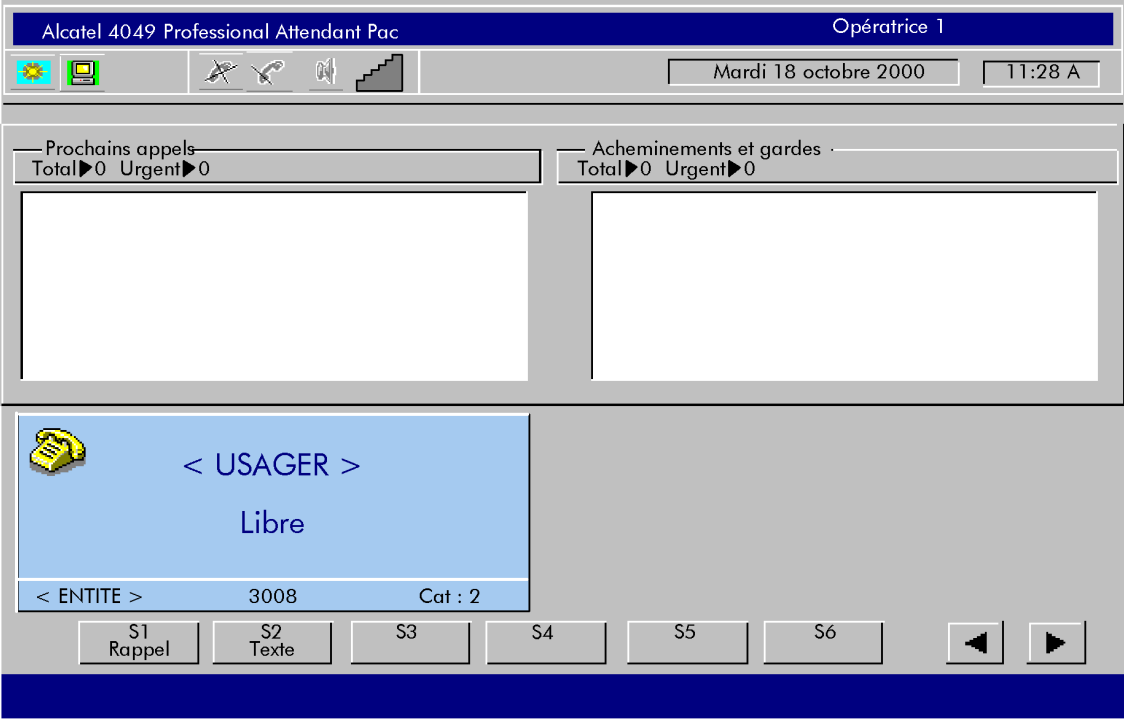

- Fenêtre de numérotation :
	- Usager : nom et prénom du demandé s'il est connu du système,  $\bullet$
	- Libre : indique que le poste sélectionné est libre,  $\blacksquare$
	- 3008 : numéro d'annuaire demandé,
	- Entité : nom de l'entité du demandé,  $\bullet$
	- Cat : catégorie d'accès au réseau extérieur.
- Touches dynamiques :
	- S1, Rappel : pour déposer une demande de rappel,  $\bullet$
	- Dans certains cas, suivant les fonctions supplémentaires d'appels disponibles sur  $\bullet$ l'installation, les touches de fonctions dynamiques suivantes peuvent apparaître :
		- $\overline{a}$ Texte : pour déposer un "mini-message" au demandé,
		- Vocale : permet de déposer un message parlé,
		- Bip : pour activer le dispositif de la recherche de personne.  $\bullet$

L'appel est activé sur le poste de l'usager par l'appui sur la touche fixe  $\left|\mathbf{G}\right|$ :

Fenêtre d'appel :

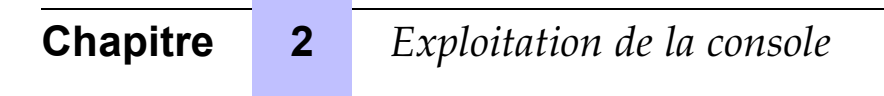

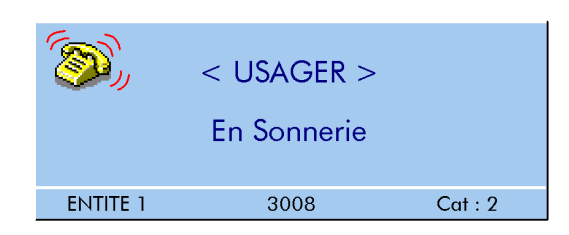

- **Touches dynamiques :**
	- Les touches dynamiques de la fonction précédente restent toujours disponibles.

L'usager répond à l'appel :

**Fenêtre de conversation** 

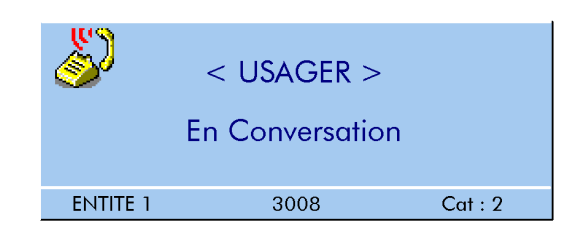

#### - **Touches dynamiques :**

- Les touches dynamiques suivantes sont à la disposition de l'opératrice :
- S1, RenvoiOP : transfert vers opératrice,
- S2, **Conforog**: transfert vers une conférence programmée,
- $\mathsf{S3}, \Box$  **FV** : passer en numérotation multifréquence en transparence,
- S4, **Enregis** : enregistrement de la conversation.

A partir de cet état, l'opératrice est maître de la conversation et c'est elle seule qui libère la communication en utilisant la touche

2.2.1.2.2 Mise en garde

Pour mettre en garde un appel, appuyer sur la touche  $\left\| \frac{d}{dx} \right\|$ :

le poste de l'usager est mis en garde avec la musique de patience ou la tonalité d'attente. L'usager apparaît alors dans la fenêtre d'acheminements et gardes.

Fenêtre d'acheminements et gardes :

## *Exploitation de la console*

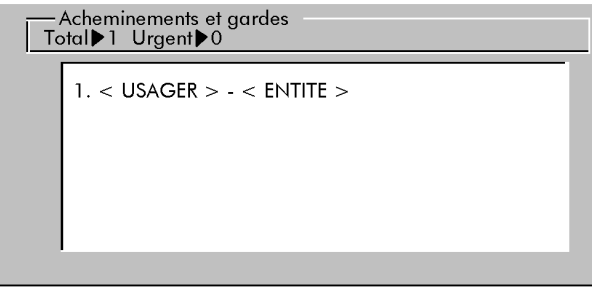

La diode associée à la touche fixe s'allume.

- **Touches dynamiques :**
	- S1, **N<sup>o</sup>Indiv** : répertoire individuel,
	- S2, Message : accés à la mini-messagerie,
	- S3, **Affiche** : affichage des touches programmables,
	- S4, **Guide** : entrer en mode guide,
	- S5, **Service** : entrer en mode service.

Le compteur d'attentes normales indique que l'appel est mis en attente. Si l'opératrice ne reprend pas l'appel au bout de 30 secondes, les diodes associées aux touches fixes

et clignotent, la fenêtre d'acheminements et gardes devient :

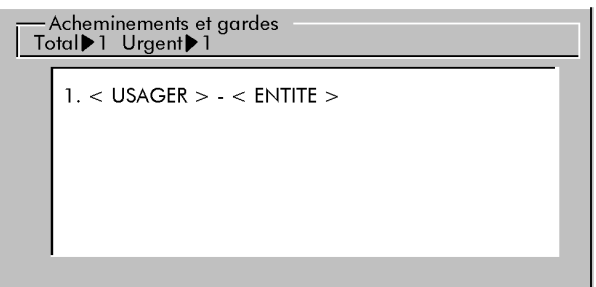

Les touches dynamique de la fonction précédente restent toujours disponibles.

L'opératrice reprend l'appel en attente en appuyant sur la touche fixe  $\mathbb{E}$  ou  $\mathbb{E}$  et revient à la fenêtre suivante :

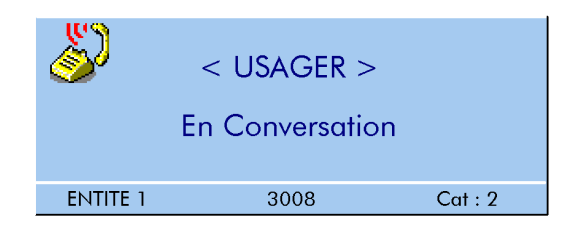

# <span id="page-33-0"></span>**Chapitre 2** *Exploitation de la console*

A partir de cet écran, l'opératrice peut activer un double appel vers un autre poste ou libérer la

communication en cours par l'appui sur la touche fixe ...

#### 2.2.1.2.3 Double appel vers un poste libre et annulation

Le double appel est activé à partir de l'écran de conversation ou de la fenêtre de numérotation. L'opératrice compose le premier chiffre (3) du poste qu'elle veut appeler (3005 dans l'exemple ci-dessous).

#### Fenêtre de numérotation en double appel :

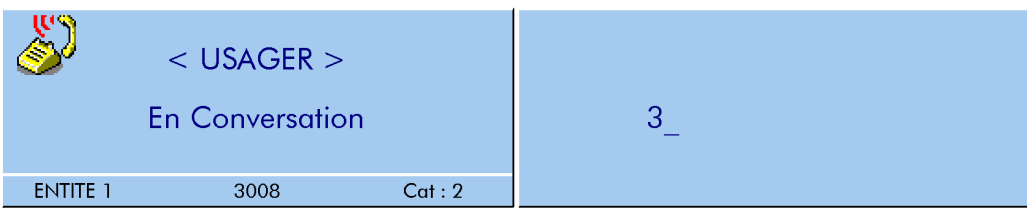

La diode de la touche fixe  $\left\| \_\bullet^\bullet \right\|$  s'allume. Pour annuler le double appel, appuyer sur cette dernière touche.

- **Touches dynamiques :**
	- à ce stade, aucune touche dynamique n'est disponible.

En fin de numérotation, l'opératrice appuie sur la touche fixe  $\left\| \cdot \right\|$ .

Fenêtre de sélection en double appel :

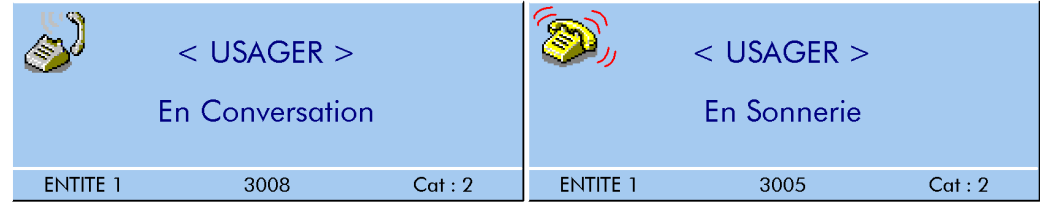

Note : L'icône "téléphone en conversation" (couleur) de l'usager en conversation est remplacée par *un icÙne "tÈlÈphone occupÈ" grisÈe.*

- **Touches dynamiques :**
	- S1, **Rappel** : pour dÈposer une demande de rappel,
	- S2, Texte : pour déposer un "mini-message" au demandé.

Suite à la réponse de l'usager la fenêtre de sélection en double appel est remplacée par la fenêtre de conversation en double appel.

Fenêtre de conversation en double appel :

## *Exploitation de la console*

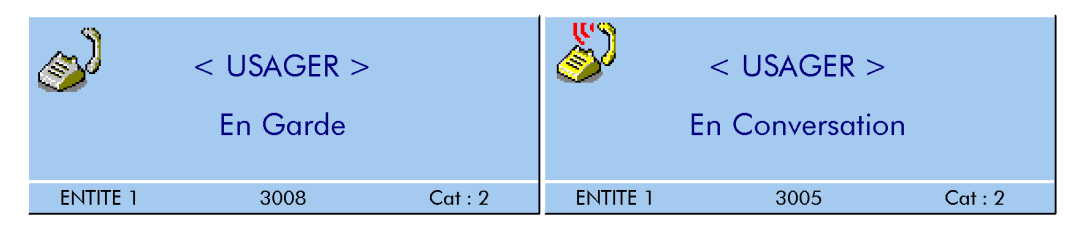

- **Touches dynamiques :**
	- S1, □ FV : passer en numérotation multifréquence en transparence,
	- S2, **Enregis** : enregistrement de la conversation.

Pour annuler le double appel, appuyer sur la touche fixe

La fenêtre de conversation "simple" est alors à nouveau présentée avec le premier correspondant.

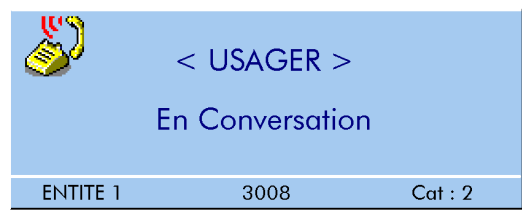

Dans cette position, l'opératrice peut libérer la conversation en appuyant sur la touche fixe ou effectuer une autre mise en garde par l'appui sur la touche fixe  $\left[\begin{matrix} \mathbf{C_1} \\ \mathbf{C_2} \end{matrix}\right]$ .

#### 2.2.1.2.4 Va et vient

Le va et vient est activé entre 2 postes en partant de l'écran de conversation en double appel.

- **FenÍtre de conversation en double appel :**

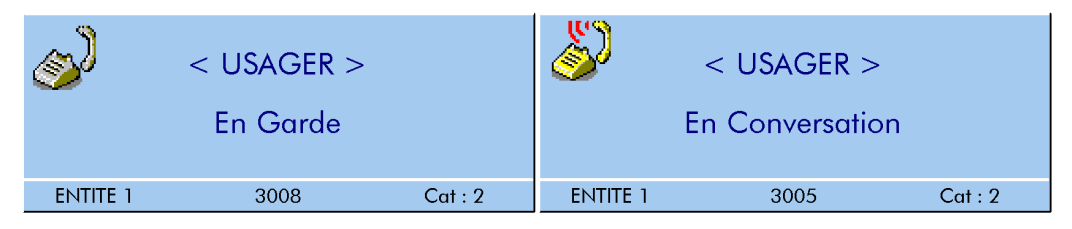

#### - **Touches dynamiques :**

• idem *[ß 2.2.1.2.3 : Doub](#page-33-0)le appel vers un poste libre et annulation* .

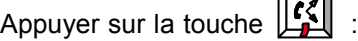

le correspondant 2 est mis en garde automatiquement et perçoit la musique de patience.

Fenêtre de conversation avec le correspondant 1:

 $\overline{r}$  $\overline{\phantom{a}}$ 

# **Chapitre 2** *Exploitation de la console*

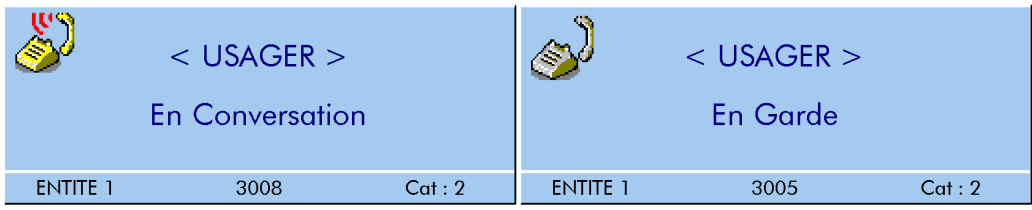

#### - **Touches dynamiques :**

• idem *[ß 2.2.1.2.3 : Doub](#page-33-0)le appel vers un poste libre et annulation* .

```
Appuyer sur la touche \left\| \mathbf{C} \right\| :
```
le correspondant 1 est mis en garde automatiquement et perçoit la musique de patience.

#### Fenêtre de conversation avec le correspondant 2 :

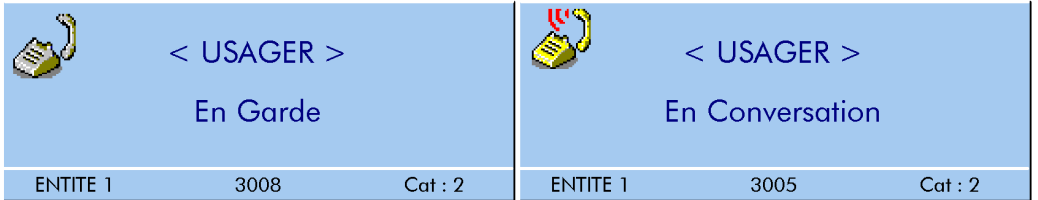

#### - **Touches dynamiques :**

• idem *[ß 2.2.1.2.3 : Doub](#page-33-0)le appel vers un poste libre et annulation* .

Les touches fixes suivantes sont activées (diodes correspondantes allumées fixes) :

- Va et Vient : l'opératrice peut poursuivre le va et vient,
- Annulation double appel : l'opératrice peut annuler la conversation en cours,
- **Transfert** : voir *ß 2.2.1.2.5 : Transfert* ,
- Libération : la console revient au repos en libérant les deux correspondants.

#### 2.2.1.2.5 Transfert

En position de double appel, l'opératrice peut transférer un correspondant 1 sur un correspondant 2.

Fenêtre de conversation avec le correspondant 2 :
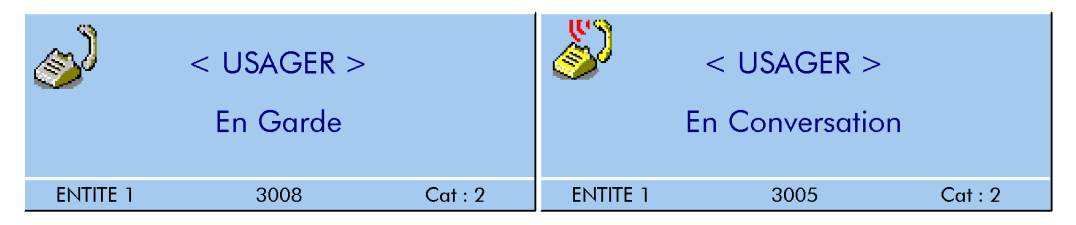

#### - **Touches dynamiques :**

• idem *[ß 2.2.1.2.3 : Doub](#page-33-0)le appel vers un poste libre et annulation* .

Appuyer sur la touche fixe  $\|\mathbf{G}\|$ , le correspondant 1 est transféré sur le correspondant 2 et la console opératrice revient  $\overline{a}$  sa position repos.

### *2.2.1.3 Poste en renvoi sur un autre poste*

### 2.2.1.3.1 Poste en renvoi immÈdiat ou sur occupation

Dans l'exemple suivant, l'usager 1 est en renvoi immédiat vers le poste 3008.

Fenêtre de numérotation :

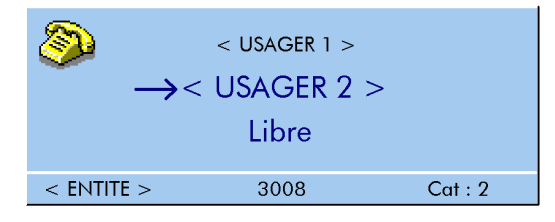

Après avoir composé le numéro d'annuaire du demandé, la fenêtre de numérotation indique que le poste est en renvoi immÈdiat sur un autre poste et donne le nom ou le numÈro díannuaire du poste destinataire en renvoi.

- **Touches dynamiques :**
	- S1, **Passe** : permet de passer outre la commande de renvoi,
	- S2, **Rappel** : permet de laisser un message de rappel.

Appuyer sur la touche fixe  $\left[\mathbf{G}^{\bullet}_{\bullet}\right]$ , le destinataire du renvoi est sonné :

Fenêtre de numérotation :

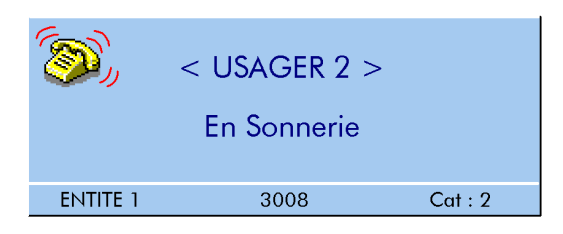

- **Touches dynamiques :**

- <span id="page-37-0"></span>S1, Passe : permet de revenir au demandé initialement appelé sans suivre le renvoi,
- S2, **Rappel** : permet de laisser un message de rappel.

ProcÈder ensuite avec líusager 2 comme au *[ß 2.2.1.2 : Le post](#page-29-0)e níest pas en renvoi* .

*Note : Si le poste appelÈ est en renvoi immÈdiat vers un numÈro extÈrieur, il síaffiche "*→ *ExtÈrieur et Libre . Suite ‡ líappel, líaffichage deviendra ExtÈrieur .Si le poste appelÈ est en renvoi immÈdiat vers la console opÈratrice, il síaffiche Non autorisÈ .*

#### 2.2.1.3.2 Poste en renvoi temporisé sur non réponse

Dans l'exemple suivant, le poste 3005 est en renvoi temporisé sur non réponse vers le poste 3008.

Après avoir composé le numéro d'annuaire du demandé, la fenêtre de numérotation indique :

Fenêtre de numérotation :

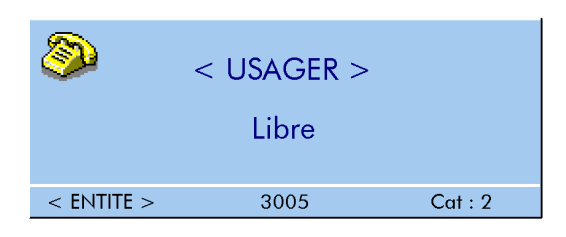

*Note : Aucune indication au niveau de líÈcran ne laisse supposer que le poste est en renvoi.* L'information est donnée au niveau des touches de fonctions dynamiques. Si l'opératrice appuie

*sur la touche , le poste 3005 est normalement sonnÈ.*

- **Touches dynamiques :**
	- S1, **Passe** : permet de passer outre la commande de renvoi, ou **DestRv** : permet de sÈlectionner le destinataire du renvoi,
	- S2, **Texte** : permet de laisser un message.

En appuyant sur la touche dynamique S1, **DestRv** , le destinataire du renvoi est sÈlectionnÈ. L'opératrice peut alors décider de sonner ou non le destinataire du renvoi ou d'utiliser la touche dynamique **Passe** , ou S2, **Texte** .

#### *2.2.1.4 Appel par rÈpertoire individuel*

Le répertoire individuel permet d'appeler directement un usager interne (ou externe) par une touche sans qu'il soit nécessaire de composer le numéro de l'usager désiré.

L'appel par le répertoire individuel peut se faire à partir de la position repos de la console opératrice ou lorsque la console opératrice est en phase de double appel.

Accès au répertoire :

appuyer sur la touche dynamique S1, N° Indiv : les différents usagers qui y sont programmés s'affichent.

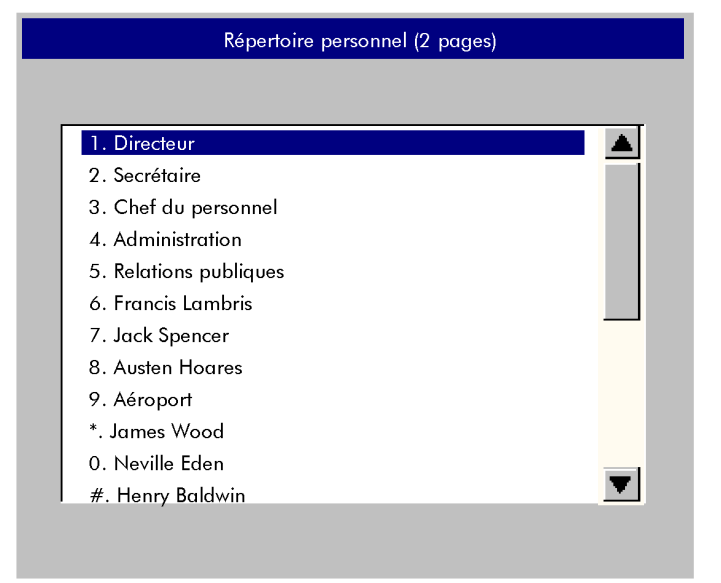

#### - **Navigation - sÈlection :**

le passage d'une page à l'autre s'effectue par l'appui sur les touches  $\|\cdot\|$  du clavier, la sélection du numéro s'effectue :

- soit par la numérotation au clavier de la touche correspondante (1 à #),
- soit en déplaçant la barre de sélection (vidéo inv.) à l'aide des touches  $\boxed{\begin{array}{c} \uparrow \\ \downarrow \end{array}}$ 
	- valider par la touche Entrée du clavier.

### *2.2.1.5 Appel par nom*

Cette exploitaton permet de sÈlectionner un usager interne (ou externe) par son nom. Líappel par nom peut être demandé soit à partir de la position repos, soit en phase de double appel.

Dés qu'une touche est appuyée sur le clavier alphabétique, la console opératrice passe en mode **Appel par nom** .

Fenêtre d'appel par nom :

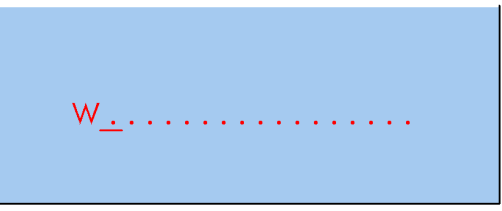

L'opératrice peut valider son choix dès le deuxième caractère ou attendre et activer d'autres lettres.

- **Touches dynamiques :**
	- S1, **Nom**: pour choisir un appel à partir du nom ou d'une partie du nom,

- S2, **Initiale** : pour choisir un appel à partir des initiales,
- S3, Nom/Prénom : pour choisir un appel à partir d'un nom et d'un prénom.

L'opératrice sélectionne l'usager demandé :

- soit par le nom ou partie du nom (touche S1),
- soit par le nom et le prénom (touche S2),
- soit par les initiales (touche S3).

*Note : Si l'opératrice valide une des touches S1 à S3 alors qu'elle n'a tapé qu'un seul caratère, la mention Plus d'un caractère s'inscrit dans la fenêtre d'appel par nom et seule la touche S1 Modifier est disponible.*

Le système accède alors à la table des noms et en affiche la liste.

#### **Exemple díune table des noms par initiales "WJ" :**

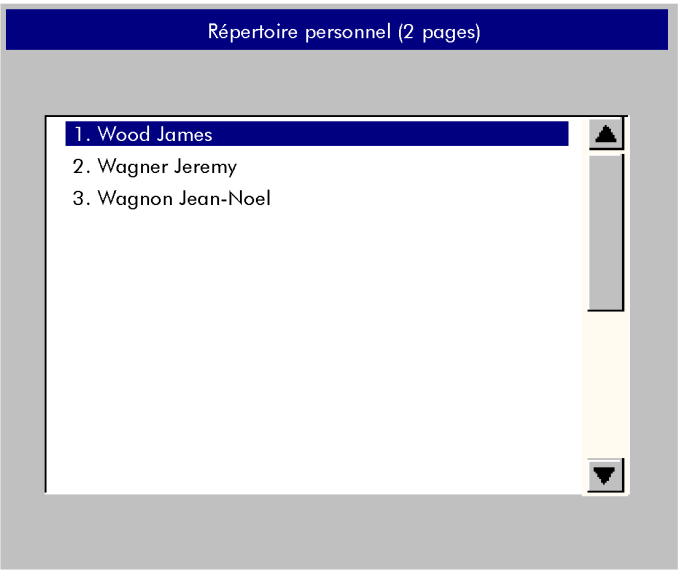

La sélection de l'usager s'effectue de la même manière que dans le § 2.2.1.4 : Appel par *rÈpertoire individuel* .

#### *2.2.1.6 Appel par numÈrotation abrÈgÈe*

L'opératrice accède à la numérotation abrégée par :

- le préfixe d'accès direct,
- le préfixe d'accès suivi du rang du numéro abrégé,
- l'appui sur la touche programmée pour un numéro abrégé.

La numérotation abrégée simple n'est en principe utilisée que pour la numérotation externe. Dès que l'analyse de la numérotation est terminée, l'écran et l'évolution sont identiques à celui d'un appel simple.

#### $2217$ Appel par touche programée

Lorsau'une touche est programmée (voir chapitre 4049 - Gestion à partir de la console opératrice - § Programmation des touches programmables). l'appui sur cette touche déclenche directement l'appel sur le poste. l'écran et l'évolution sont identiques à celui d'un appel simple.

#### $2.2.2$ Usager intérieur non libre

Un usager en conversation avec un correspondant est vu Occupé si l'entrée en tiers n'est pas autorisée.

Si l'entrée en tiers est autorisée, il peut être vu :

- Occupé Interne si le poste est monoligne occupé ou multiligne partiellement occupé en interne.
- Occupé Externe si le poste est monoligne occupé en externe ou multiligne partiellement occupé en externe.
- Occupé Total Int si le poste est multiligne et est occupé total par un dernier appel interne,
- Occupé Total Ext si le poste est multiligne et est occupé total en conversation avec un abonné externe.

Dans tous les cas la fenêtre de numérotation sera la même, seul le libellé du type d'occupation sera différent.

Fenêtre de numérotation Occupé Interne :

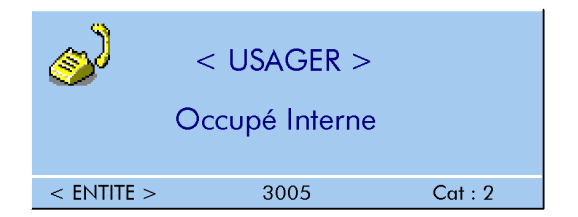

- **Touches dynamiques:** 
	- S1, □ EnTiers : permet l'entrée en tiers (si entrée en tiers autorisée).
	- S2, Rappel : permet de déposer un message de rappel,
	- S3. Texte : permet de déposer un message au demandé, ou Vocale : permet de déposer un message parlé (si messagerie vocale).
	- S4, MsgEcran: permet d'envoyer un message (limité à 20 caractères) qui s'affiche directement sur l'afficheur ou l'écran du poste appelé sans autre intervention dans la communication (si entrée en tiers autorisée).

#### $2.2.3$ Message d'excuse activé

Lorsque le poste appelé a activé un message d'excuse, l'écran suivant s'affiche après la numérotation ·

<span id="page-41-0"></span>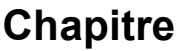

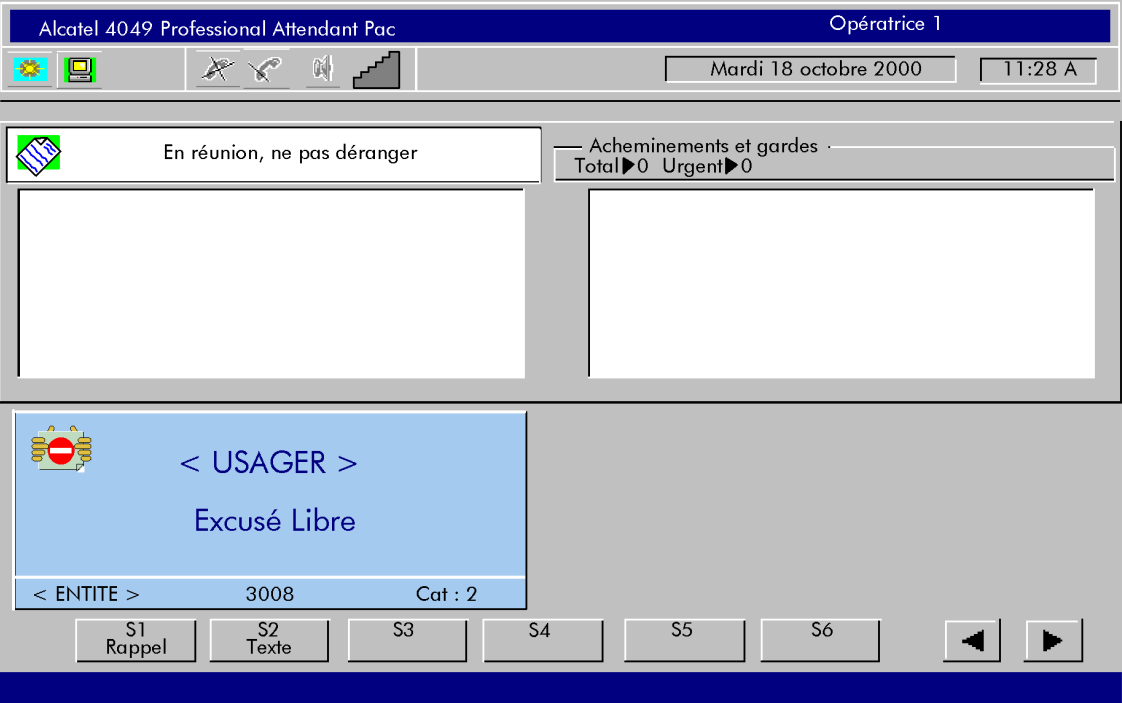

Fenêtre de numérotation - message d'excuse

- **Touches dynamiques :**
	- S1, Rappel : pour déposer une demande de rappel,
	- S2, Texte : pour déposer un "mini-message" au demandé.

### **2.3 Appel extÈrieur**

### 2.3.1 Appel extérieur par préfixe ou code d'accès

Après avoir composé le préfixe d'accès à l'extérieur, l'écran de numérotation indique par exemple :

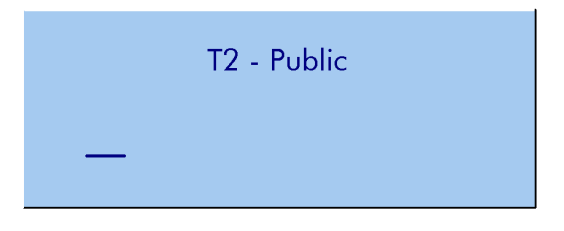

T2-Public est le nom du groupe des lignes extérieures. Tous les chiffres composés au clavier s'affichent sous le nom du groupe.

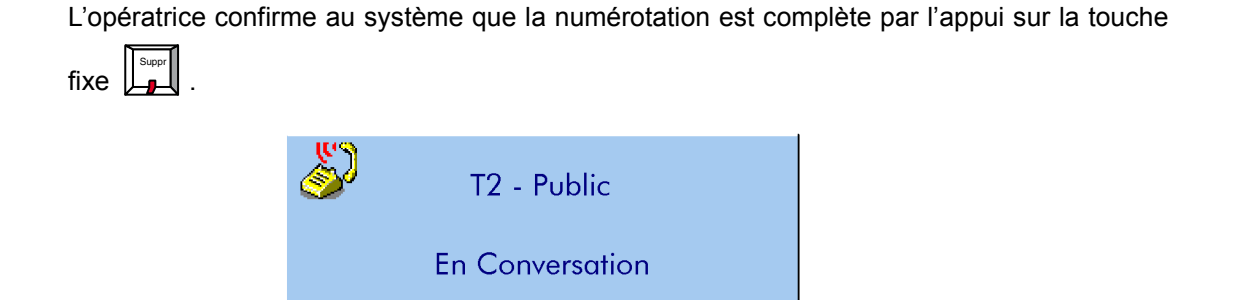

L'opératrice a la possiblité de :

- supprimer l'appel vers l'extérieur et revenir au repos par l'appui sur la touche fixe  $\|\cdot\|$
- reprendre la même ligne afin de recomposer la numérotation extérieure par l'appui sur la touche  $\boxed{\perp}$ .

*Note : Dès que le numéro est émis, il est ajouté à la liste des numéros accessibles par l'appui sur la touche .*

*2.3.1.1 Double appel vers un usager intÈrieur*

ProcÈder comme au *[ß 2.2.1.2.3 : Doub](#page-33-0)le appel vers un poste libre et annulation* .

*2.3.1.2 Va et vient*

ProcÈder comme au *[ß 2.2.1.2.4 : Va et](#page-34-0) vient* .

*2.3.1.3 Transfert vers un usager intÈrieur*

ProcÈder comme au *[ß 2.2.1.2.5 : Trans](#page-35-0)fert* .

### **2.3.2 Appel extÈrieur en numÈrotation abrÈgÈe**

L'opératrice accède à la numérotation abrégée par :

- le préfixe d'accès direct,
- le préfixe d'accès suivi du rang du numéro abrégé,
- l'appui sur la touche programmée pour un numéro abrégé.

Dès que l'analyse de la numérotation est terminée, l'écran est identique à celui décrit § 2.3.1 : *Appel extÈrieur par prÈfixe ou code díaccËs* .

### <span id="page-43-0"></span>**2.3.3 Appel extÈrieur par touche programmÈe**

Lorsqu'une touche est programmée (voir chapitre 4049 - Gestion à partir de la console *opÈratrice - ß Programmation des touches programmables* ), líappui sur cette touche déclenche la prise d'une ligne du faisceau supervisé et la composition du numéro extérieur.

### **2.3.4 Appel extÈrieur par la touche fixe "Bis"**

Tout numéro intérieur ou extérieur émis à partir de la console est automatiquement mémorisé (préfixe compris). Ce numéro est placé en tête d'une liste qui peut contenir jusqu'à dix numéros. Lorsque la liste est pleine, le dernier numéro enregistré supprime par décalage le numéro le plus ancien.

Chaque fois que l'opératrice est en situation de numéroter, elle peut utiliser la touche fixe  $\sqrt{2}$ (diode allumée) pour émettre automatiquement un numéro extérieur<sup>1</sup> précédemment utilisé. L'appui sur cette touche<sup>2</sup> fait afficher une fenêtre présentant la liste des numéros enregistrés.

*Note :*

1. un numéro interne n'est pas automatiquement émis. l'appui sur la touche fixe  $\sqrt{2}$ 

présente l'appel qui sera émis par l'appui sur la touche fixe  $\| \mathbf{f} \|^2$ 

- 2. si l'appui sur la touche fixe **fait** fait réémettre automatiquement le dernier numéro composé, deux appuis successifs font alors afficher la liste des numéros enregistrés. Cette particularité est gérable au niveau de l'installation.
- Fenêtre Bis:

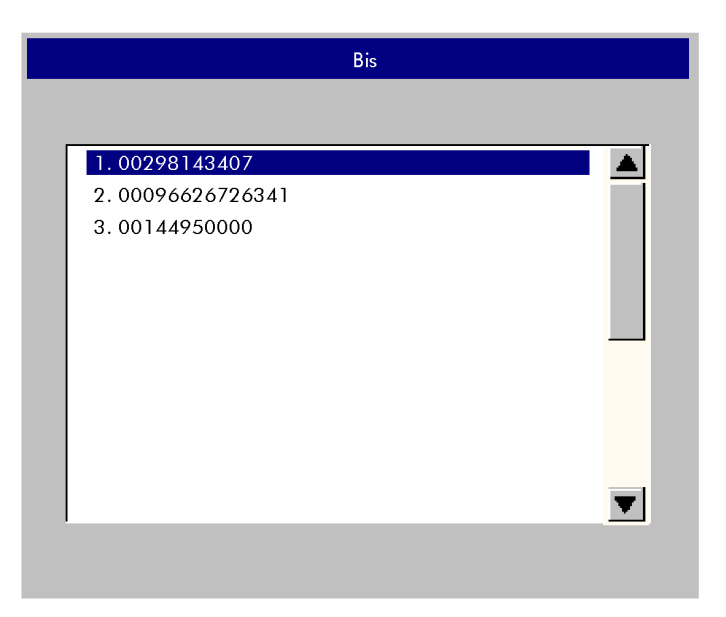

La sélection de l'usager s'effectue de la même manière que dans le § 2.2.1.4 : Appel par *rÈpertoire individuel* .

### **2.3.5 Appel extÈrieur par la touche fixe "MÈmoire numÈro"**

A chaque émission d'un numéro extérieur à partir de la console, l'opératrice peut mémoriser

ce numéro (préfixe compris) par l'appui sur la touche fixe  $\mathbb{E}$  (diode clignotante).

Ce numéro est placé en tête d'une liste qui peut contenir jusqu'à dix numéros.

Lorsque la lise est pleine, le dernier numéro enregistré supprime par décalage le numéro le plus ancien.

Chaque fois que l'opératrice est en situation de numéroter, elle peut utiliser la touche fixe (diode allumée) pour émettre automatiquement un numéro extérieur précédemment mis en mÈmoire.

L'utilisation de la touche fixe **et des la touche de la touche** (voir § 2.3.4 : Appel *extÈrieur par la touche fixe "Bis"* ).

### **2.4** Réponse à un appel

### 2.4.1 Réponse à un appel intérieur

Pour répondre à un appel intérieur, l'opératrice peut être confrontée à 3 situations :

- appuyer sur la touche fixe  $\|\mathbf{G}\|$  (diode allumée),
- appuyer sur la touche fixe (4) (diode allumée) si l'appel est destiné au groupe opératrice ou à l'opératrice générale,

Si l'opératrice ne répond pas immédiatement, au bout d'une temporisation de 30 secondes, l'appel passe dans le mode urgent, le compteur des appels urgents s'incrémente dans la fenêtre **Prochains appels** et les diodes des touches de prise d'appel clignotent.

Lors de la réception d'un appel intérieur, l'écran suivant s'affiche :

- **Visualisation de líappel**

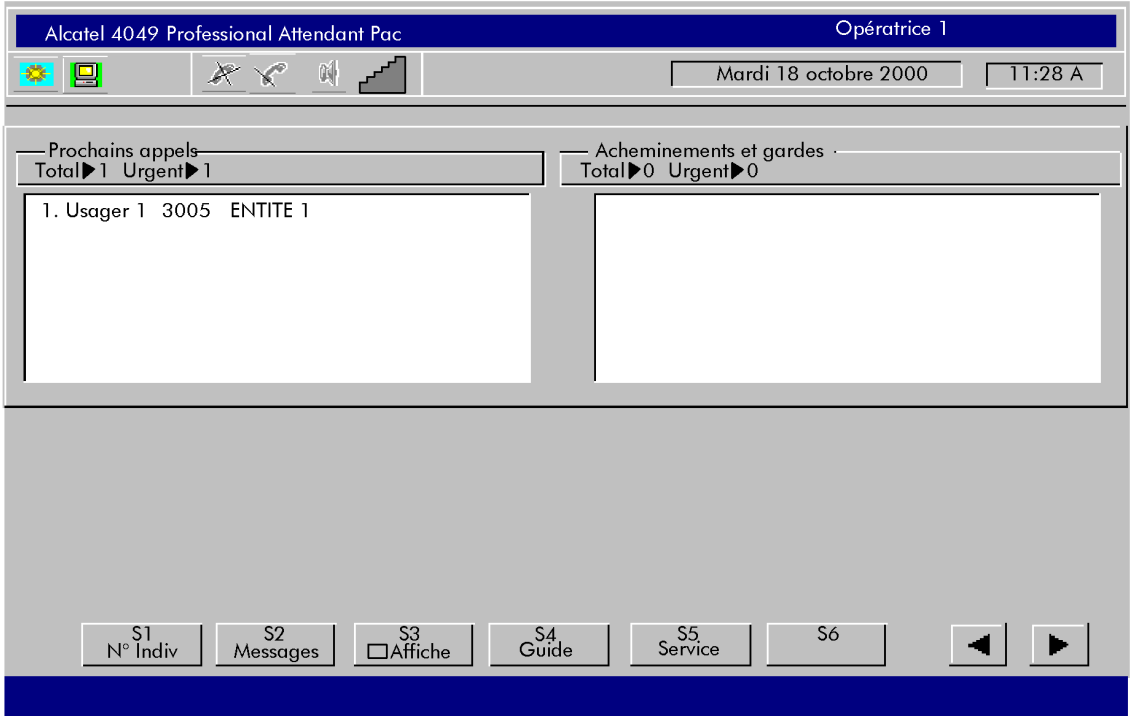

Selon disponibilité et configuration, le nom, le numéro et l'entité de l'appelant sont affichés dans la fenÍtre **Prochains appels**

- **Touches dynamiques :**
	- S1, N°Indiv : répertoire individuel,
	- S2, **Messages** : messages opÈratrice,
	- S3,  $\Box$  **Affiche** : affichage des touches programmables,
	- S4, **Guide** : entrer en mode guide,
	- S5, **Service** : entrer en mode service.

L'opératrice prend l'appel par appui sur une des 3 touches correspondant à l'une des situations citées plus haut. L'écran suivant s'affiche :

Fenêtre de conversation :

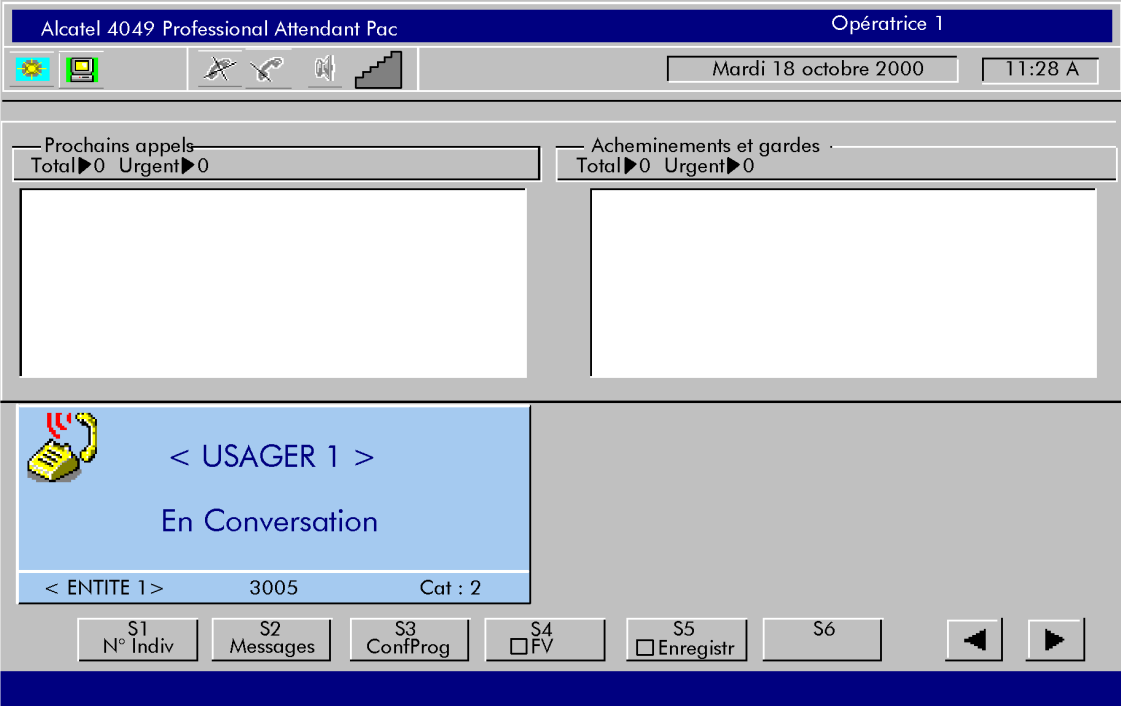

Les éléments de l'appelant ont disparus de la fenêtre **Prochains appels** et sont reportés dans la fenêtre de conversation qui s'affiche dans la partie gauche de l'écran.

La fenêtre de conversation indiquant les caratéristiques de l'appel comprend les éléments détaillés dans le chapitre 4049 - Présentation de la console - § Réponse à un appel intérieur .

A partir de cet écran, l'opératrice peut activer un double appel vers un autre poste ou

libérer la communication en cours par l'appui sur la touche fixe  $\left\| \mathbf{f} \right\|$ .

- **Touches dynamiques :**
	- S1, **N<sup>o</sup>Indiv** : répertoire individuel,
	- S2, RenvoiOP : transfert vers opératrice,
	- S3, **Confprog** : transfert vers une conférence programmée,
	- $S4$ ,  $\Box$  **FV** : passer en numérotation multifréquence en transparence,
	- S5, **Enregistr** : enregistrement de la conversation.

### **2.4.2** Réponse à un appel extérieur

Pour répondre à un appel extérieur, l'opératrice peut être confrontée à 2 situations :

- appuyer sur la touche fixe  $\left|\mathbf{G}\right|$  (diode allumée),
- suivant le cas, appuyer sur une touche programmable **PrésTraf** (diode allumée), l'opératrice se connecte alors à l'appel le plus prioritaire présent dans la ou les files d'attentes.

Si l'opératrice ne répond pas immédiatement, au bout d'une temporisation de 30 secondes, l'appel passe dans le mode urgent, le compteur des appels urgents s'incrémente dans la fenêtre **Prochains appels** et les diodes des touches de prise d'appel clignotent.

Lors de la réception d'un appel extérieur, l'écran suivant s'affiche :

- **Visualisation de líappel**

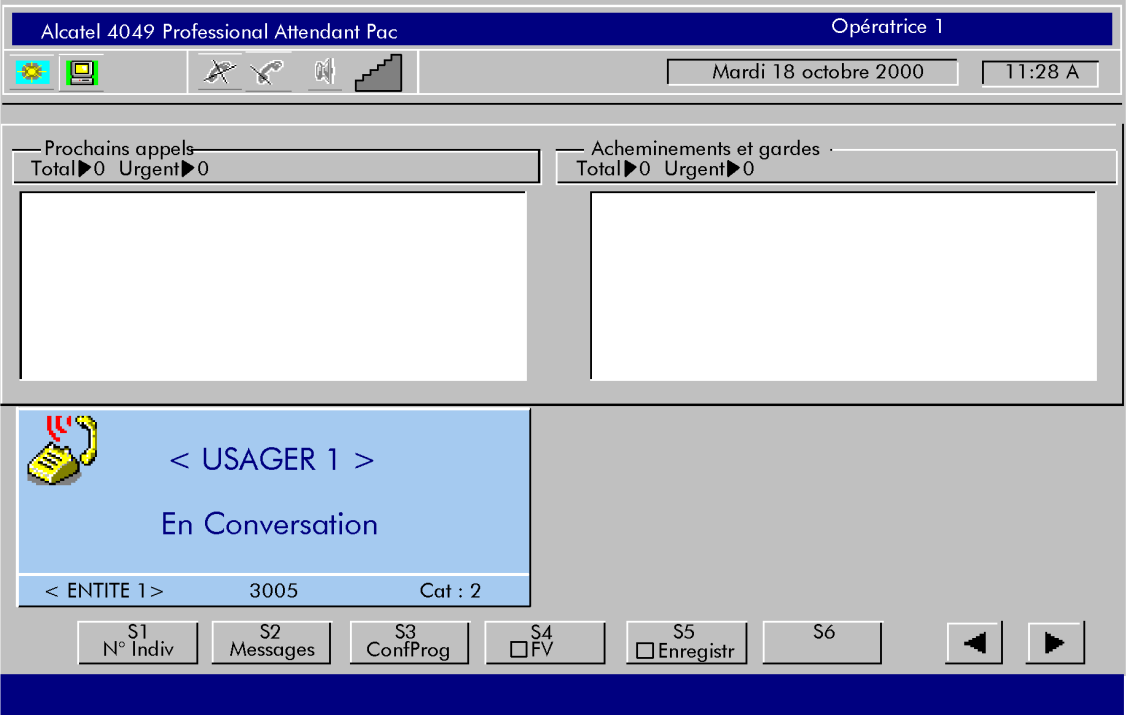

- **Touches dynamiques :**
	- S1, **N<sup>o</sup>Indiv** : répertoire individuel,
	- S2, **Messages** : transfert vers opÈratrice,
	- S3,  $\Box$  **Affiche** : affichage des touches programmables,
	- S4, **Guide** : entrer en mode guide,
	- S5, **Service** : entrer en mode service.

L'opératrice prend l'appel par appui sur une des 2 touches correspondant à l'une des situations citées plus haut. L'écran suivant s'affiche :

Fenêtre de conversation :

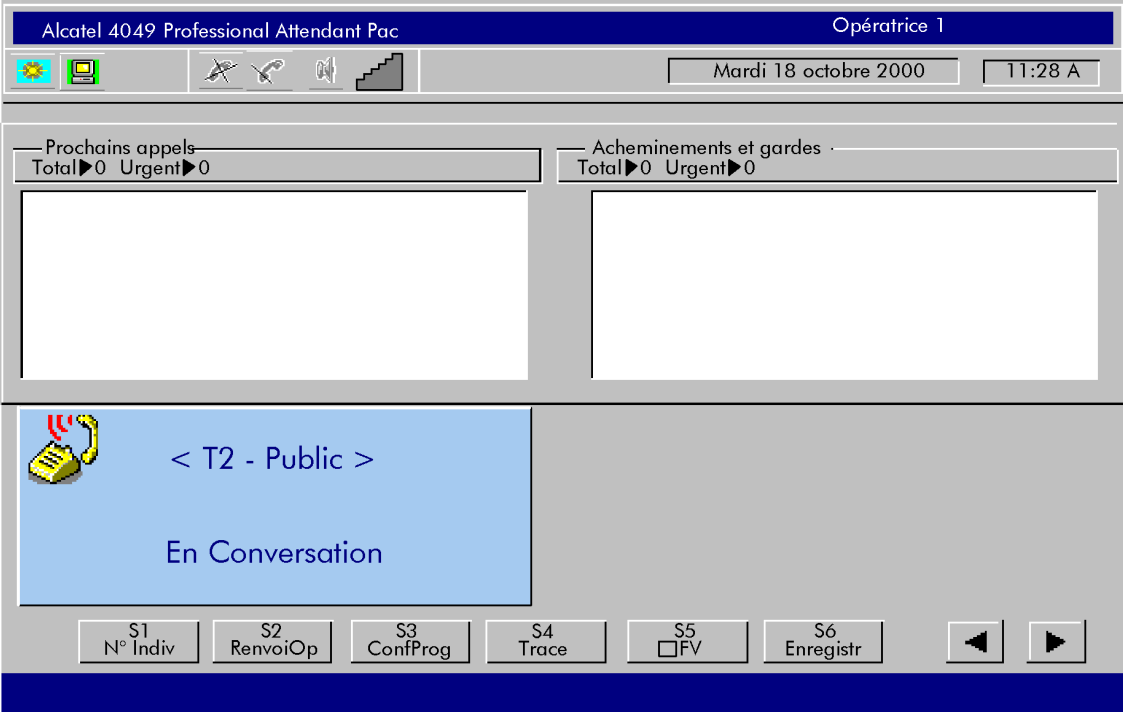

Les éléments de l'appelant ont disparus de la fenêtre **Prochains appels** et sont reportés dans la fenêtre de conversation qui s'affiche dans la partie gauche de l'écran.

La fenêtre de conversation indiquant les caratéristiques de l'appel comprend les éléments dÈtaillÈs dans le chapitre *4049 - PrÈsentation de la console - ß Communication extÈrieure arrivÈe* .

A partir de cet écran, l'opératrice peut activer un double appel vers un autre poste ou

libérer la communication en cours par l'appui sur la touche fixe  $\left\| \mathbf{r} \right\|$ .

- **Touches dynamiques :**
	- S1, **N<sup>o</sup>Indiv** : répertoire individuel,
	- S2, **RenvoiOP** : transfert vers opératrice,
	- S3, **Confprog** : transfert vers une conférence programmée,
	- S4, □ Trace : déclenchement de la traçabilité d'une communication,
	- $S5, \Box$  **FV** : passer en numérotation multifréquences en transparence,
	- S6, **Enregistr** : enregistrement de la conversation.

### <span id="page-49-0"></span>**2.5 Acheminents díappels**

### 2.5.1 Appel en arrivée extérieure sur poste libre

A partir de la communication extérieure établie, l'opératrice effectue une manoeuvre de double appel vers un poste intérieur (voir § 2.2.1.2.3 : Double appel vers un poste libre et annulation).

### *2.5.1.1 Acheminement sans prÈsentation*

L'opératrice n'attend pas la réponse du demandé. En appuyant sur la touche fixe  $\|\mathcal{C}$ l'opératrice achemine le correspondant extérieur qui passe en attente sur "sonnerie" sur l'usager intérieur demandé.

La mise en attente reste supervisée par la console opératrice dans la fenêtre **Acheminents et gardes** .

Tant que le correspondant intérieur n'a pas répondu, l'appel en attente peut être repris par

l'opératrice à l'aide de la touche fixe  $\left[\begin{array}{c} \blacksquare \\ \blacksquare \end{array}\right]$  (diode allumée).

Si l'attente se prolonge, l'appel en acheminement passe en attente urgente, il s'affiche dans la

fenêtre **Prochains appels** et les diodes des touches fixes  $\|\mathbf{Q}\|$  et  $\|\mathbf{Q}\|$  clignotent.

L'opératrice peut aussi acheminer un appel extérieur à partir d'une touche programmable AchemInd, l'acheminement est alors visualisé sur l'écran en face de la touche AchemInd et par la diode associée à la touche programmable. L'appel ne peut être repris qu'à partir de la touche **AchemInd** .

### *2.5.1.2 Acheminement avec prÈsentation*

L'opératrice attend la réponse du demandé et met le premier correspondant en communication

avec le second en appuyant sur la touche  $\|\mathbf{G}\|$ 

### **2.5.2 Appel dÈpart extÈrieur sur poste libre**

### *2.5.2.1 Le poste níest pas en liaison avec la console opÈratrice*

L'opératrice entre en conversation avec un correspondant extérieur par :

- préfixe ou code d'accès,
- numérotation abrégée,
- touche programmée. Voir la description de la procÈdure *[ß 2.3 : Appel extÈr](#page-41-0)ieur* .

A partir de cet état, l'opératrice peut :

- acheminer le correspondant sans prÈsentation (*[ß 2.5.1.1 : Ach](#page-49-0)eminement sans prÈsentation* ),
- acheminer le correspondant avec présentation (§ 2.5.1.2 : Acheminement avec *prÈsentation* ).

La signalisation pendant ces acheminements est identique à celle des acheminements en arrivée.

*Note : les taxes sont imputées à la console opératrice lorsque celle-ci est la dernière impliquée dans une communication (en cas de non réponse à un transfert, par exemple).* 

#### *2.5.2.2 Le poste est en liaison avec la console opÈratrice*

Dans ce cas, l'opératrice entre en conversation avec le correspondant extérieur en phase de double appel. Elle Ètablit la liason par un transfert simple.

### **2.6 Description des libellés**

### **2.6.1 LibellÈ du 2Ëme champ : messages Ètats**

- **Libre** : usager libre, sélectionné par l'opératrice,
- **En sonnerie** : usager mis en appel par l'opératrice,
- **En Conversation** : conversation établie,
- **Inaccessible** : usager en position décroché sans être en appel,
- **Hors service** : poste H.S.,
- **HS gestion en cours** : poste H.S. par gestion,
- **En Garde** : la communication est en garde automatique suite à un double appel,
- Occupé interne : poste monoligne occupé ou multiligne partiellement occupé en interne,
- Occupé Externe : poste monoligne occupé ou multiligne partiellement occupé en externe,
- **OccupÈ Total Int** : poste multiligne occupé par un dernier appel en interne,
- Occupé Total Ext : poste multiligne occupé par un dernier appel en externe.

### **2.6.2 LibellÈ du 1er champ : messages Ètats**

- **Attente** : le correspondant a été mis en garde,
- **Parcage** : le correspondant était en parcage,
- Chaînage : l'appel est en retour chaîné,
- Contrôle : le correspondant est mis en garde suite à une libération contrôlée,
- **RenvoyÈ** : usager en renvoi sur la console opératrice,
- **NPD** : en position "ne pas déranger" mais accessible,
- **TransfOp** : l'appel vient d'être renvoyé par une autre opératrice,
- **Transfert** : l'appel est transféré par un usager ou par une opératrice,
- **LampMsg** : appel en réponse à une demande de rappel précédemment validée,
- $2^{\circ}$  appel : appel sur l'opératrice à partir d'un double appel,
- **Retr.Inte** : le transfert d'un appel vers le réseau public n'est pas autorisé,
- Privé : le transfert du poste vers le réseau public n'est pas autorisé,
- **BIP** : en cours de recherche de personne,
- **Excuse** : le correspondant a activé le message d'excuse, mais est accessible.

### **2.6.3 Appel extÈrieur**

- **En conversation** : la ligne est considérée en conversation par le PABX,
- **A raccrochÈ** : la ligne extérieure est libérée,
- **En Garde** : la ligne extérieure est en garde (double appel).

### **2.7 Touches dynamiques**

Les différents services offerts par les touches dynamiques au cours des exploitations téléphoniques dépendent du type d'exploitation et des caractéristiques des postes impliqués. Chaque fois que le libellé de la touche dynamique est affiché, la fonction est disponible.

La plupart des touches mentionnées ci-après sont décrites dans le chapitre *Exploitation de la console* .

### $2.7.1$   $N^{\circ}$  **Indiv**

Répertoire individuel :

chaque fois que l'opératrice est en situation de numéroter, elle peut utiliser son répertoire individuel pour émettre le numéro. Le répertoire est constitué par l'opératrice à l'aide de la touche dynamique **Guide** (voir chapitre *Gestion à partir de la console opératrice*) et peut comprendre jusqu'à 5 pages de 12 noms chacune.

### **2.7.2 EnTiers**

Entrée en tiers :

cette touche permet à l'opératrice d'entrer en tiers dans la communication en cours lors de l'appel d'un poste intérieur occupé.

### **2.7.3 Passe**

Ne pas suivre le renvoi :

lorsque l'opératrice appelle un poste interne qui est en renvoi immédiat ou sur occupation vers un autre poste, líappui sur la touche **Passe** permet de forcer líappel sur le poste initialement appelÈ.

### **2.7.4 DestRV**

Suivre le renvoi :

lorsque l'opérarice appelle un poste interne qui est en renvoi temporisé vers un autre poste, l'appui sur la touche **DestRV** offre à l'opératrice la possibilité de faire suivre son appel vers le destinataire du renvoi.

### **2.7.5 RenvoiOp**

Transfert vers opératrice :

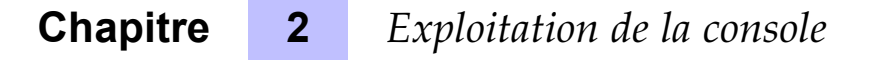

cette touche permet à l'opératrice de renvoyer la communication en cours vers une autre opératrice ou un groupe d'opératrices (via leurs préfixes respectifs d'appel).

### **2.7.6 ConfProg**

Transfert vers une conférence programmée :

cette touche permet à l'opératrice de transférer vers une conférence programmée un correpondant intérieur ou extérieur.

### **2.7.7 Trace**

Cette touche permet de déclencher la "traçabilité" d'une communication afin de pouvoir retrouver le demandeur lors d'un appel malveillant, par exemple.

### 2.7.8 Chaînage

Taxe avec retrait chaîné :

L'acheminement avec retrait chaîné permet à l'opératrice d'acheminer une communication extérieure sur un usager intérieur, communication qui se portera en rappel sur la console opératrice dès que l'usager de ce poste aura raccroché. L'opératrice peut ainsi acheminer le même appel successivement sur plusieurs postes.

A partir d'une communication extérieure, lorsque l'opératrice a sélectionné un poste intérieur par un double appel, elle peut effectuer un transfert avec retrait chaîné, par l'appui sur la touche **Chaînage**.

lorsque le correspondant intérieur raccroche, la console opératrice est rappelée. L'appel est signalé entre autres dans la fenêtre **Prochains appels** et par la diode de la touche programmable **PrÈsTraf** .

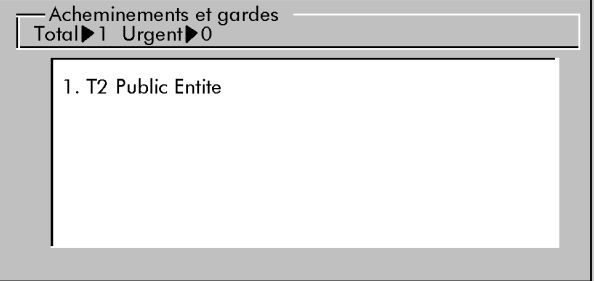

Au décrochage par l'opératrice, la fenêtre suivante s'affiche :

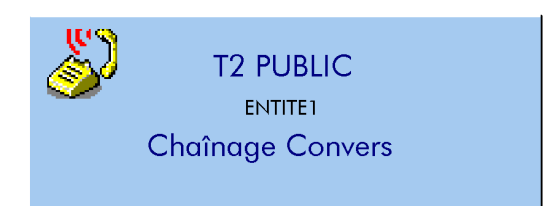

### **2.7.9 TaxÈ**

Transfert avec retrait taxé :

lors de l'acheminement d'une communication extérieure départ vers un usager intérieur par un retrait taxé, un rappel du poste opératrice est effectué lorsque la communication est terminée. La réponse au rappel fait afficher l'identité du poste concerné et le nombre de taxes imputées à ce poste.

Lorsque la communication est terminée, la console opératrice est rappelée. L'appel est signalé entre autre dans la fenÍtre **Prochains appels** par le libellÈ **Retour de taxation** et par la diode de la touche programmable **PrésTraf**.

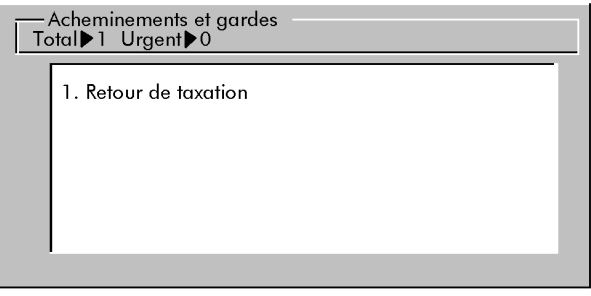

Lorsque l'opératrice reprend l'appel, les données de taxation s'affichent.

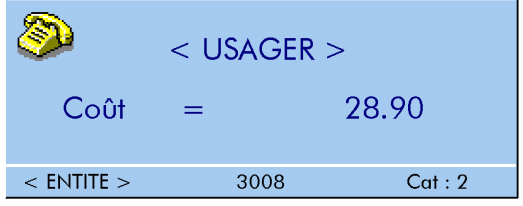

### **2.7.10 Annonce**

Transfert avec contrôle de libération :

lors de l'acheminement d'une communication extérieure sur un poste intérieur occupé, l'opératrice peut mettre l'appel en attente avec contrôle de libération. Lorsque l'usager intérieur raccroche, le poste n'est pas sonné mais la communication extérieure revient en rappel sur la console opératrice. L'opératrice peut alors réacheminer l'appel vers l'usager demandé.

A partir d'une communication extérieure établie, lorsque l'opératrice a sélectionné par un double appel un poste intérieur occupé, elle peut effectuer un transfert avec contrôle de libération par l'appui sur la touche Annonce . Le correspondant extérieur est mis en garde et la console opératrice revient à sa position de repos. La mise en attente reste supervisée par la console opératrice dans la fenêtre Appels en acheminement ou Acheminements et **gardes** .

Dès que le poste intérieur raccroche, le poste est automatiquement réservé et le correspondant extérieur en garde revient en rappel sur la console opératrice (attente urgente). L'appel est signalé entre autre dans la fenêtre **Prochains appels** et par la diode de la touche programmable **PrÈsTraf** .

Lorsque l'opératrice reprend l'appel, la caractéristique de l'appel est affichée dans la fenêtre. Elle peut alors réacheminer l'appel en attente vers l'usager qui s'est libéré.

### **2.7.11 Rappel**

DÈposer une demande de rappel :

cette touche permet à l'opératrice de déposer une demande de rappel lors d'un appel sans réponse d'un poste libre.

Lorsque la console est au repos, líappui sur la touche **Rappel** permet de consulter et de répondre aux demandes de rappel.

### **2.7.12 Texte**

Envoyer un message texte :

Cette touche permet à l'opératrice d'envoyer un message texte lors d'un appel sans réponse díun poste libre ou occupÈ (voir *[ß 2.9.2.1 : Appel d](#page-68-0)íun poste libre* ).

### **2.7.13 MsgEcran**

Envoyer un message sur l'afficheur :

cette touche permet à l'opératrice d'envoyer un message texte directement sur l'afficheur d'un poste trouvÈ occupÈ lors de son appel (voir *[ß 2.9.2.2 : Appel d](#page-69-0)íun poste occupÈ* ).

### **2.7.14 Paging**

Déclencher la recherche de personne :

cette touche permet à l'opératrice de déclencher la recherche de personnes lors de l'appel d'un usager interne disposant de ce service, mais qui ne síest pas mis en renvoi vers la recherche de personne.

### **2.7.15 FV**

Passer une numérotation multifréquence en transparence :

cette touche permet à l'opératrice de passer en numérotation multifréquence en transparence, à partir d'une communication extérieure établie.

Par appui sur la touche  $\Box$  FV, toute numérotation composée au clavier sera transmise en fréquences vocales du type Q23, à travers le réseau et à destination du système distant.

L'opératrice revient en communication normale par appui sur la même touche **FV**.

### **2.7.16 Flashing**

Envoyer un flashing en transparence :

cette touche permet díenvoyer une impulsion de flashing sur le distant lorsque la console est en numérotation multifréquence en transparence.

### **2.7.17 DÈcimal**

Passer en numérotation décimale en transparence :

cette touche permet à l'opératrice de passer en numérotation décimale en transparence, à partir d'une communication extérieure établie.

Par appui sur la touche **□ Décimal** , toute numérotation composée au clavier sera transmise sous forme d'impulsions décimales, à travers le réseau et à destination du système distant.

### **2.7.18 Enregis**

Enregistrement des conversations :

lorsque la console níest pas dans le mode **enregistrement automatique** , cette touche permet à l'opératrice de commander à chaque communication, l'enregistrement de la conversation.

Dès que l'opératrice appuie sur la touche □ Enregis, l'enregistrement est signalé par la présence de l'icône dans la fenêtre d'état du groupe opératrice (voir chapitre 4049 -Présentation de la console - § Ecran de visualisation ). L'opératrice peut arrêter l'enregistrement à tout moment par l'appui sur cette même touche **Enregis** . Il est désactivé automatiquement en fin de communication.

### **2.7.19 Efface**

Effacer une demande de rappel :

cette touche permet d'effacer les demandes de rappel qui sont affichées sur la console lors de la consultation des demandes à l'aide de la touche Rappel.

### **2.7.20 TransOf**

Annulation momentanée du transfert automatique :

lorsque la console est dans le mode **transfert automatique** , líappui sur la touche **TransOf** permet à l'opératrice d'annuler, pour l'appel en cours, le transfert automatique vers un usager local qui est libre.

### **2.8** Préfixes d'exploitation

Par composition des préfixes d'exploitation correspondants, les exploitations suivantes sont accessibles à l'opératrice :

- Parcage, reprise de parcage.
- Annulation d'une demande de rappel sur poste libre,
- Ne pas déranger,
- Rappel de Rendez-vous/Réveil.
- Interception d'appel de poste ou de groupe,
- Communication par affaire,
- Mise à disposition d'un fax ou d'un télex,
- Appel d'une opératrice particulière ou d'un groupe d'opératrices.

### **2.9 Mini-messagerie**

### **2.9.1 Console au repos**

Pour accèder à la Mini-messagerie, l"opératrice doit appuyer sur la touche dynamique **Messages** .

La fenêtre principale de la Mini-messagerie s'ouvre sur l'écran :

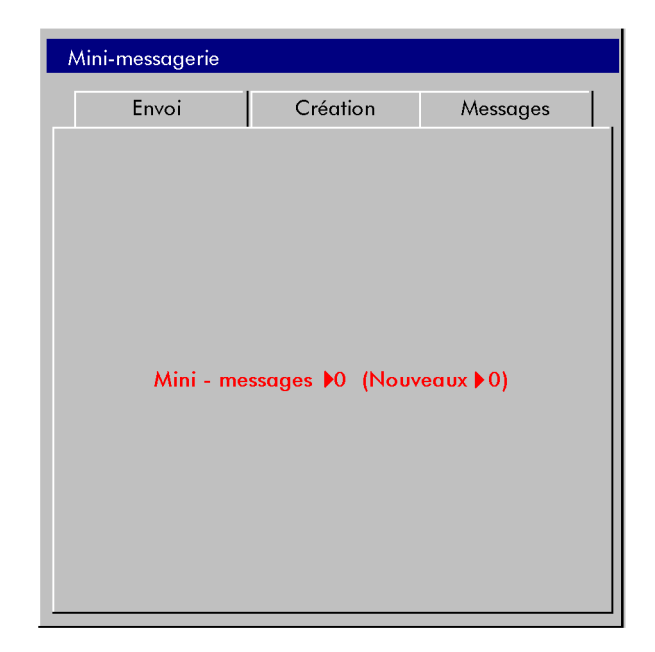

Figure 2.1 : Mini-messagerie

Le nombre total de messages (nouveaux + anciens) présents dans la boîte aux lettres ainsi que le nombre de messages nouveaux sont affichés dans la fenêtre (8 au maximum).

Note : Un message nouveau est un message qui n'a pas encore été lu, un message ancien est un message consulté et sauvegardé en mémoire.

#### **Touches dynamiques:**

- Envoi : envoyer un message,
- Lire : lire les messages présents dans la boîte aux lettres (il faut qu'il y ait au moins un message pour que la touche soit présente),
- Création : créer ou modifier des messages personnels.

Note : D'une facon générale, l'appui sur la touche fixe ||<br>provoque la sortie de la Mini-messagerie avec retour au repos de la console.

#### $2.9.1.1$ Création de messages personnels

En complément des messages qui sont prédéfinis au niveau système, l'opératrice peut créer trois messages personnels qu'elle pourra utiliser chaque fois qu'elle veut envoyer un message (128 caractères maximum).

Pour créer un nouveau message, à partir de l'écran précédent (figure 2.1 : Mini-messagerie) l'opératrice doit appuyer sur la touche dynamique Création, il s'affiche :

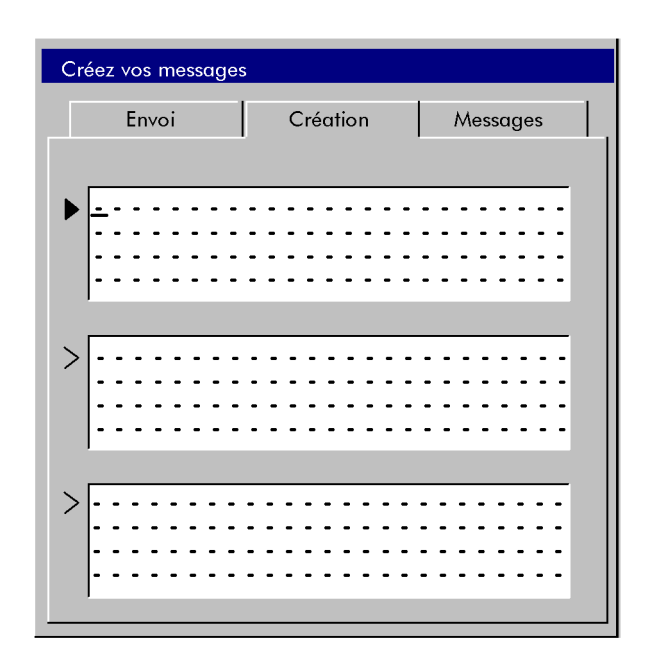

Figure 2.2 : fenêtre de création d'un message

Un curseur est placé automatiquement en haut à gauche de la première ligne de la première fenêtre, prêt pour la saisie d'un message :

- pour changer de ligne appuyer sur les touches  $\boxed{\begin{array}{c} \uparrow \\ \hline \end{array}}$  ou  $\boxed{\begin{array}{ccc} \hline \cdots \\ \hline \end{array}}$
- pour corriger les caractères saisis, utiliser la touche  $\sqrt{\frac{4}{x}}$
- pour changer de fenêtre appuyer sur la touche **Entrée** du clavier.

### **Touches dynamiques :**

- Valide : valider lorsque le message est terminé,.
- Efface : effacer complètement le contenu d'un message.

### *2.9.1.2 Envoi díun message*

Après l'appui sur la touche dynamique **Envoi**, composer le numéro (ou le nom) du destinataire du message.

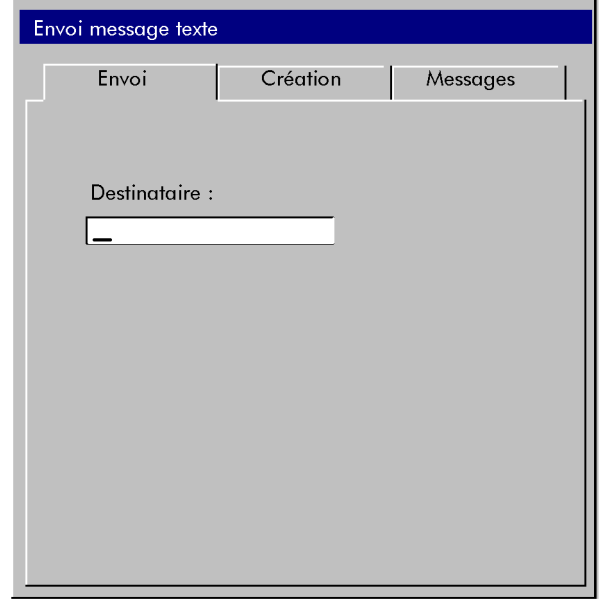

Le numéro composé s'inscrit dans la ligne supérieure de la fenêtre. L'opératrice dispose également des services du répertoire individuel (touche dynamique N° Indiv) et de l'appel par nom pour sélectionner son correspondant.

Note : Si l'opératrice revient dans la phase de sélection après avoir envoyé un premier message sans être sortie de la Mini-messagerie, l'appui sur la touche dynamique DerAppel lui permet de sélectionner automatiquement le dernier destinataire.

Dès que le correspondant a été identifié comme ayant droit à la Mini-messagerie, une première fenêtre propose automatiquement le même type de message que le dernier message envoyé.

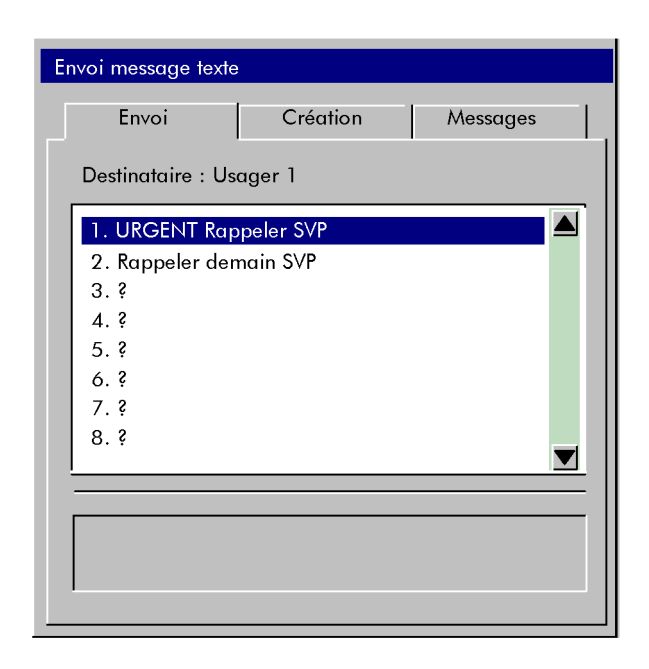

**Figure 2.2 : Messages prédéfinis** 

Deux autres possibilités sont encore offertes à l'opératrice qui sélectionne le type de message par líappui sur la touche dynamique correspondante.

#### **Touches dynamiques :**

- **Prédef** : messages prédéfinis,
- ACompl : messages prédéfinis à complèter par des chiffres ou des lettres,
- Autres : messages personnels ou messages libres à composer,
- Envoi : pour envoyer le message une fois celui-ci choisi ou composé.

### 2.9.1.2.1 Messages prédéfinis

L'opératrice appuie sur la touche dynamique **Prédef**, l'écran précédent () s'affiche.

L'opératrice peut ensuite sélectionner le message :

- soit en appuyant sur la touche du clavier de numérotation correspondante (1,  $\dot{a}$  #), le message est automatiquement émis,
- soit en déplaçant la barre de sélection (vidéo inverse) à l'aide des touches  $\downarrow$ puis en validant son choix par l'appui sur la touche **Entrée** du clavier ou sur la touche dynamique **Envoi** .

Le compte-rendu d'envoi est visualisé sous la forme : Message transmis .

L'appui sur la touche fixe provoque la sortie de la Mini-messagerie avec retour au repos de la console.

### 2.9.1.2.2 Messages prédéfinis à compléter

L'opératrice appuie sur la touche dynamique **ACompl**, l'écran suivant s'affiche :

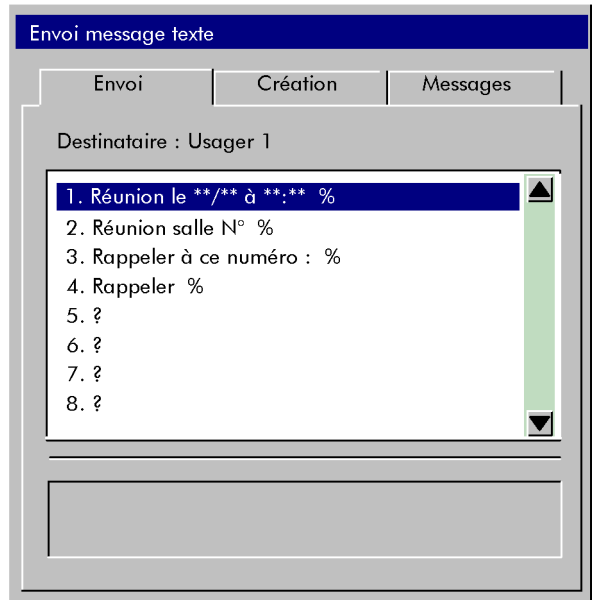

L'opératrice sélectionne le message :

- soit en appuyant sur la touche du clavier de numérotation correspondante  $(1, \land \#)$ ,
- soit en déplaçant la barre de sélection (vidéo inverse) à l'aide des touches  $\boxed{\leftarrow}$ puis en validant son choix par l'appui sur la touche Entrée du clavier.

Le message sélectionné apparaît dans la partie inférieure de la fenêtre.

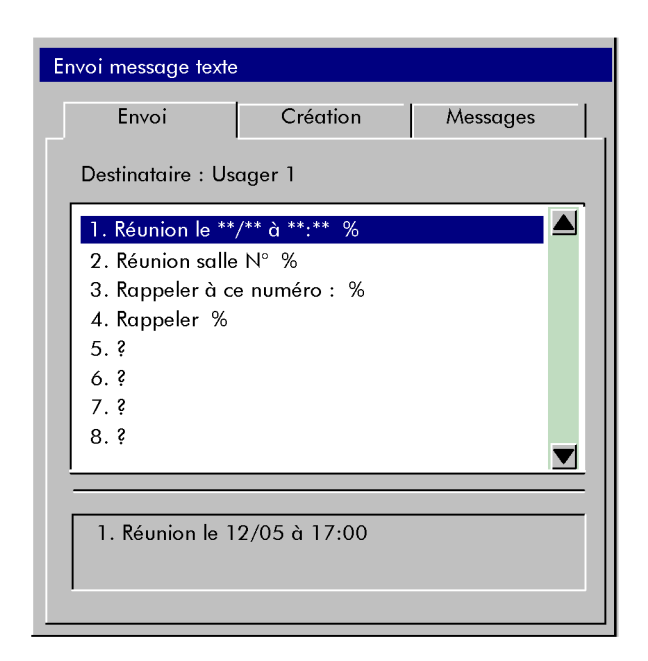

#### **Touches dynamiques :**

- **AutChoix** : l'appui sur la touche dynamique **AutChoix** permet de revenir à la sélection d'un autre message,
- Envoi : après avoir été complété, le message est envoyé par l'appui sur la la touche dynamique **Envoi** .

*Note : Le message peut également être envoyé par appui sur la touche Entrée du clavier.* 

Le compte-rendu d'envoi est visualisé sous la forme : Message transmis .

Líappui sur la touche fixe provoque la sortie de la Mini-messagerie avec retour au repos de la console.

### 2.9.1.2.3 Messages personnels ou messages libres

L'opératrice valide la touche dynamique Autres, l'écran suivant s'affiche :

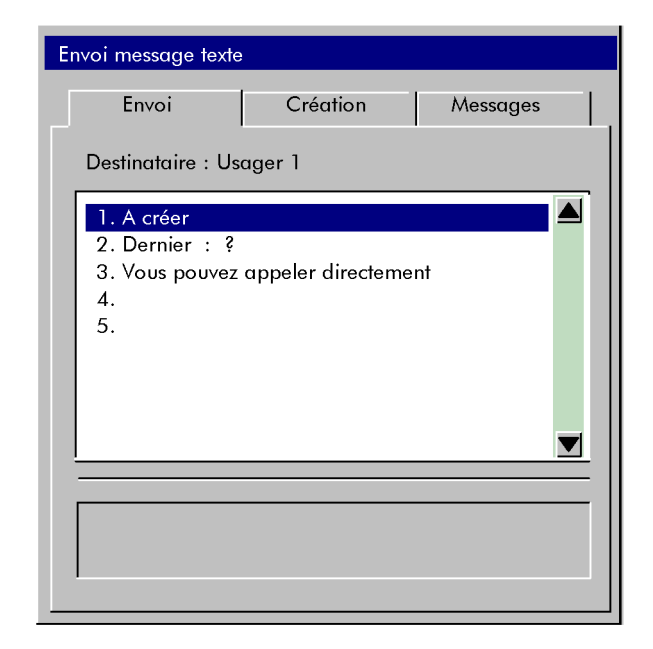

- La première ligne permet de sélectionner un message sans contenu pour composer un message libre,
- La deuxième ligne propose le dernier message envoyé,
- Les trois dernières lignes permettent de sélectionner les messages personnels  $\mathbf{r}$ préalablement crées.

L'opératrice sélectionne le message :

- soit en appuyant sur la touche du clavier de numérotation correspondante (1, à #),
- soit en déplaçant la barre de sélection (vidéo inverse) à l'aide des touches  $\downarrow$ puis en validant son choix par l'appui sur la touche Entrée du clavier.

Le message est émis automatiquement, sauf pour le message du type A créer.

Si l'opératrice sélectionne le message A créer, elle compose son message dans la partie inférieure de la fenêtre.

#### Exploitation de la console **Chapitre**  $\overline{2}$

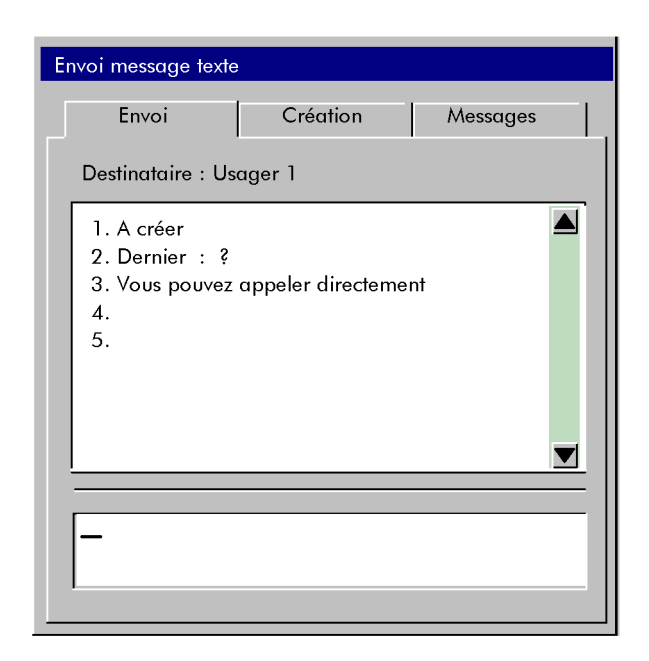

#### **Touches dynamiques:**

- AutChoix : l'appui sur la touche dynamique AutChoix permet de revenir à la sélection d'un autre message,
- Envoi : après avoir été complété, le message est envoyé par l'appui sur la la touche dynamique Envoi.

Le compte-rendu d'envoi est visualisé sous la forme : Message transmis.

L'appui sur la touche fixe | provoque la sortie de la Mini-messagerie avec retour au repos de la console.

#### $2.9.1.3$ Lecture des messages

L'arrivée d'un ou plusieurs messages nouveaux est signalée par le clignotement de la diode Message (voir chapitre 4049 - Présentation de la console - § Zone diodes). Si la diode est allumée, sans clignoter, cela indique la présence d'un ou plusieurs messages qui ont été mis en mémoire après lecture.

Appuyer sur la touche dynamique Message, la fenêtre suivante s'affiche :

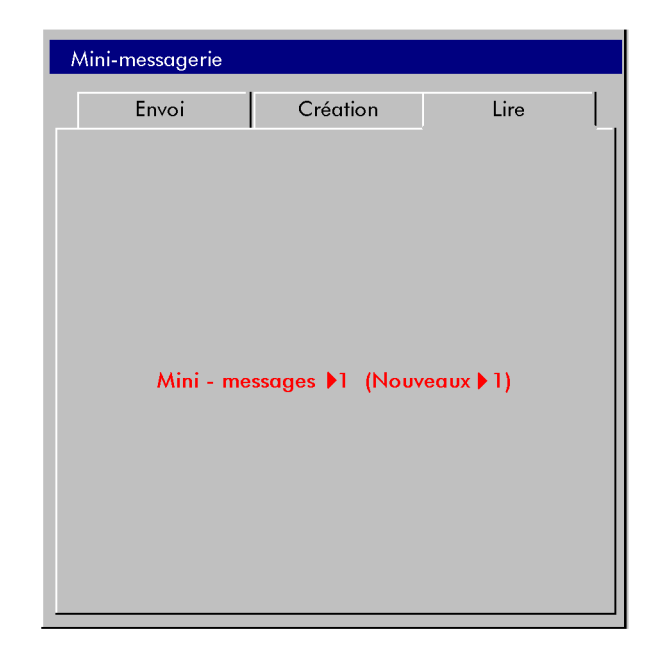

### **Touches dynamiques :**

- **Envoi** : envoyer un message,
- Lire : lire les messages présents dans la boîte aux lettres (il faut qu'il y ait au moins un message pour que la touche soit présente),
- **Création** : créer ou modifier des messages personnels.

Après l'appui sur la touche dynamique Lire, une fenêtre présente le contenu de la boîte aux lettres. Soit, par exemple :

#### Exploitation de la console **Chapitre**  $\overline{2}$

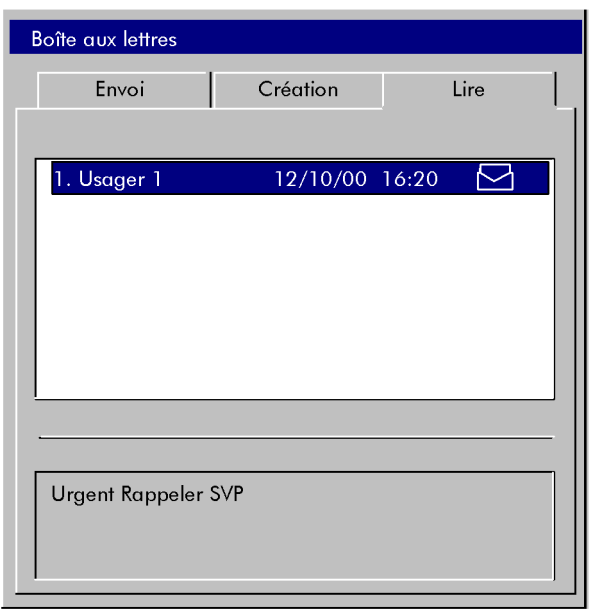

Chaque fois que le message est sélectionné en appuyant sur la touche du clavier de numérotation correspondante (1 à #) ou en déplacant la barre de sélection (vidéo inverse) à l'aide des touches, le contenu du message s'affiche dans la partie inférieure de la fenêtre.

Un message ancien mémorisé est signalé par l'astérisque "\*" qui précède l'identification du message.

Lorsqu'un message a été sélectionné et donc lu, l'icône associée [ sign est modifiée comme suit :  $\Box$ 

### **Touches dynamiques:**

- Mémorise : mettre en mémoire le message sélectionné,
- Rappel: rappeller l'auteur du message,
- Rép. Text : envoyer un Mini-message qui est automatiquement transmis à l'auteur du message.

Note : Tout message lu, ancien ou nouveau, et non mémorisé est effacé lorsque l'opératrice quitte la «boîte aux lettres».

#### $2.9.1.4$ Réponse à un message

Lorsqu'un message est sélectionné, l'opératrice peut répondre au message de deux manières :

- <span id="page-68-0"></span>par l'appui sur la touche dynamique Rappel , elle rappelle l'auteur du message. Après être sortie de la Mini-messagerie, la console opératrice passe dans le mode téléphonique avec émission automatique du numéro d'annuaire,
- par l'appui sur la touche dynamique **Rép.Text**, l'opératrice peut envoyer un Mini-message qui est automatiquement transmis à l'auteur du message.

### 2.9.2 Au cours d'un appel intérieur

### *2.9.2.1 Appel díun poste libre*

Lors de l'appel d'un poste libre, phase de réservation ou phase de sonnerie, l'appui sur la touche dynamique **Texte** permet à l'opératrice d'accéder à la Mini-messagerie pour déposer un message dans la boîte aux lettres du poste appelé. L'écran suivant est alors présenté :

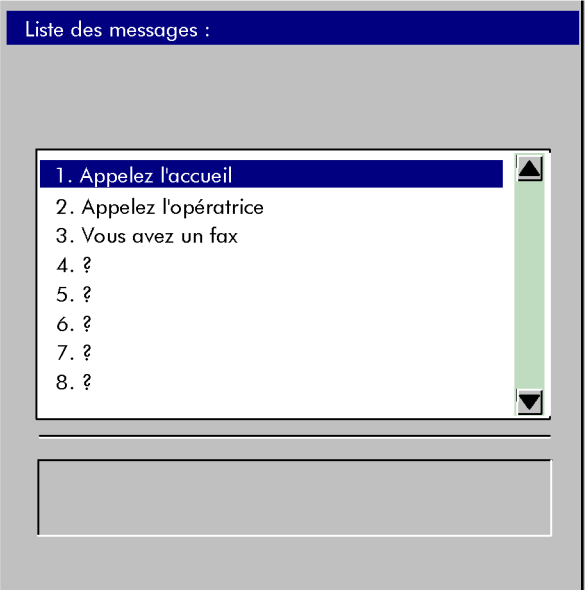

**Touches dynamiques :**

- **Prédef** : messages prédéfinis,
- ACompl : messages prédéfinis à compléter par des chiffres ou des lettres,
- Autres : messages personnels ou messages libres à composer,
- Envoi : pour envoyer le message une fois celui-ci choisi ou composé.

Dès que le message sélectionné est envoyé, la fenêtre qui gère l'appel revient à l'écran.

<span id="page-69-0"></span>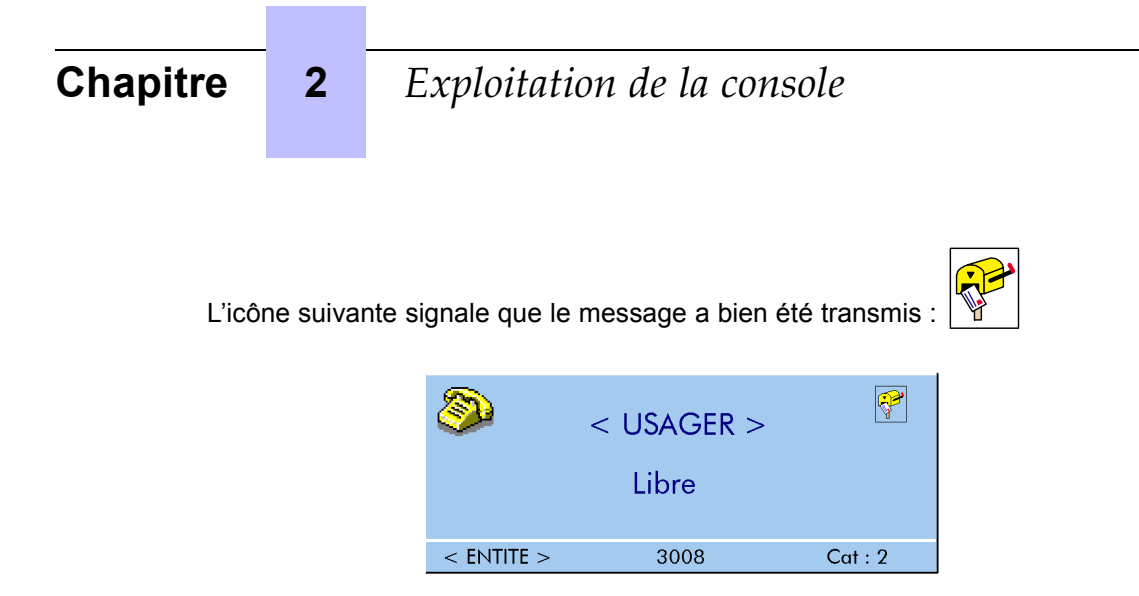

#### $2.9.2.2$ Appel d'un poste occupé

En plus de l'accès à la Mini-messagerie (appui sur la touche dynamique Texte), l'opératrice peut disposer aussi d'une touche dynamique MsgEcran qui lui permet d'envoyer un message qui s'affiche directement sur l'afficheur ou l'écran du poste appelé, sans autre intervention dans la communication. La fenêtre présentée est alors la même qu'au § 2.9.2.1 : Appel d'un poste libre. Ce message ne doit pas dépasser 20 caractères.

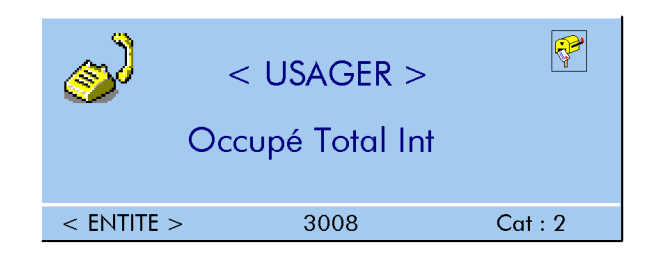

### **[Chapitre](#page-140-0)**

# **3** *Gestion à partir de la console opératrice*

### **3.1 Touche dynamique SERVICE**

Les différentes fonctions de programmation sont accessibles à l'aide de la touche dynamique Service, lorsque la console opératrice est au repos.

Après l'appui sur la touche dynamique Service, l'écran principal présente les informations suivantes.

Soit, par exemple :

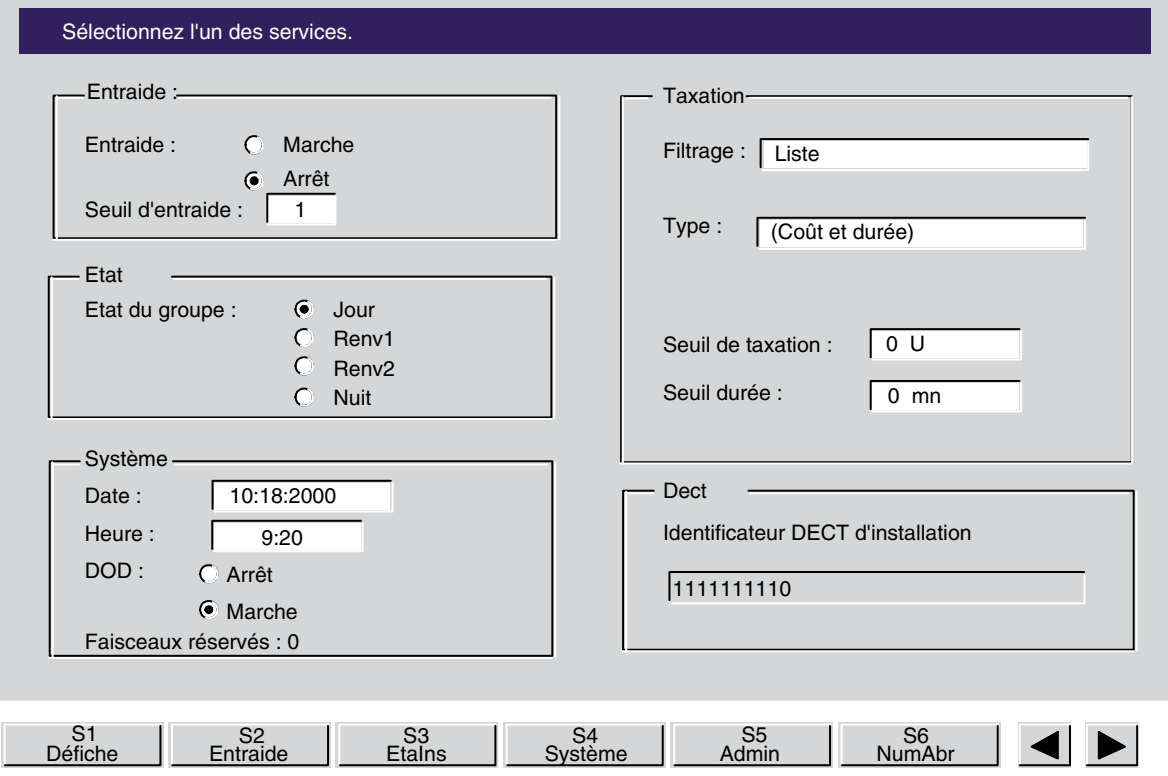

**Figure 3.1 : Fenêtre des services** 

La ligne supérieure de l'écran ("sélectionnez l'un des services") donne des indications sur l'action en cours.

La partie centrale de l'écran présente l'état ou la valeur de certains paramètres programmables tels que :

- Entraide :

## **Chapitre 3** *Gestion à partir de la console opératrice*

- activation ou non de l'entraide.
- seuil de déclenchement de l'entraide.
- Etat :
	- état du groupe opératrices.
- Système :
	- date affichée dans l'installation,
	- heure affichée dans l'installation,
	- autorisation ou non de l'accès au réseau public pour les postes de l'installation (DOD),
	- nombre de faisceaux réservés aux opératrices.
- Taxation :
	- filtrage,
	- type de filtrage mis en oeuvre dans la surveillance des communications,
	- seuil de taxation,
	- Seuil de durée.
- Dect:
	- identificateur DECT d'installation.

La ligne inférieure de l'écran présente les touches dynamiques qui permettent la programmation des différentes fonctions.

L'appui sur les touches <br>
■ permet d'afficher le libellé des touches non présentes à l'écran.

Les touches activées par la touche **Service** sont les suivantes :
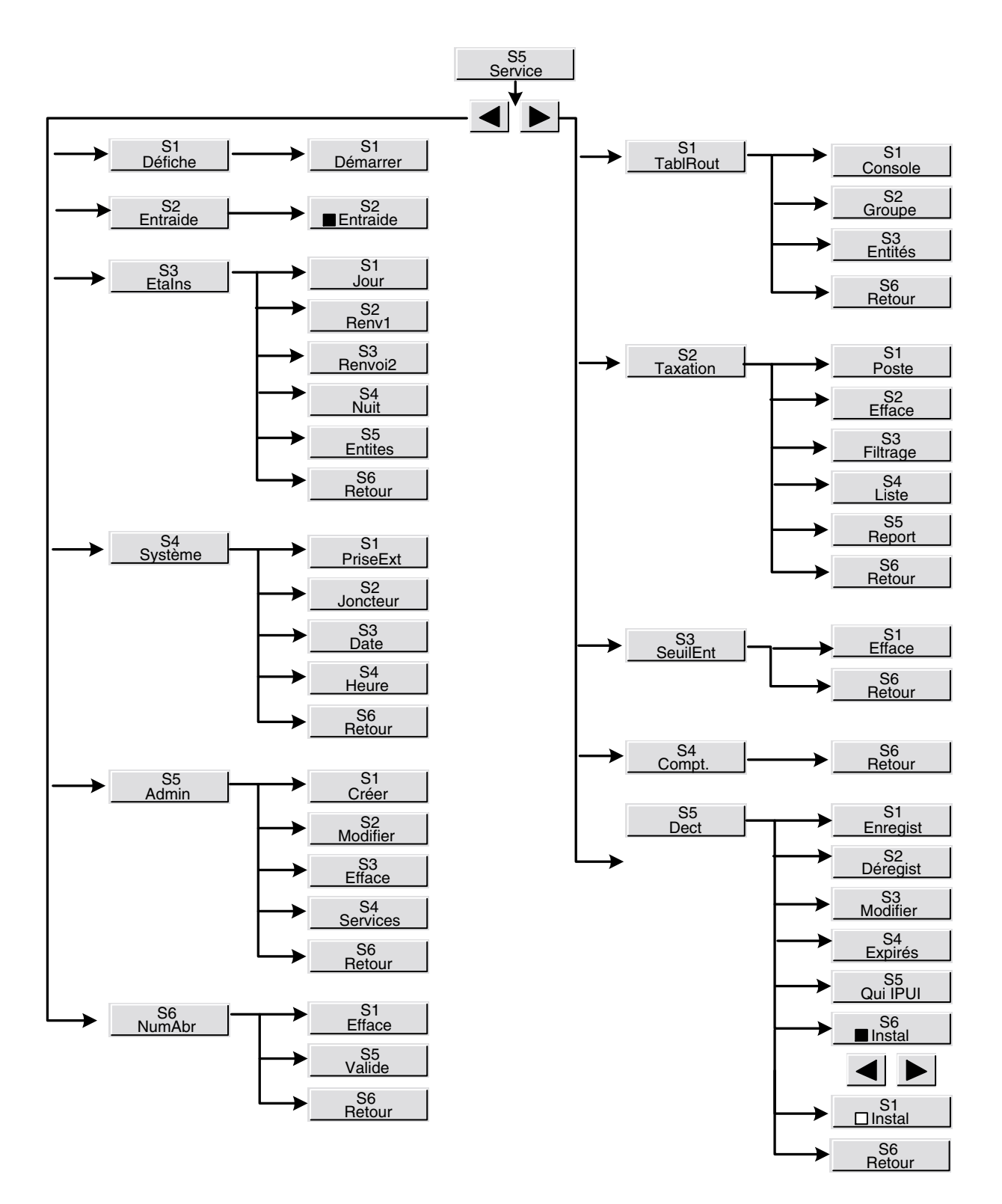

**Figure 3.2 : Touches Service et sous-menus**

La fonction principale de chacune de ces touches est la suivante :

- Défiche : permet de mettre la console hors service ou "défichée",
- **Entraide** / **Entraid** :

permet de valider ou d'annuler l'entraide entre groupes opératrices.

- **EtaIns** :

permet de modifier l'état du groupe opératrice et des entités supervisées,

Système :

permet de contrôler l'accès au réseau public, de gérer les faisceaux réservables et de modifier la date et l'heure de l'installation,

- **Admin** :

permet de créer ou de supprimer un poste, ou d'en modifier les caractéristiques.

- **NumAbr** :

permet de modifier ou de supprimer un numéro abrégé collectif,

- **TablRout** :

permet de modifier la table de routage associée à une opératrice, à un groupe opératrice ou à une entité.

- **Taxation** : permet de modifier des paramètres relatifs à la taxation,
- **SeuilEnt** : permet de modifier le seuil de déclenchement de l'entraide
- **Compt.** :

permet díafficher le nombre de postes de líinstallation et le nombre de postes ayant droit à la prise directe.

- **Dect** : permet la gestion des postes Dect.

Règles générales applicables dans le mode Service :

- La ligne supérieure de l'écran indique quel est le paramètre en cours de programmation.
- Lorsqu'elles sont présentes, l'appui sur les touches dynamiques Annule, Valide, et **Retour** réalisent les fonctions suivantes :
	- **Annule** annulation de la modification effectuée et restitution du paramètre original.
		- **Valide** valide une donnée saisie dans un champ ou dans un ensemble de champs.
		- **Retour**
		- retour au menu précédent avec prise en compte des modifications.
- Lors de la modification d'un champ (nom, nombre ou chaîne de caractères) :
	- líappui sur la touche dynamique **Efface** permet díeffacer le contenu du champ,
	- la touche  $\mathbb{R}$  | permet d'effacer le caractère courant (caractères à gauche du curseur)

- les touches  $\|\cdot\|$  permettent de déplacer le curseur dans le champ.
- A tout moment, líappui sur la touche fixe permet de sortir du mode **Service** , les modifications non validées n'étant pas prises en compte.
- Lorsque plusieurs fenêtres sont présentes simultanément sur l'écran (voir *[figure 3.1 :](#page-70-0) Fenêtre des services* ), la fenêtre active est signalée par la couleur rouge de son libellé.

#### **3.1.1 Mise hors service de la console**

Líappui sur la touche dynamique **DÈfiche** permet de passer la console dans le mode **dÈfichÈ** . Si la console est la dernière en service dans le groupe opératrice, le groupe bascule en mode **Nuit** .

Si au moment du passage dans l'état **défiché** il y a au moins un appel en attente destiné à la console, la sonnerie est déclenchée et une temporisation est armée. L'opératrice peut remettre la console en service pour répondre aux appels, pendant la durée de la temporisation. A l'échéance de la temporisation, les appels sont renvoyés suivant les tables de routage.

La console ne peut être remise en service que par l'appui sur la touche dynamique **Démarrer**.

#### **3.1.2 Entraide**

La fonction d'entraide permet de renvoyer des appels vers une opératrice ou un groupe d'opératrices, lorsque le nombre d'appels en attente destinés au groupe opératrice dépasse le nombre fixé par le seuil d'entraide. Les appels sont renvoyés suivant une table de routage spécifique.

L'appui sur la touche dynamique **Entraide** /■ Entraid permet d'activer ou de désactiver l'entraide entre opératrices, indiquée sur l'écran par un point sur la position Marche ou Arrêt.

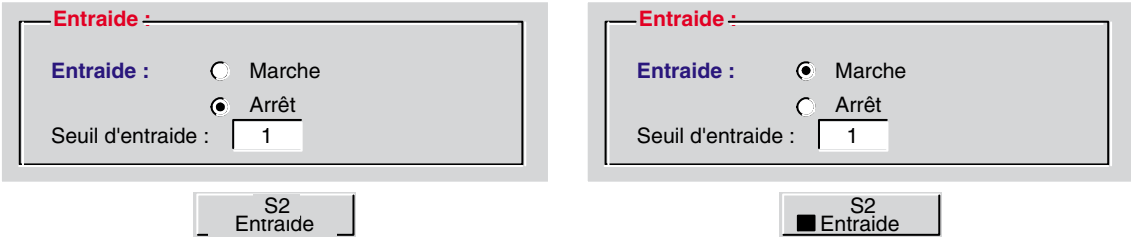

Le changement d'état est pris en compte immédiatement, sans phase de validation.

### **3.1.3** Etat du groupe et des entités

L'appui sur la touche dynamique **Etains** permet de modifier l'état du groupe opératrice et des entités supervisées par le groupe.

Les sous - menus proposés par la touche **Etains** sont les suivants :

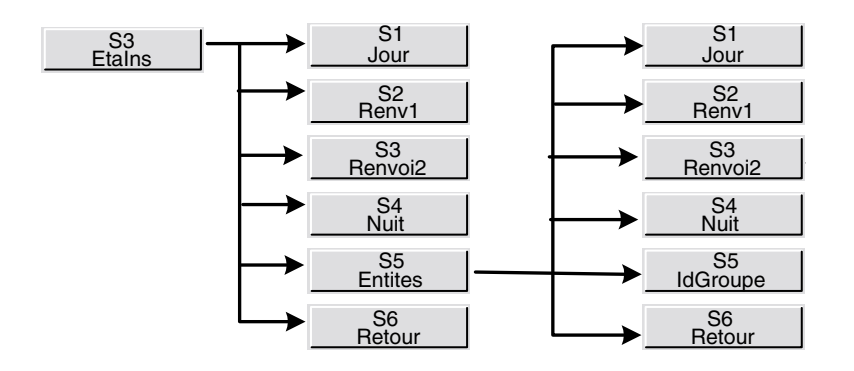

La modification de l'état du groupe est effectuée à l'aide des touches dynamiques Jour, Renv1 , **Renv2** , **Nuit** .

Soit, par exemple :

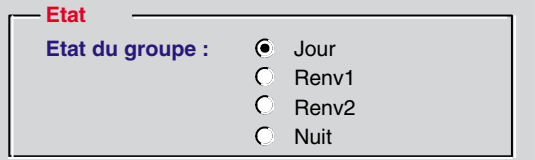

Sur l'écran, un point indique l'option choisie et le changement d'état est pris en compte dès la sortie par líappui sur la touche dynamique **Retour** .

L'appui sur la touche dynamique S5, Entités permet d'afficher dans une fenêtre l'état des entités supervisées par le groupe opératrice.

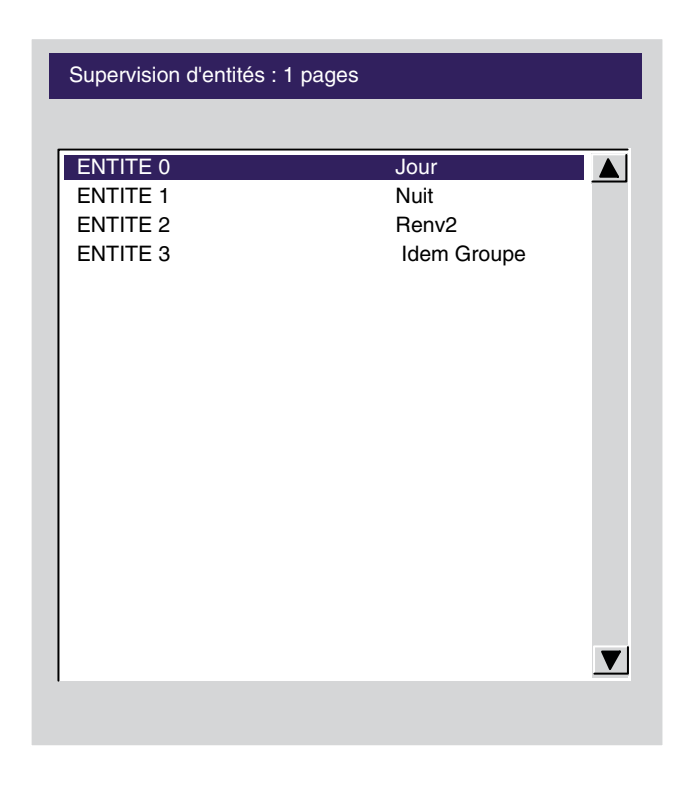

L'appui sur les touches **permet** de changer de page.

L'opératrice sélectionne l'entité à modifier en déplaçant la barre de sélection (vidéo inverse) à

l'aide des touches  $\Box \Box \Box \Box$ , puis modifie l'état de l'entité à l'aide des touches dynamiques Jour, Renv1, Renv2, Nuit, IdGroupe (l'entité suit l'état du groupe).

Le changement d'état est pris en compte immédiatement, sans phase de validation.

### 3.1.4 Système

Les services accessibles à l'aide de la touche dynamique Système permettent de contrôler l'accès au réseau public, de gérer les faisceaux réservés aux opératrices et de modifier la date et l'heure de l'installation.

Les sous - menus proposés par la touche Système sont les suivants :

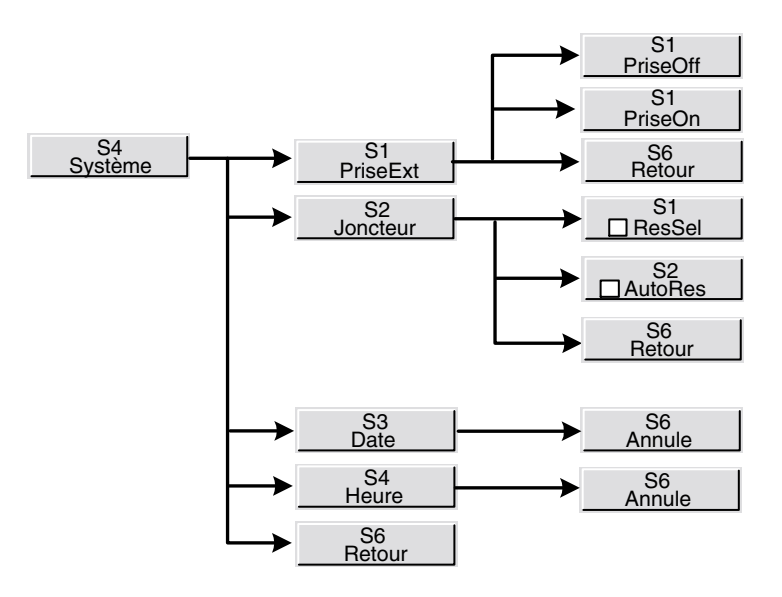

Les fonctions des touches dynamiques proposées par la touche **Système** sont les suivantes :

- **Prise Ext** : Contrôle de l'accès au réseau public,
- **Joncteur** : Réservation des faisceaux,
- **Date** : modification de la date,
- **Heure** modification de l'heure.

### 3.1.4.1 Contrôle de l'accès au réseau public

Líappui sur la touche dynamique **Prise Ext** permet díautoriser (par líappui sur la touche dynamique PriseOn ) ou d'interdire (par l'appui sur la touche dynamique PriseOff) l'accès au réseau public à tous les postes de l'installation. Sur l'écran, un cadre sélectionne la position **Marche Arrêt** pour indiquer l'état de la fonction **DOD** . Le changement d'état est pris en compte immédiatement, sans phase de validation.

La validation de cette fonction síeffectue par líappui sur la touche dynamique **Retour** .

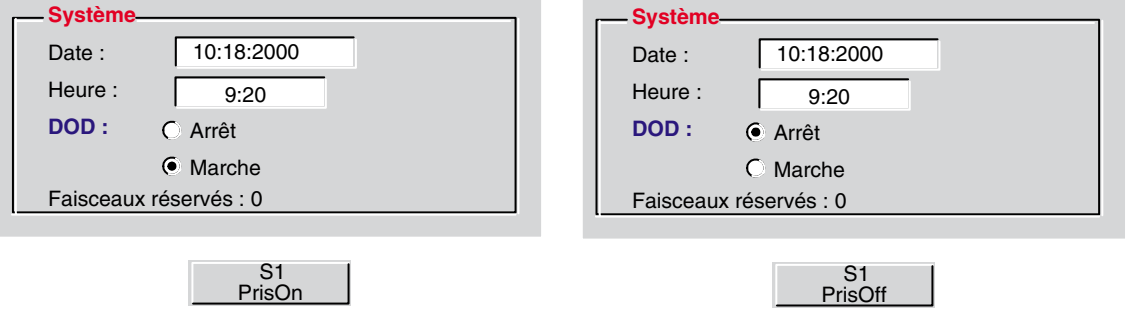

Lorsque l'accès au réseau public est interdit, la diode Réservation faisceaux clignote (voir chapitre *4049 - PrÈsentation de la console - ß Zone diodes* ).

### *3.1.4.2 RÈservation des faisceaux*

L'appui sur la touche dynamique **Joncteur** permet de gérer les faisceaux déclarés "réservables" par les opératrices".

Soit, par exemple :

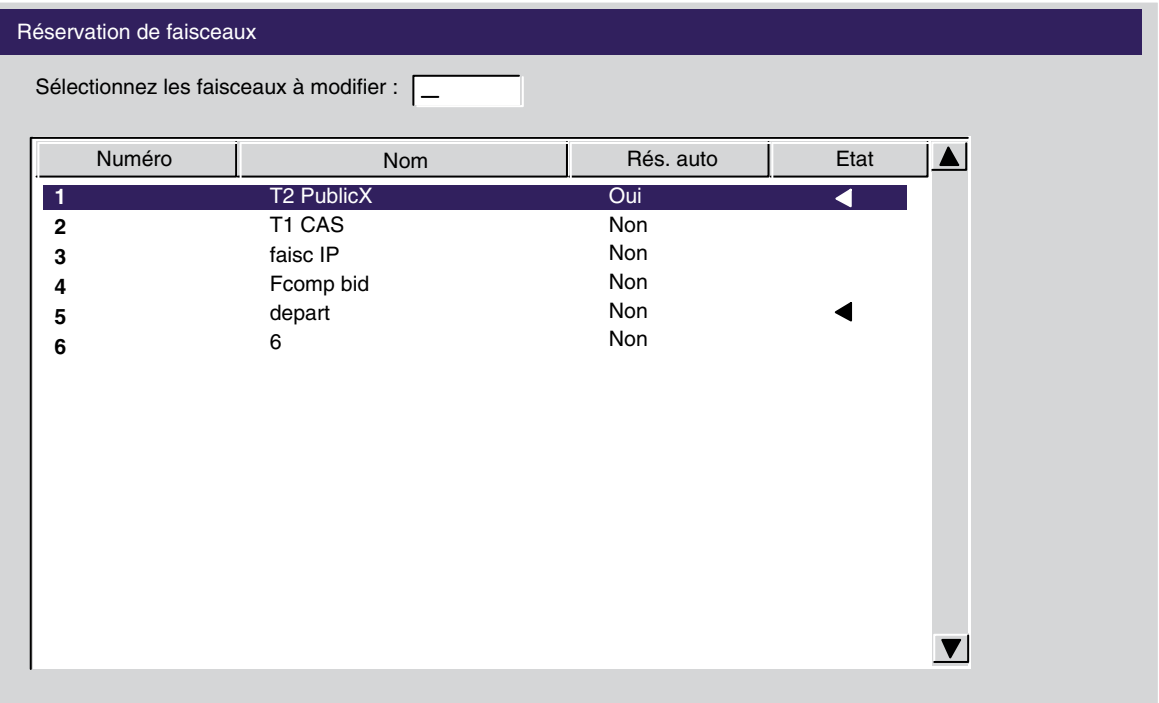

Pour chaque faisceau, le signe ◀ placé en fin de ligne indique que le faisceau est réservé.

Lorsqu'un ou plusieurs faisceaux sont réservés, la diode Réservation faisceaux (voir chapitre *4049 - PrÈsentation de la console - ß Zone diodes* ) est allumÈe et le nombre de faisceaux réservés est affiché sur l'écran principal de la fonction Service.

#### **RÈservation automatique :**

Par l'appui sur la touche dynamique □ AutoRes, l'opératrice réserve tous les faisceaux de l'installation qui sont déclarés réservables automatiquement. L'annulation de la réservation est effectuée par l'appui sur la touche dynamique **AutoRes**.

#### **RÈservation sÈlective :**

Par l'appui sur la touche dynamique **□ ResSel / ■ ResSel** , l'opératrice peut réserver ou annuler la réservation d'un faisceau de façon sélective.

L'opératrice sélectionne le faisceau :

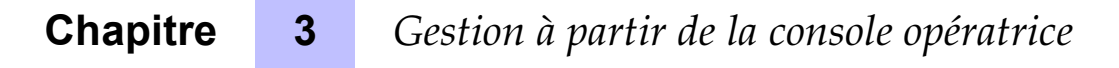

soit en déplacant la barre de sélection (vidéo inverse) à l'aide des touches ,

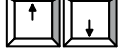

soit en composant le numéro du faisceau, qui s'inscrit en haut de l'écran, et en validant par l'appui sur la touche **Entrée** du clavier. En composant trois chiffres, la validation est automatique. Dans le cas où le nombre ne correspond pas à un faisceau existant, l'affichage **Faisceau inexistant** est accompagné d'un bip sonore.

L'appui sur les touches  $\Box \Box \Box$  permet de changer de page.

Lorsque le faisceau est sélectionné, l'appui sur la touche dynamique **ResSel** permet de rÈserver le faisceau et líappui sur la touche dynamique **ResSel** permet díannuler la réservation, même pour un faisceau réservé automatiquement.

#### *3.1.4.3 Modification de la date et de líheure*

L'appui sur la touche dynamique **Date** permet de modifier la date affichée dans l'installation. Il faut composer deux chiffres pour le jour, deux chiffres pour le mois et quatre chiffres pour l'année.

L'appui sur la touche dynamique **Heure** permet de modifier l'heure affichée dans l'installation. Il faut composer deux chiffres pour les heures et deux chiffres pour les minutes.

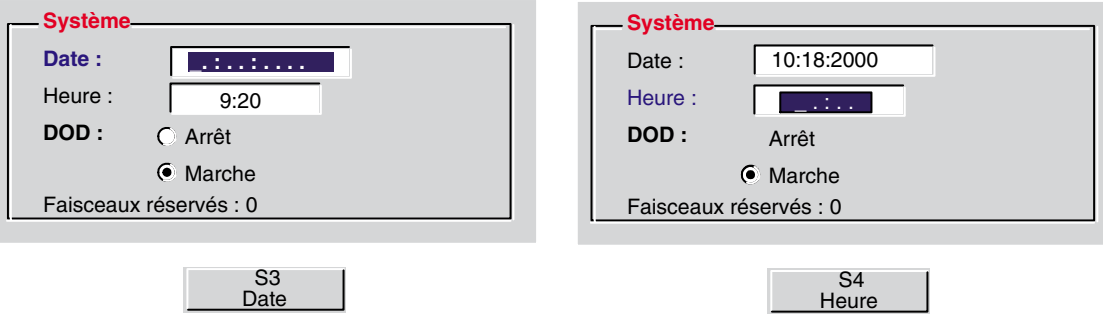

La modification de la date ou de líheure est prise en compte lorsque la console sort du mode **Service** et revient au repos.

### **3.1.5 Les postes usagers**

L'appui sur la touche dynamique Admin permet d'accéder à la gestion de certaines caractéristiques des postes d'usagers.

Les sous - menus proposés par la touche Admin sont les suivants :

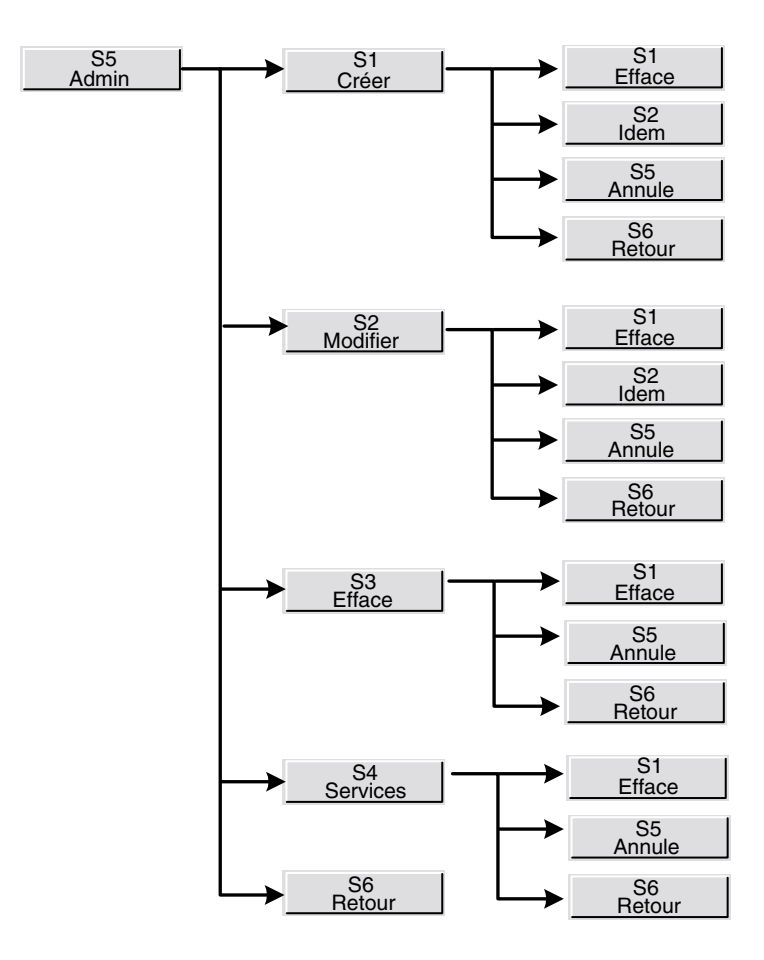

Les fonctions des touches dynamiques proposées par la touche **Admin** sont les suivantes :

- Créer : permet de créer un poste d'usager.
- **Modifier** : permet de modifier les caractéristiques d'un poste d'usager,
- **Efface** : permet de supprimer de l'installation un poste d'usager,
- **Services** : permet de modifier l'état de certaines exploitations d'un poste d'usager :
	- remise à zéro du code personnel,
	- renvoi,
	- ne pas déranger.

Les paramètres suivants sont accessibles lors de la création ou de la modification d'un poste :

- Nom, prénom, numéro d'annuaire et type du poste,
- Catégorie d'exploitations, d'accès au réseau public, de taxation et de connexion,
- Centre de coût.

### *3.1.5.1 CrÈation díun poste usager*

Après l'appui sur la touche dynamique **Créer**, l'opératrice accède au premier champ à renseigner :

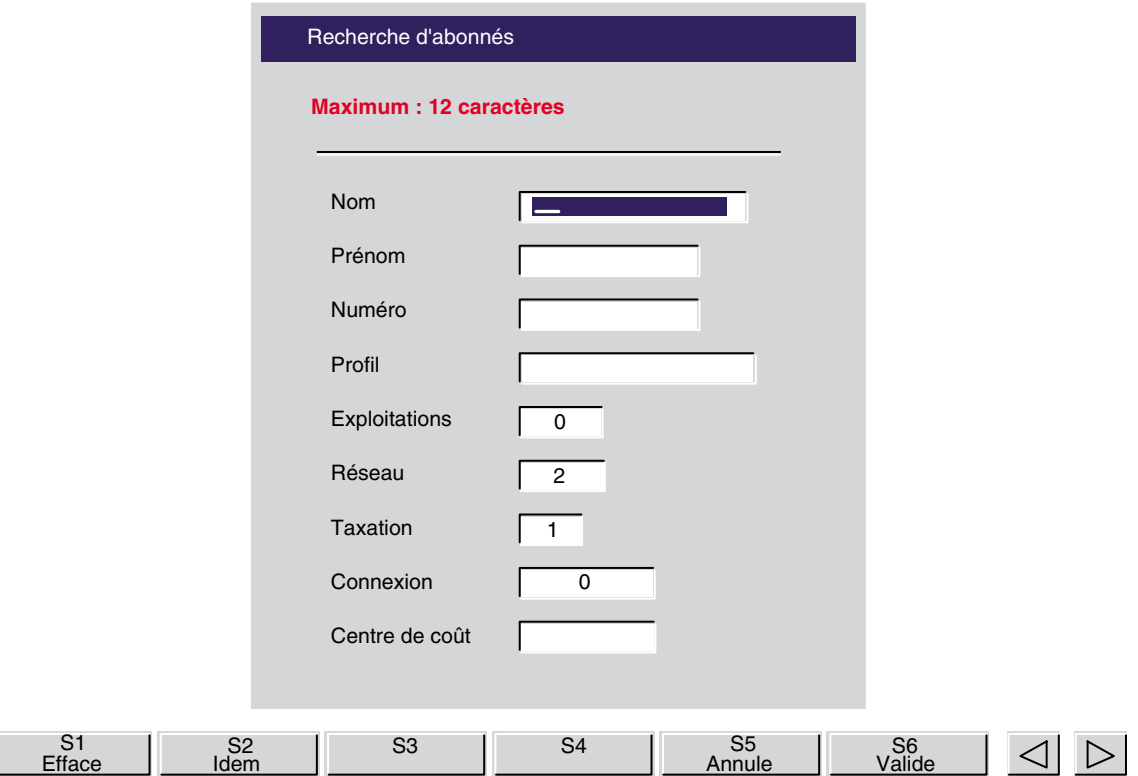

Les catégories sont automatiquement initialisées avec les valeurs par défaut de l'installation, mais elles peuvent être modifiées.

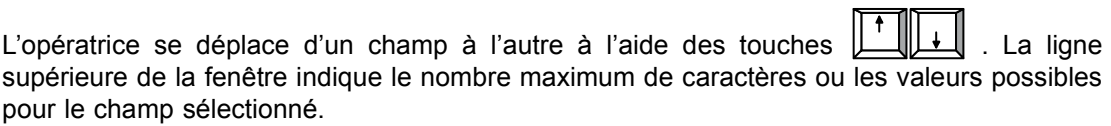

L'appui sur les touches  $\|\cdot\|$  permet de déplacer le curseur dans un champ, la touche

efface le caractère courant et la touche dynamique Efface efface le contenu du champ.

Le type de poste (profil) est programmé à l'aide des touches dynamiques correspondantes (**4040, 4034, 4023, 4012, 4011, 4001, 4075, 4074, GAP, 4302, 4304, 4321, Analog** ).

Lorsque tous les paramètres sont programmés, l'usager est créé par l'appui sur la touche dynamique **Valide** .

L'appui sur la touche dynamique **Idem** permet d'affecter au poste à créer les caractéristiques d'un poste existant (type de poste, catégories, centre de coût). L'opératrice compose le numéro d'annuaire (ou le nom pour une recherche dans l'annuaire), puis valide le numéro affiché par l'appui sur la touche dynamique Valide.

Nota : Lorsque le poste est créé, il peut être raccordé, puis mis en service par décrochage du combiné, *composition du numÈro díannuaire suivi du code personnel, puis raccrochage. Le poste est alors identifiÈ* par le système.

#### *3.1.5.2 Modification des caractÈristiques díun poste usager*

L'appui sur la touche dynamique **Modifie** permet de modifier les caractéristiques d'un poste de l'installation. L'opératrice compose le numéro d'annuaire (ou le nom pour une recherche dans l'annuaire) du poste à modifier, puis valide le numéro affiché par l'appui sur la touche dynamique Valide . Les caractéristiques du poste sont affichées dans la fenêtre et les divers champs sont accessibles à l'opératrice, à l'exception du champ «numéro» qui ne peut être modifié.

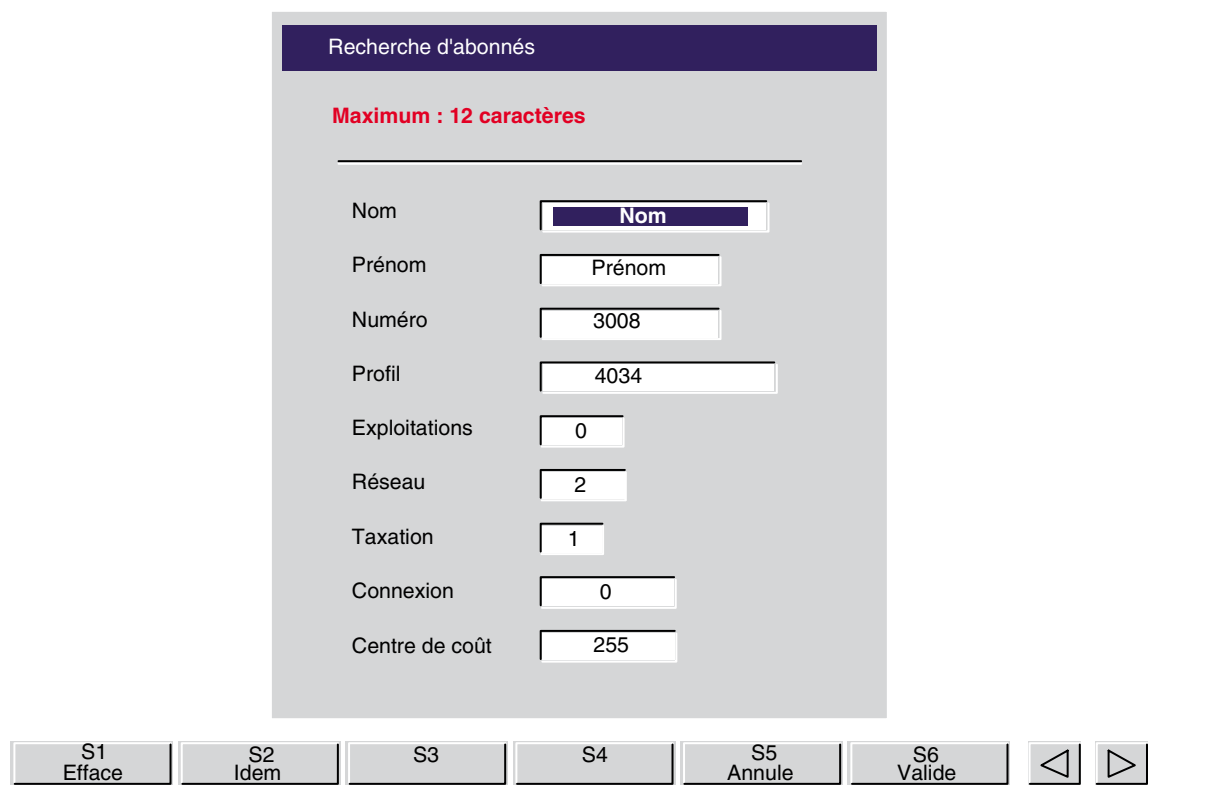

Soit, par exemple :

L'appui sur la touche dynamique **Idem** permet de reprendre les caractéristiques d'un autre poste (type de poste, catégories, centre de coût).

Lorsque toutes les modifications sont effectuées, elles sont appliquées au poste sélectionné par líappui sur la touche dynamique **Valide** .

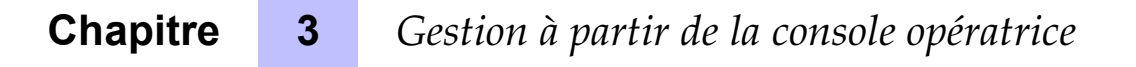

*Nota : Un poste numÈrique ne peut pas Ítre remplacÈ par un poste analogique et inversement. Il faut díabord supprimer le poste, puis crÈer le nouveau.*

#### *3.1.5.3 Suppression díun poste usager*

Líappui sur la touche dynamique **Efface** permet de supprimer un poste de líinstallation.

L'opératrice compose le numéro d'annuaire (ou le nom pour une recherche dans l'annuaire) du poste à supprimer, puis valide le numéro affiché par l'appui sur la touche dynamique **Valide**.

Une fenêtre affiche les caractéristiques du poste à supprimer et l'opératrice confirme la suppression par líappui sur la touche dynamique **Valide** .

### *3.1.5.4 Modification de líÈtat díun poste usager*

Líappui sur la touche dynamique **Service** permet la mise en oeuvre de certaines exploitations sur un poste de líinstallation. Les exploitations possibles sont les suivantes :

- remise à zéro du code personnel,
- mise en renvoi ou annulation d'un renvoi,
- programmation ou annulation d'un rappel de rendez-vous,
- activation ou annulation de la fonction "Ne pas déranger".

L'opératrice compose le numéro d'annuaire (ou le nom pour une recherche dans l'annuaire) du poste à modifier, puis valide le numéro affiché par l'appui sur la touche dynamique Valide.

A droite de l'écran, une fenêtre affiche les caractéristiques du poste sélectionné (pas de modification possible) ; à gauche de l'écran, une fenêtre affiche l'état des exploitations.

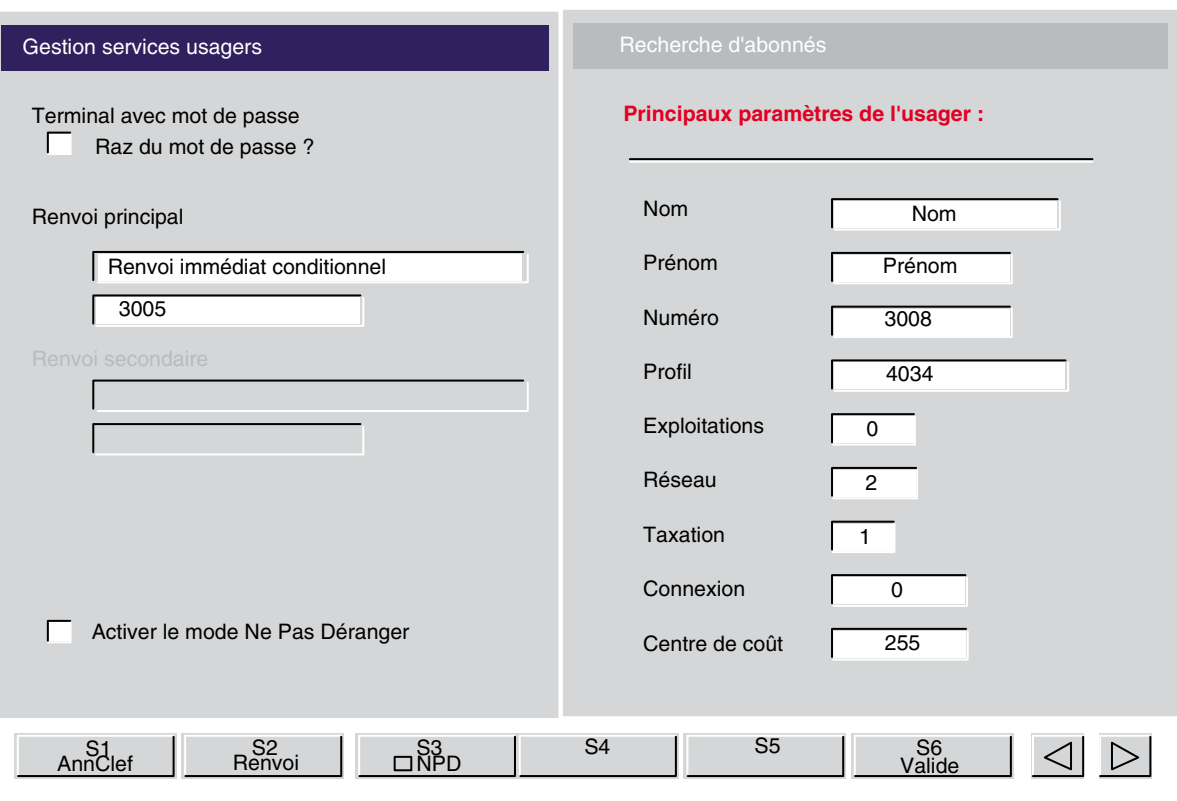

#### 1. **Remise à zéro du code personnel**

• L'usager a programmé un code personnel :

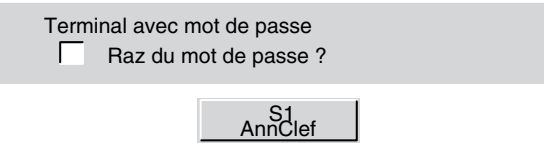

Par l'appui sur la touche dynamique AnnClef, l'opératrice sélectionne le champ du code personnel.

L'opératrice confirme la remise à zéro en appuyant sur la touche dynamique Valide ou revient à l'état précédent en appuyant sur la touche dynamique **Annule** .

Il n'y a pas de code personnel :

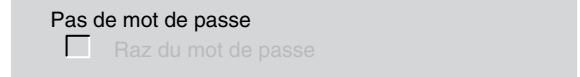

Si le poste sélectionné n'a pas de code personnel autre que le code par défaut (0000), la touche dynamique **AnnClef** níest pas disponible.

2. **Renvoi**

Líappui sur la touche dynamique **Renvoi** permet de sÈlectionner le champ de programmation des renvois et affiche le sous menu suivant :

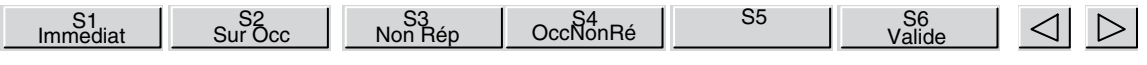

Le poste sélectionné n'est pas en renvoi :

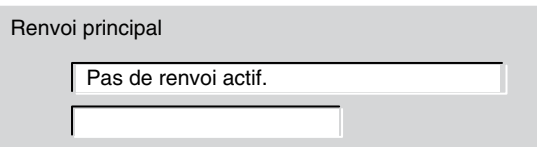

L'opératrice peut mettre le poste en renvoi à partir des touches dynamiques suivantes :

• **ImmÈdiat**

renvoi immédiat inconditionnel.

• **Sur Occ**

renvoi immÈdiat sur occupation.

• **Non RÈp**

renvoi temporisé sur non réponse.

• **OccNonRÈ**

renvoi immédiat sur occupation et temporisé sur non réponse. Après avoir sélectionné un renvoi par l'appui sur la touche dynamique correspondante, l'opératrice compose le numéro destinataire du renvoi :

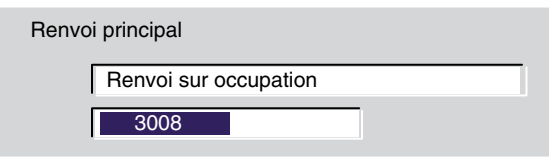

L'appui sur la touche  $\Box$   $\Box$  efface le caractère courant et la touche dynamique **Efface** efface le contenu du champ.

LíopÈratrice confirme le renvoi en appuyant sur la touche dynamique **Valide** ou revient à l'état précédent en appuyant sur la touche dynamique Annule .

Si le poste est déjà en renvoi :

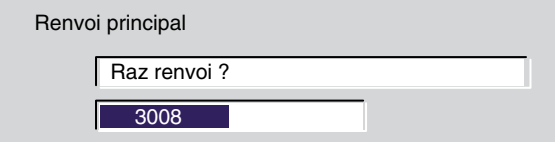

L'opératrice peut annuler le renvoi par l'appui sur la touche dynamique Valide.

#### 3. **Ne Pas DÈranger**

L'appui sur la touche dynamique □ NPD / NPD permet à l'opératrice de sélectionner le champ de programmation de la fonction **Ne Pas DÈranger** .

Le poste n'est pas dans l'état Ne Pas Déranger :

Activer le mode Ne Pas Déranger г

Par l'appui sur la touche dynamique □ NPD, l'opératrice active la fonction sur le poste sélectionné : la validation est immédiate.

Le poste est dans l'état Ne Pas Déranger :

 $\nabla$  Activer le mode Ne Pas Déranger

Par l'appui sur la touche dynamique **NPD**, l'opératrice annule la fonction sur le poste sélectionné : la validation est immédiate.

#### **3.1.6 NumÈros abrÈgÈs**

L'appui sur la touche dynamique **NumAbr** permet d'accéder à la gestion des numéros abrégés collectifs. L'opératrice peut modifier ou supprimer un numéro abrégé.

L'écran affiche la première page des numéros abrégés.

Soit, par exemple :

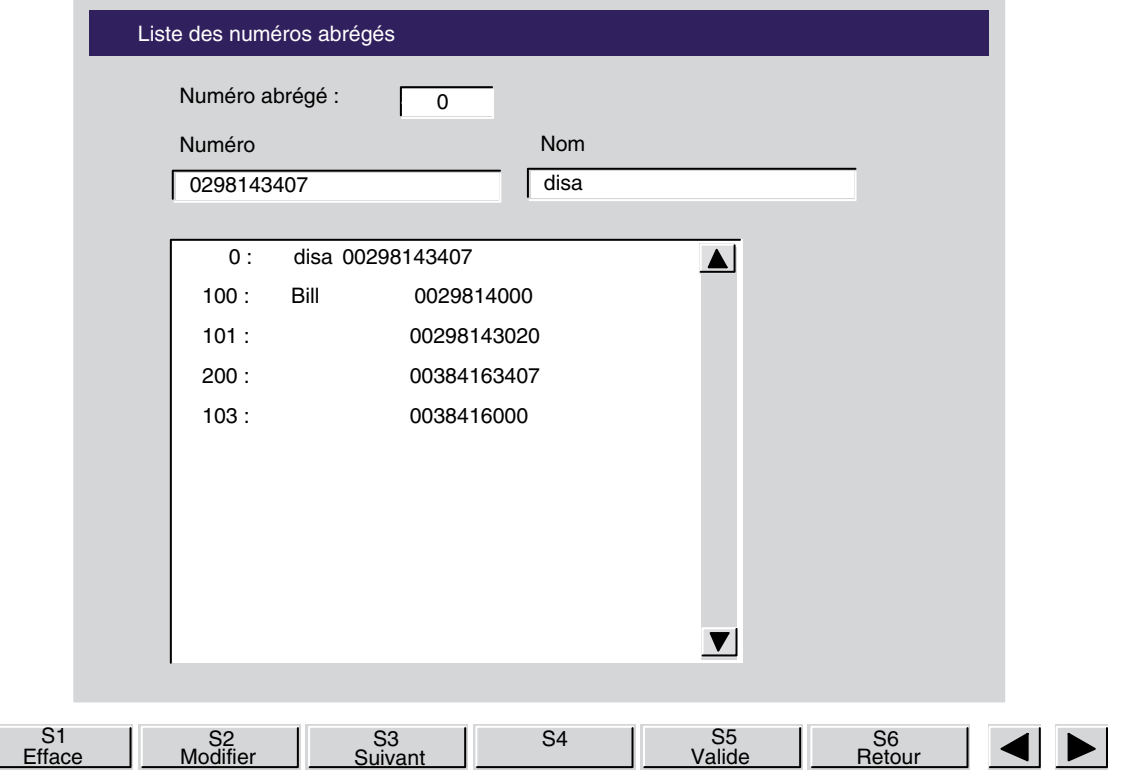

La ligne supérieure de la fenêtre affiche le numéro sélectionné.

L'appui sur les touches dynamiques  $\left| \bullet \right|$  permet de changer de page.

L'opératrice compose l'index du numéro abrégé, valide par l'appui sur la touche dynamique Valide . Le contenu du numéro abrégé sélectionné s'affiche à la suite de l'index.

L'appui sur la touche dynamique **Efface** permet d'effacer de la table le numéro sélectionné.

L'appui sur la touche dynamique **Modifier** permet de modifier le numéro sélectionné, la touche

effaçant le caractère courant et la touche dynamique Efface effaçant le contenu du champ.

Le numéro modifié est enregistré dans la table des numéros abrégés par l'appui sur la touche dynamique **Efface** .

L'appui sur la touche dynamique **Suivant** permet de sélectionner un autre numéro abrégé sans toucher au numéro qui vient d'être sélectionné.

#### **3.1.7 Tables de routage**

Líappui sur la touche dynamique **TablRout** permet de modifier les tables de routage qui sont à la console opératrice, au groupe opératrice et aux entités supervisées par le groupe.

Les sous - menus proposés par la touche TablRout sont les suivants :

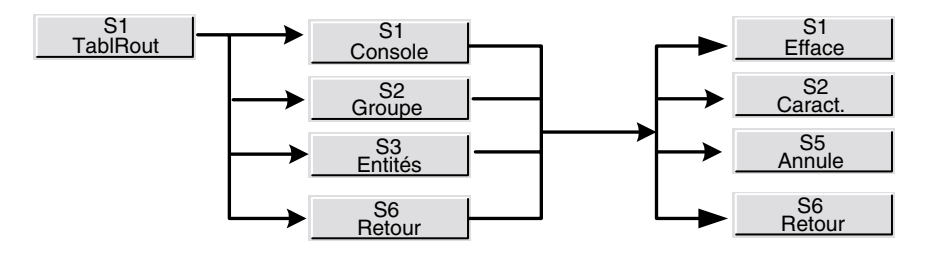

L'écran affiche trois fenêtres indiquant le contenu des différentes tables de routage.

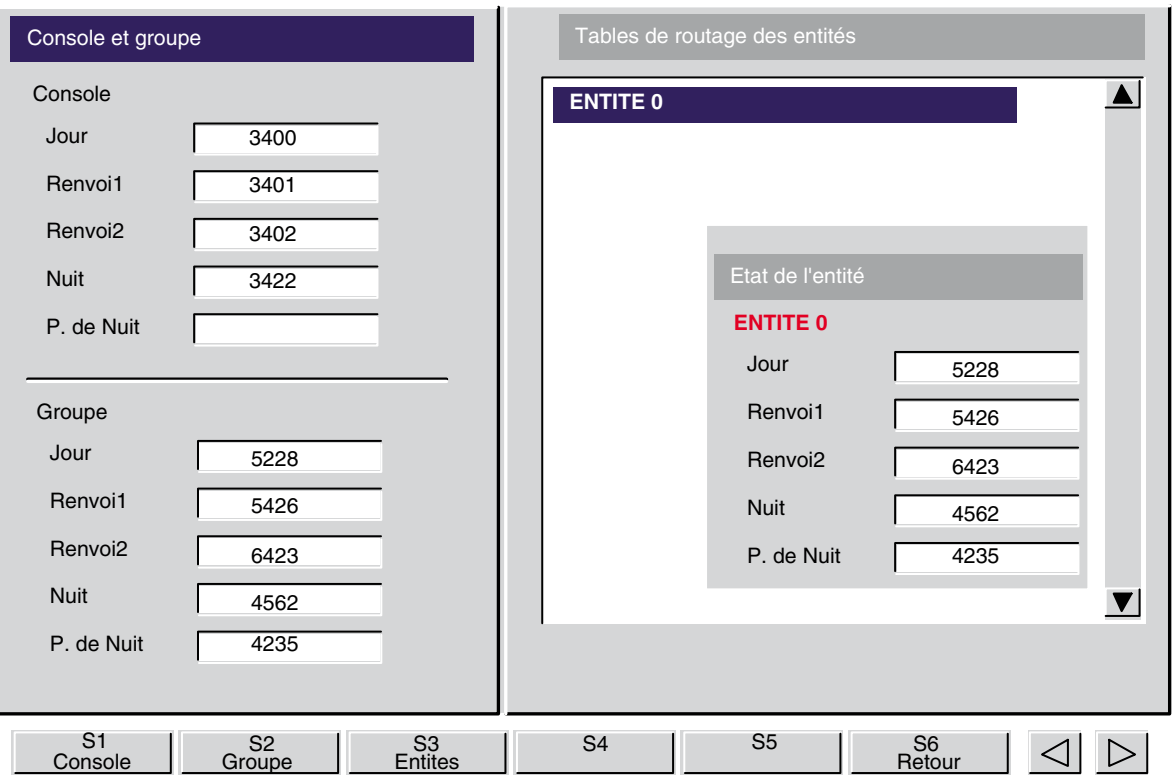

Dans la partie gauche de l'écran sont affichées les tables de routage de la console et du groupe. Dans la partie droite de l'écran sont affichées la première page des entités et la table de routage de l'entité sélectionnée.

L'appui sur les touches dynamiques **Console**, Groupe, et Entités permet de sélectionner les tables de routage correspondantes.

Lorsqu'une table de routage est sélectionnée, l'opératrice peut modifier le contenu des tables à l'aide des touches suivantes :

- les touches  $\lfloor \frac{!}{\lfloor \frac{1}{2} \rfloor \rfloor}$  pour sélectionner un champ,
- la touche **Entrée** du clavier pour passer au champ suivant,
- la touche **Caract.** lorsqu'un champ est vide. Cette touche est à valider avant de commencer à saisir une lettre (voir note ci-dessous),
- la touche dynamique **Efface** pour effacer le contenu du champ,

les touches  $\left\| \cdot \right\|$  pour déplacer le curseur dans le champ,

 $\lceil \cdot \rceil$  la touche  $\lceil \cdot \rceil$  pour effacer le caractère courant.

*Note : Lorsque le curseur se trouve dans un champ vide, il faut valider la touche dynamique Caract. . Dans le cas contraire, lorsque líopÈratrice va commencer ‡ saisir un nom, elle va se trouver dans le cas díune recherche par nom et la tableau suivant sera visualisÈ :*

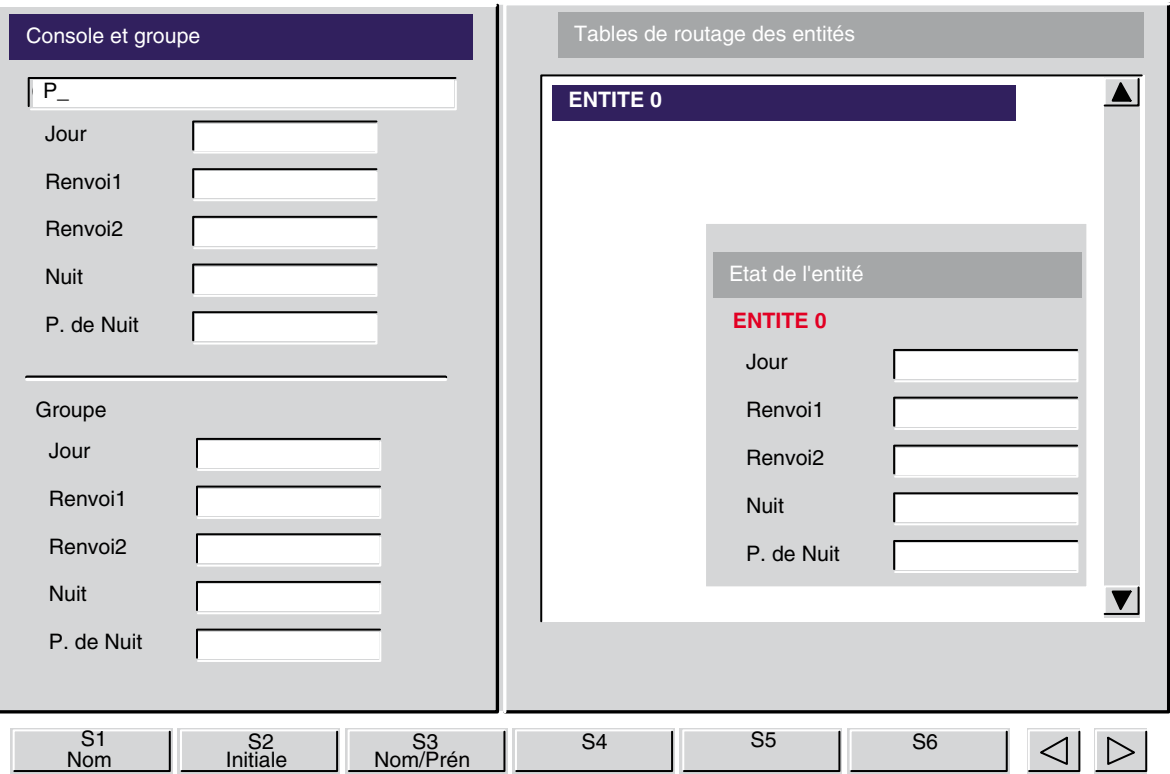

Après avoir saisi 2 caractères minimun, l'opératrice aura le choix entre une recherche par :

- nom,
- initiales,
- nom et prénom.

Dans la fenêtre des entités, l'opératrice sélectionne une entité en déplaçant la barre de

sélection (vidéo inverse) à l'aide des touches  $\Box \Box \Box \bullet$  ou par la touche **Entrée** du clavier pour passer au champ suivant.

Les modifications sont prises en compte lorsque l'opératrice quitte cette fonction en appuyant sur la touche dynamique **Retour** .

### **3.1.8 Taxation**

L'appui sur la touche dynamique Taxation permet d'accéder à divers services concernant la taxation.

Les sous - menus proposés par la touche Taxation sont les suivants :

*Gestion à partir de la console opératrice*

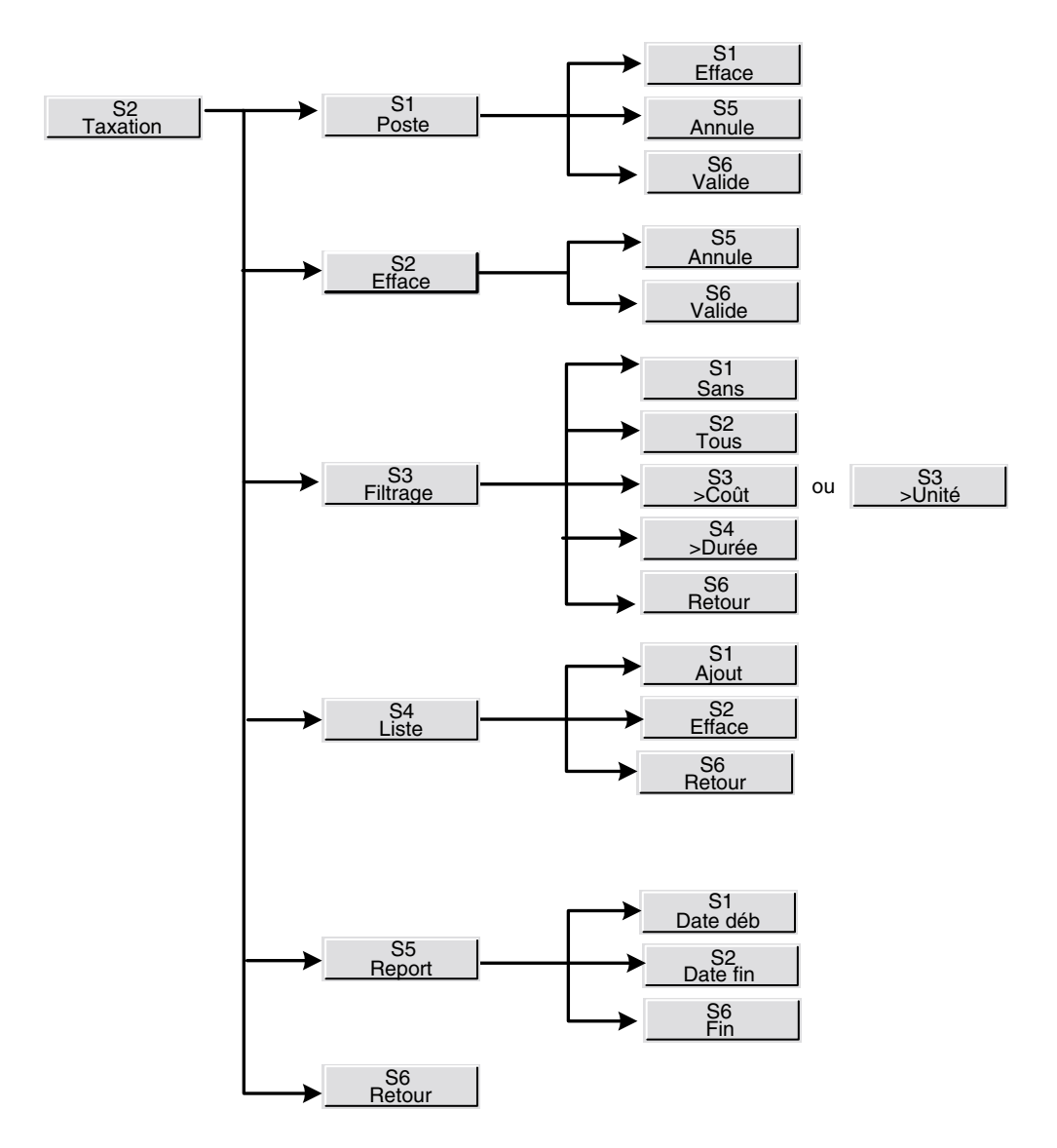

L'écran affiche, par exemple :

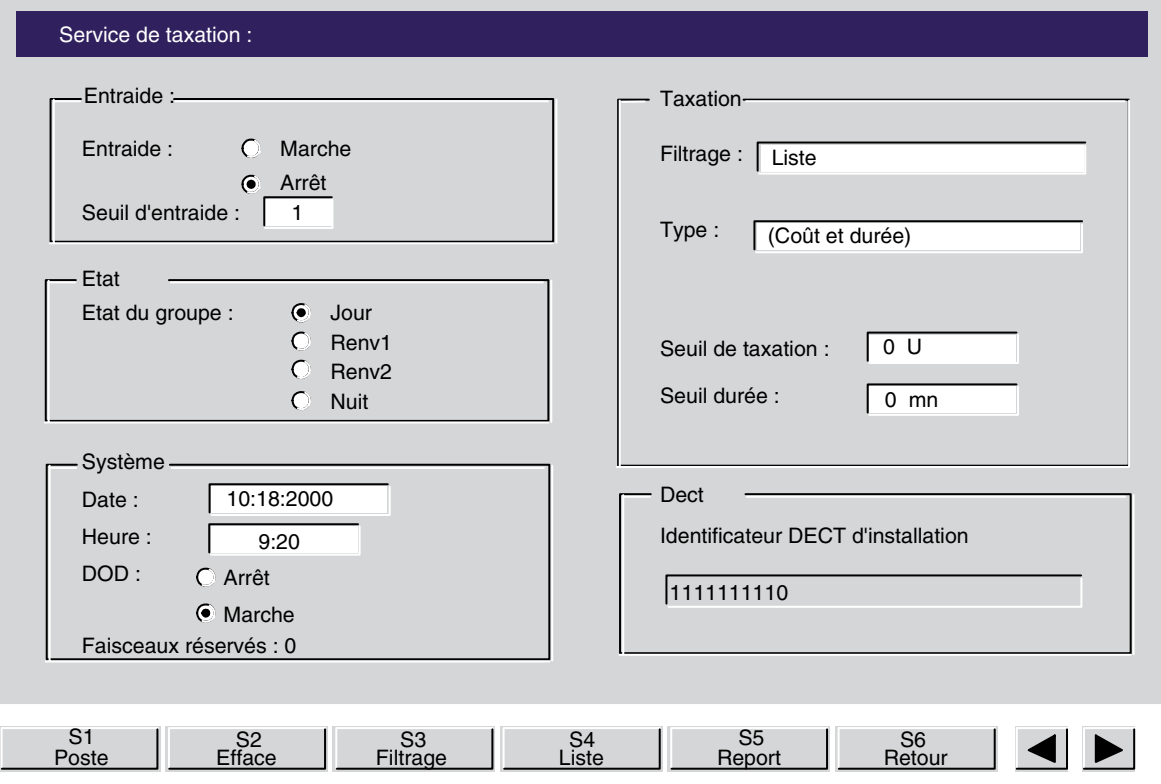

Les fonctions des touches dynamiques proposées sont les suivantes :

- **Poste** : permet de visualiser le contenu des compteurs d'un poste,
- **Efface**

permet la remise à zéro des compteurs de tous les postes, après validation.

- **Filtrage** :

permet de définir les critères de filtrage pour la surveillance des communications,

- **Liste** : permet d'ajouter ou retirer des postes dans la liste des usagers filtrés,
- **Report** : permet de modifier la période d'observation du rapport financier.

#### *3.1.8.1 Lecture et remise ‡ zÈro des compteurs díun poste díusager*

Après l'appui sur la touche dynamique Poste l'opératrice compose le numéro d'annuaire (ou le nom pour une recherche dans l'annuaire) de l'usager taxé, puis valide le numéro affiché par líappui sur la touche dynamique **Valide** .

L'appui sur la touche dynamique **Efface** permet de remettre à zéro le compteur de l'usager.

Il síaffiche, par exemple :

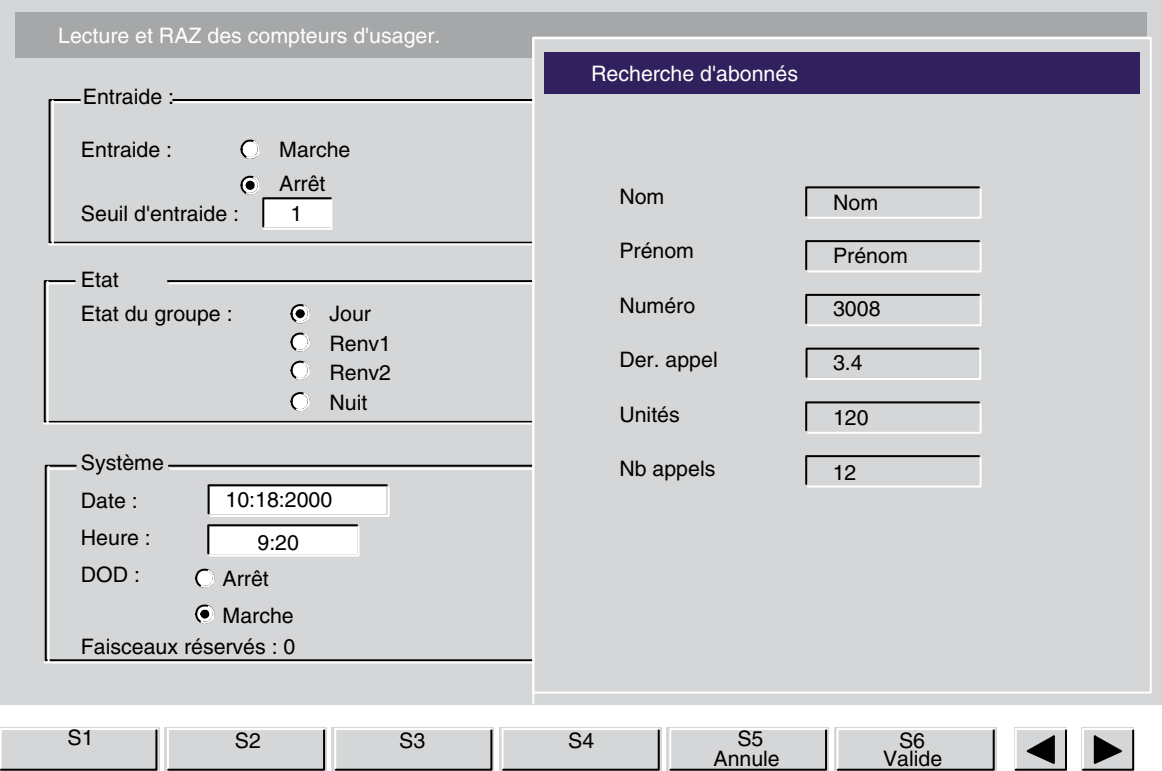

La fenêtre de droite affiche l'identité du poste sélectionné et le contenu des compteurs de taxation de l'usager :

- Le coût ou le nombre de taxes de la dernière communication extérieure de l'usager,
- Le coût ou le nombre total de taxes depuis la dernière remise à zéro,
- Le nombre total des communications extérieures effectuées depuis la dernière remise à zéro.

L'opératrice confirme la remise à zéro du compteur de l'usager par l'appui sur la touche dynamique Valide ou revient à l'état de consultation d'un usager en appuyant sur la touche dynamique **Annule** .

#### *3.1.8.2 Remise ‡ zÈro des compteurs de tous les postes de líinstallation*

Après l'appui sur la touche dynamique Efface, l'écran affiche un message de confirmation :

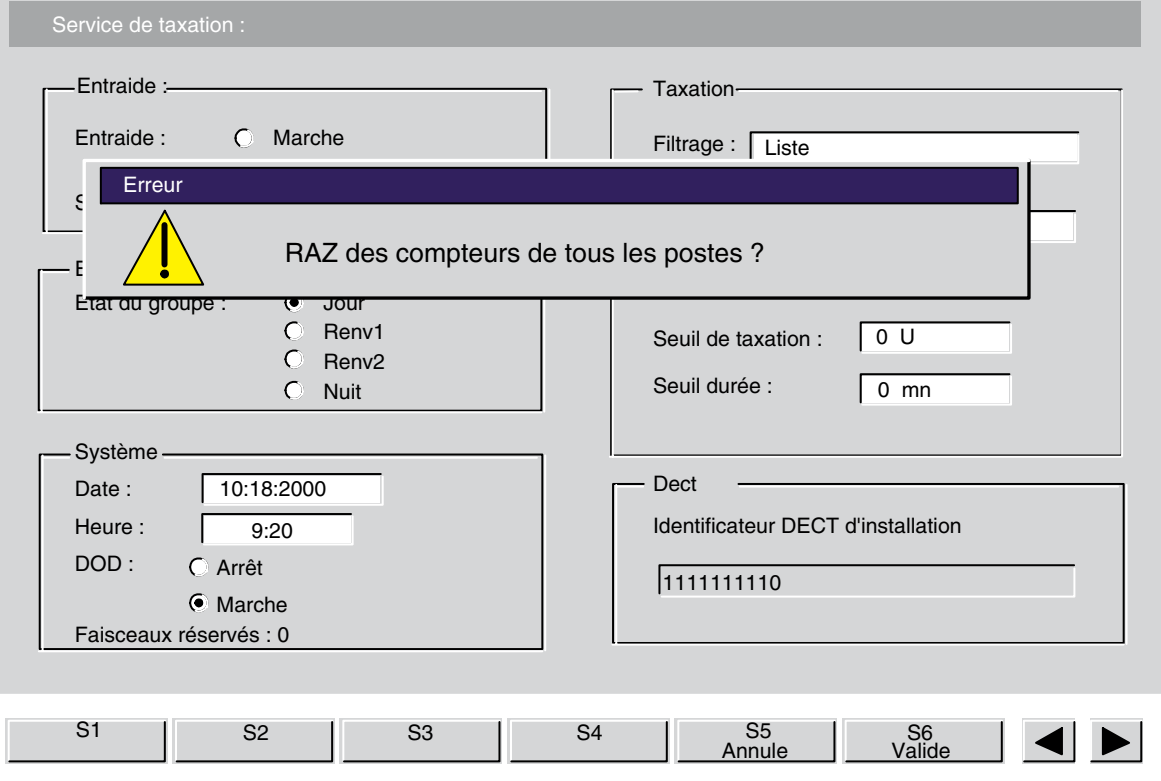

L'opératrice confirme la remise à zéro par l'appui sur la touche dynamique Valide ou revient à l'état précédent en appuyant sur la touche dynamique Annule .

### *3.1.8.3 Type de filtrage*

Le principe du filtrage consiste à définir des critères qui entraîneront la génération d'un ticket de taxation, lorsqu'un usager interne établira une communication extérieure répondant aux critères définis.

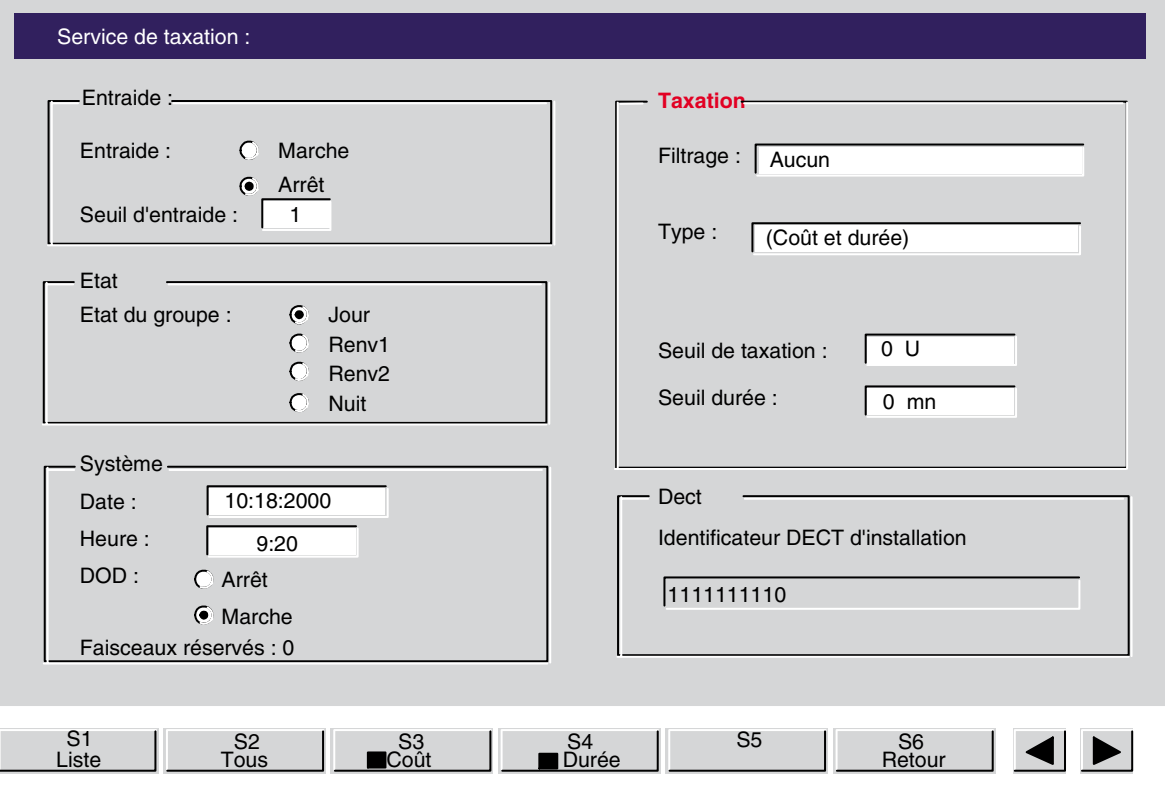

Après l'appui sur la touche dynamique **Filtrage**, les fonctions des touches dynamiques propsées sont les suivantes :

- **Liste** : permet de filtrer les usagers appartenant à la liste de filtrage,
- **Sans** : pas de surveillance,
- **Tous** : permet de filtrer tous les usagers de l'installation,
- Coût : permet de définir un seuil de coût au-delà duquel le filtrage sera appliqué,
- **DurÈe** : permet de définir un seuil de durée au-delà duquel le filtrage sera appliqué.

#### 3.1.8.3.1 Type d'usagers filtrés

A l'aide des touches dynamiques Liste et Tous, l'opératrice définit les usagers qui seront filtrés soit :

- **Aucun** ,
- **Liste** ,
- **Tous** .

L'appui sur la touche dynamique Sans correspondante permet d'annuler le choix effectué. Le type de filtrage est affiché sur l'écran principal de la fonction **Service** dans la fenêtre **Filtrage** .

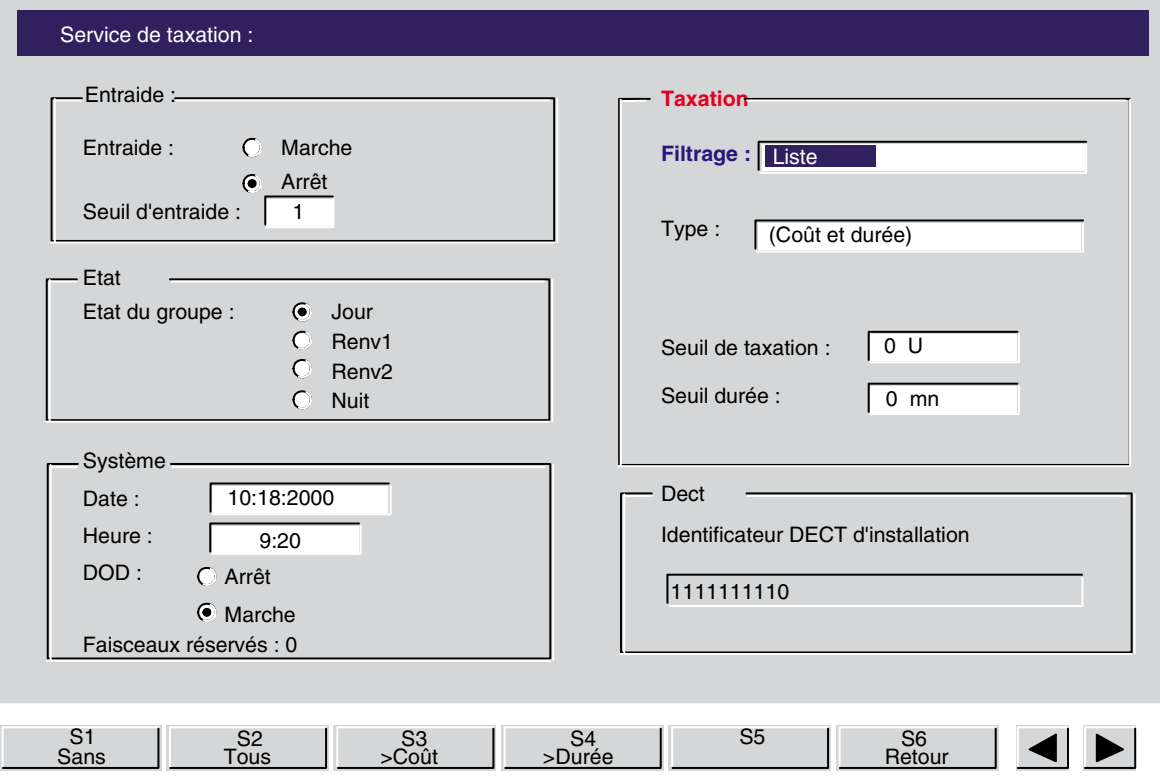

### 3.1.8.3.2 Seuil de taxation

A l'aide de la touche dynamique > Coût, l'opératrice sélectionne le champ du seuil de taxation. Elle saisit la valeur du seuil (nombre de taxes) et valide par l'appui sur la touche dynamique **Valide** . Lorsque l'option **Coût** est sélectionnée, l'appui sur la touche dynamique **Coût** permet d'annuler la sélection.

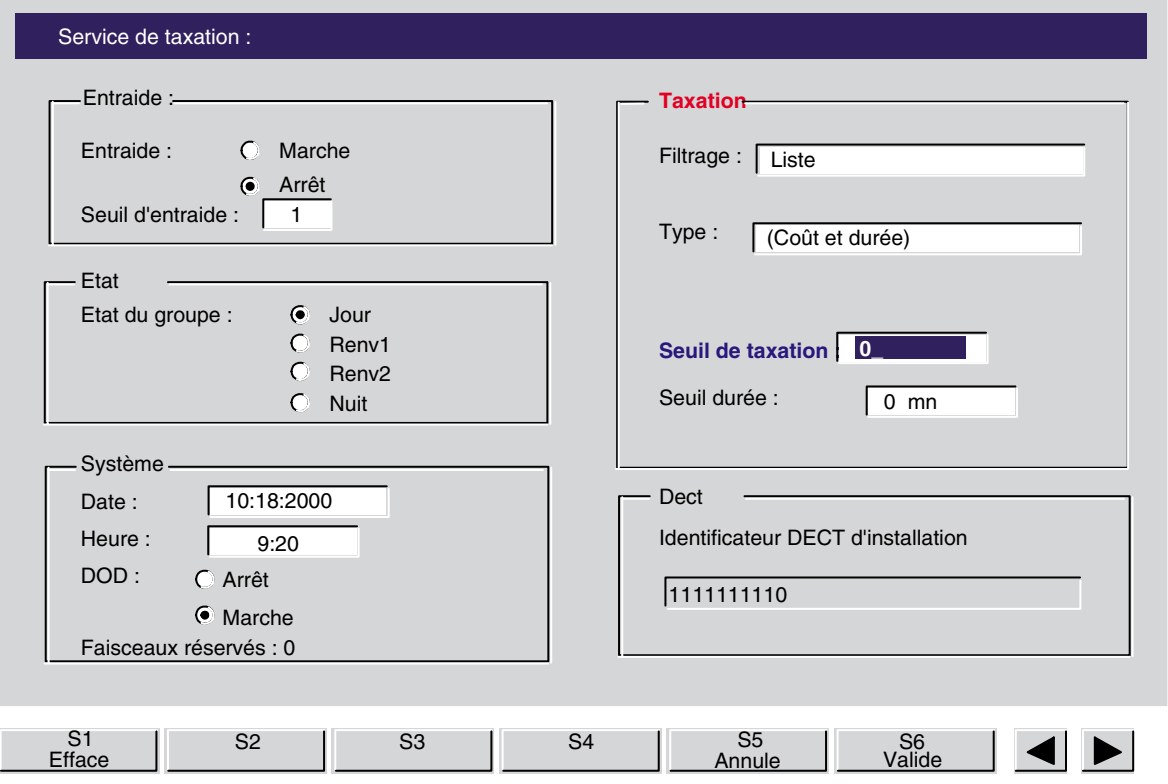

*Note : Lorsque la touche* > Coût *n'est pas visible, appuyer sur la touche* **co**ût *pour la faire apparaître.* 

#### 3.1.8.3.3 Seuil de durée

A l'aide de la touche dynamique >Durée, l'opératrice sélectionne le champ du seuil de durée. Elle saisit la valeur du seuil (nombre de minutes) et valide par líappui sur la touche dynamique **Valide** . Lorsque l'option **Durée** est sélectionnée, l'appui sur la touche dynamique **Durée** permet d'annuler la sélection.

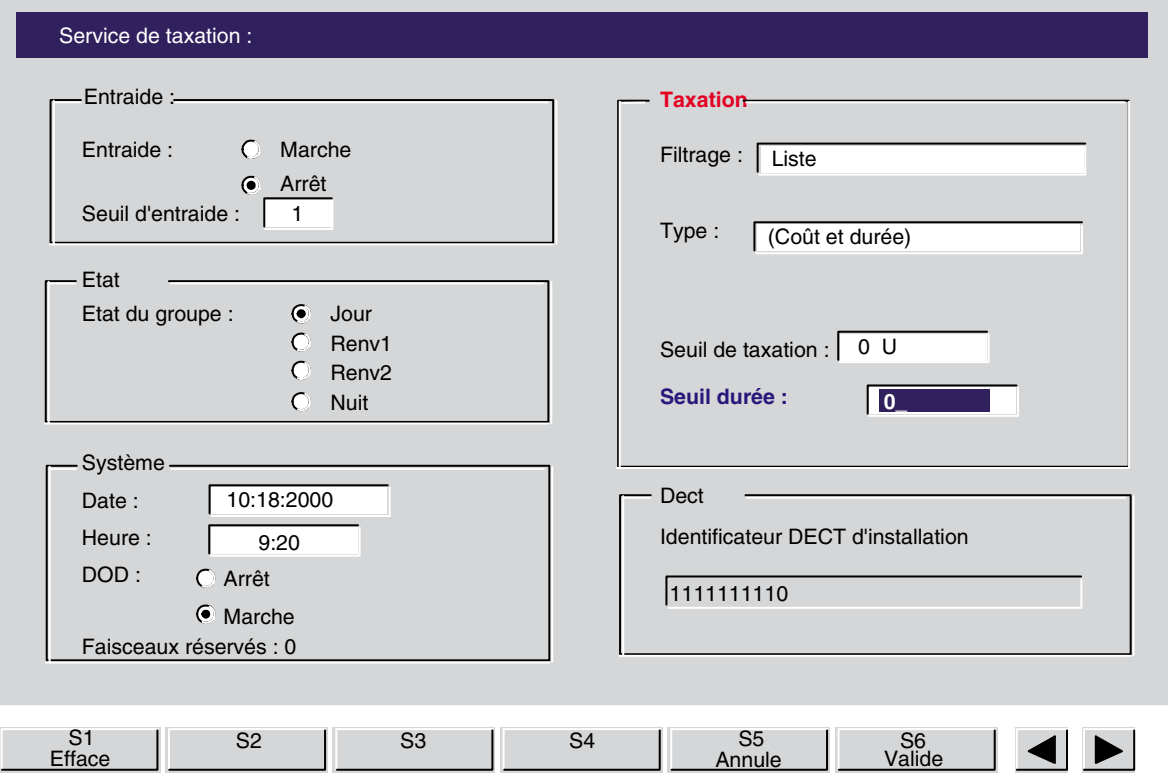

*Note : Lorsque la touche >Durée n'est pas visible, appuyer sur la touche* ■ Durée pour la faire apparaître.

*Nota : Si le PABX est géré en Unités de taxe <i>, Coût sera remplacé par Unité*, *il s'affiche alors :* 

- **>UnitÈ** ‡ la place de **>Co˚t**

■ Unité à la place de ■ Coût Les critères de coût et de durée peuvent être appliqués *simultanÈment.*

### *3.1.8.4 Liste de filtrage*

L'appui sur la touche dynamique Liste permet d'afficher la liste de filtrage.

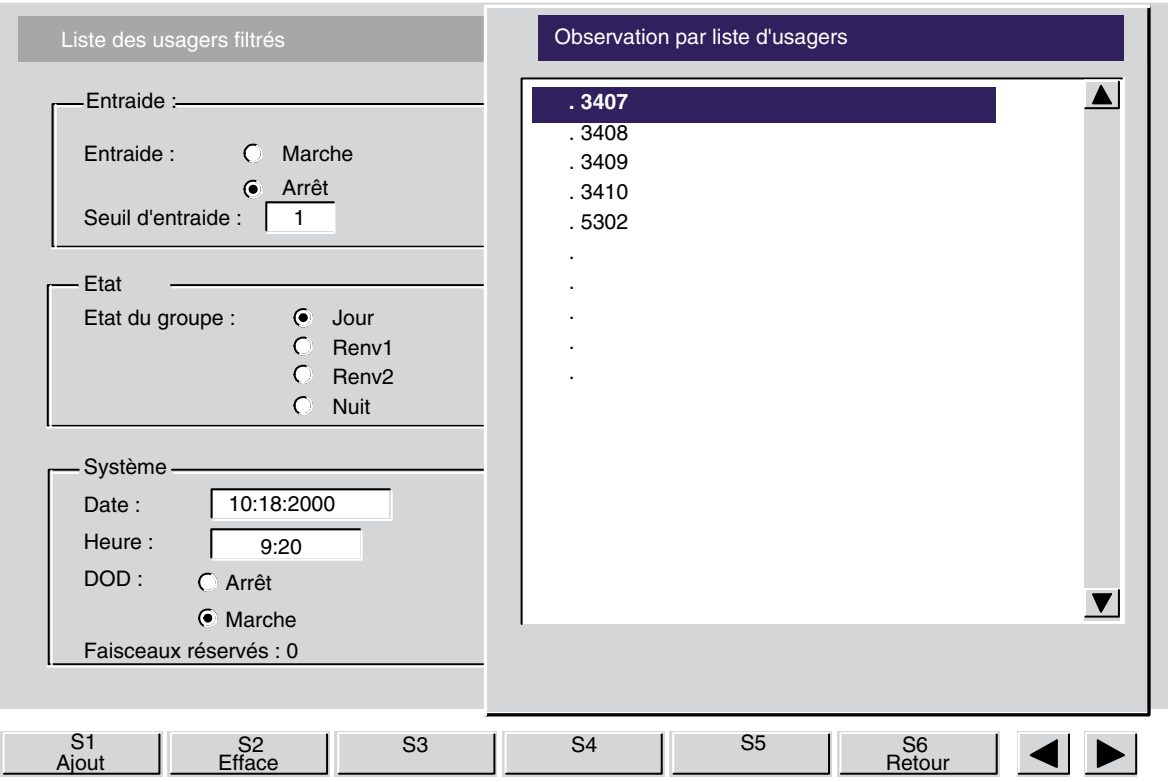

Cette liste, comprenant au maximum dix numéros d'annuaire d'usagers, est constituée par l'opératrice. L'appui sur les touches dynamiques Ajout et Efface permet d'ajouter ou d'effacer un numéro d'annuaire dans la liste.

### 3.1.8.4.1 Ajouter un numéro d'annuaire

Par l'appui sur la touche dynamique Ajout, l'opératrice sélectionne un champ libre dans la liste, compose le numéro d'annuaire (ou le nom pour une recherche dans l'annuaire) du poste à ajouter, puis valide le numéro d'annuaire affiché par l'appui sur la touche dynamique Valide .

#### 3.1.8.4.2 Effacer un numéro d'annuaire

L'opératrice sélectionne le numéro d'annuaire à effacer en déplaçant la barre de sélection

(vidéo inverse) à l'aide des touches  $\left\| \begin{matrix} \uparrow \\ \downarrow \end{matrix} \right\|$ , puis supprime le numéro d'annuaire par l'appui sur la touche dynamique **Efface** .

#### *3.1.8.5 Rapport financier*

Líappui sur la touche dynamique **Report** permet de modifier les dates de dÈbut et de fin du rapport financier de taxation.

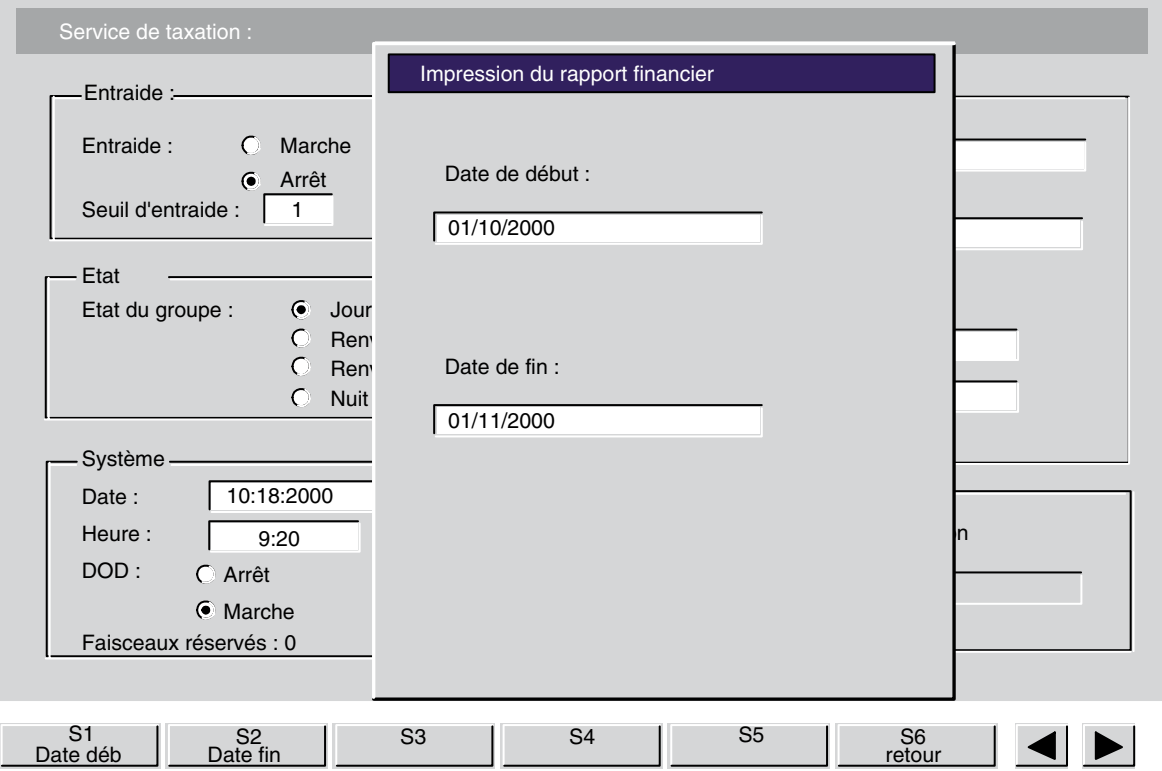

LíopÈratrice dispose des touches dynamiques **Date dÈb** et **Date fin** pour modifier les dates de début et de fin définissant la période d'observation du rapport financier. L'appui sur la touche dynamique **Annule** permet de retrouver les dates antérieures.

Pour modifier les dates, l'opératrice doit composer deux chiffres pour le jour et pour le mois, et quatre chiffres pour l'année.

L'appui sur la touche  $\mathbf{I}$  =  $\mathbf{I}$  efface le caractère courant et l'appui sur la touche dynamique **Efface** efface le contenu du champ.

L'impression du rapport financier sera automatiquement lancée à la date de fin et concernant la période limitée par la date de début et la date de fin.

Dans notre exemple, il s'agit d'une période d'un mois qui sera pris en compte cycliquement pour le lancement et la période d'observation des prochains rapports financiers.

### **3.1.9 Seuil díentraide**

Líappui sur la touche dynamique **Seuil Ent** permet de sÈlectionner le seuil de líentraide entre opÈratrices.

La valeur de ce seuil définit le nombre d'appels qui peuvent être en attente sur le groupe, au-delà duquel les appels seront renvoyés vers d'autres opératrices.

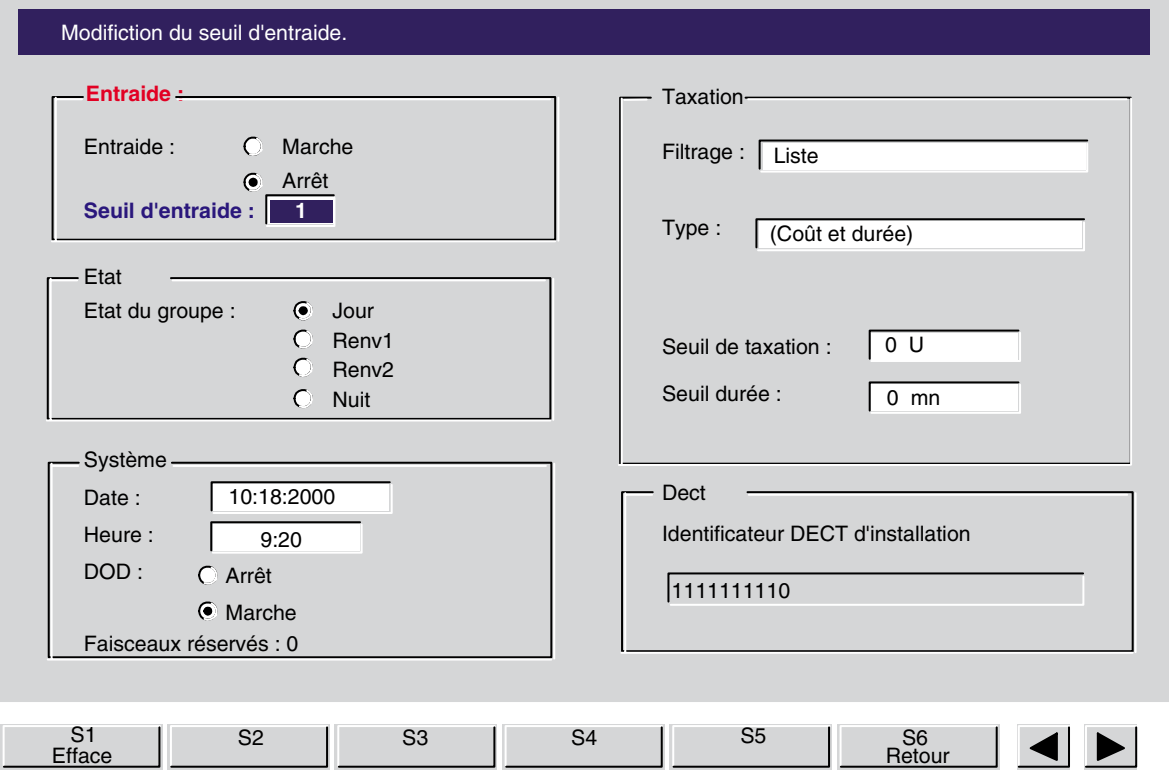

Le champ du seuil d'entraide est sélectionné sur l'écran principal de la fonction Service dans la fenêtre Seuil d'entraide . La valeur définie est prise en compte lorsque l'opératrice quitte cette fonction en appuyant sur la touche dynamique **Retour** .

### **3.1.10 Compteurs de postes**

L'appui sur la touche dynamique **Compt**. permet d'afficher le nombre de postes configurés dans l'installation et le nombre de postes de l'installation qui ont droit à la prise directe vers le réseau public.

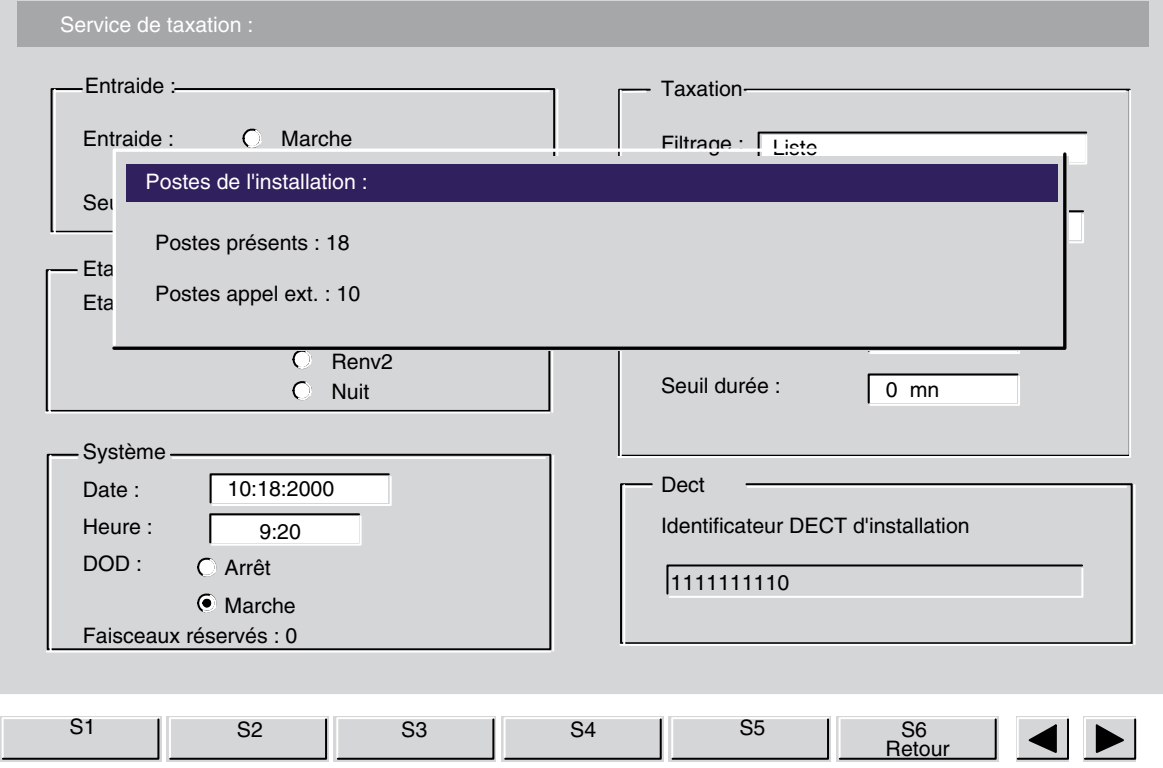

### **3.2 Touche Dynamique DECT**

Rappel : *l'accès au menu Dect se fait par l'intermédiaire de la touche dynamique Service .* 

L'appui sur la touche dynamique **Dect** permet d'accéder au menu de configuration des postes Dect, cette touche propose les sous-menus suivants :

*Gestion à partir de la console opératrice*

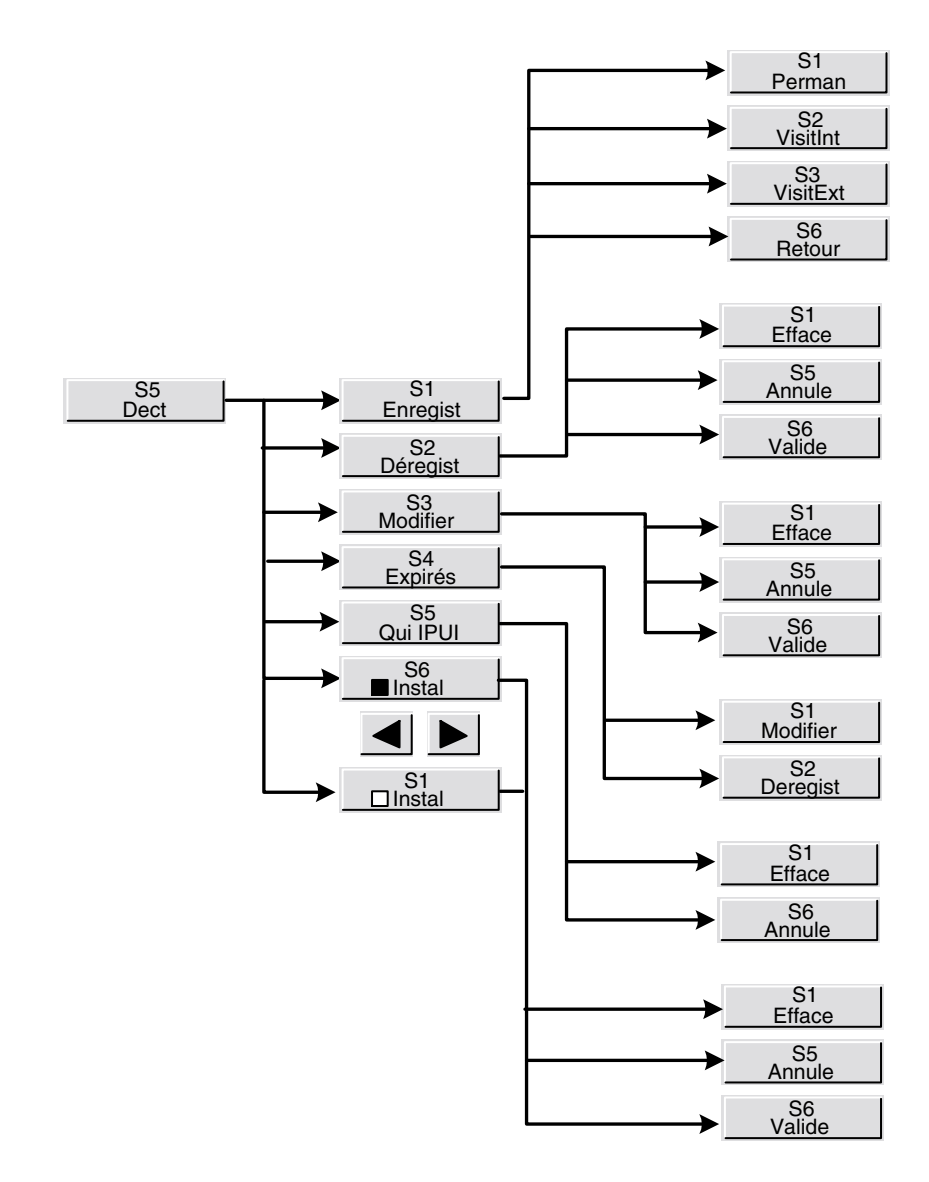

Après appui sur la touche dynamique Dect, la fenêtre Dect est activée :

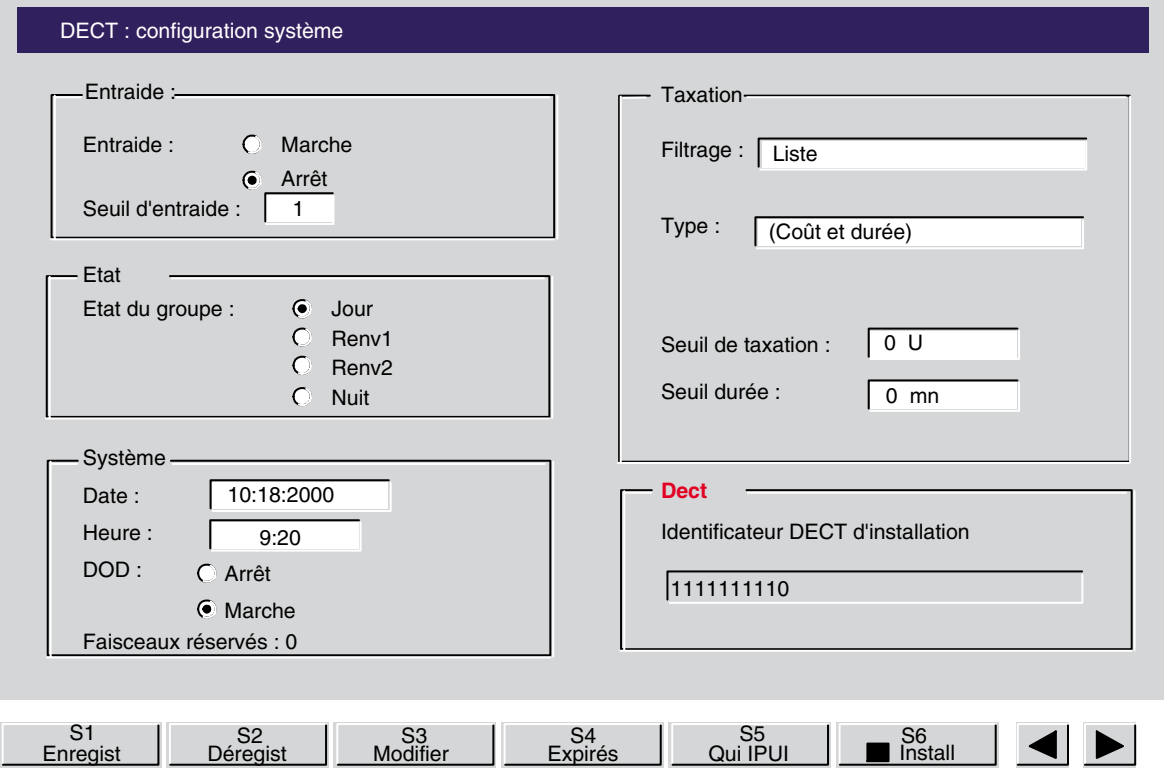

La fonction de chacune de ces touches est la suivante :

- **Enregist** :

permet de gérer, en fonction de son usage, l'enregistrement d'un poste mobile Dect pour le rendre opérationnel au niveau du PABX,

- **Deregist** :

permet de dÈsenregistrer un poste mobile Dect,

- **Modifier** :

permet de modifier les caractéristiques d'un poste mobile Dect,

- Expirés : permet de lister les postes mobiles Dect arrivés à leur date d'expiration d'utilisation,
- **Qui IPUI** : permet de rechercher un poste mobile Dect par son numéro d'identification (IPUI N),
- **Instal** / **Instal** :

permet au PABX de prendre en compte ( **Instal** ) ou non **Instal** ) les manoeuvres d'enregistrement effectuées à partir du poste mobile Dect lui-même.

### **3.2.1 Enregistrement**

En appuyant sur la touche dynamique **Enregist**, l'écran affiche, par exemple :

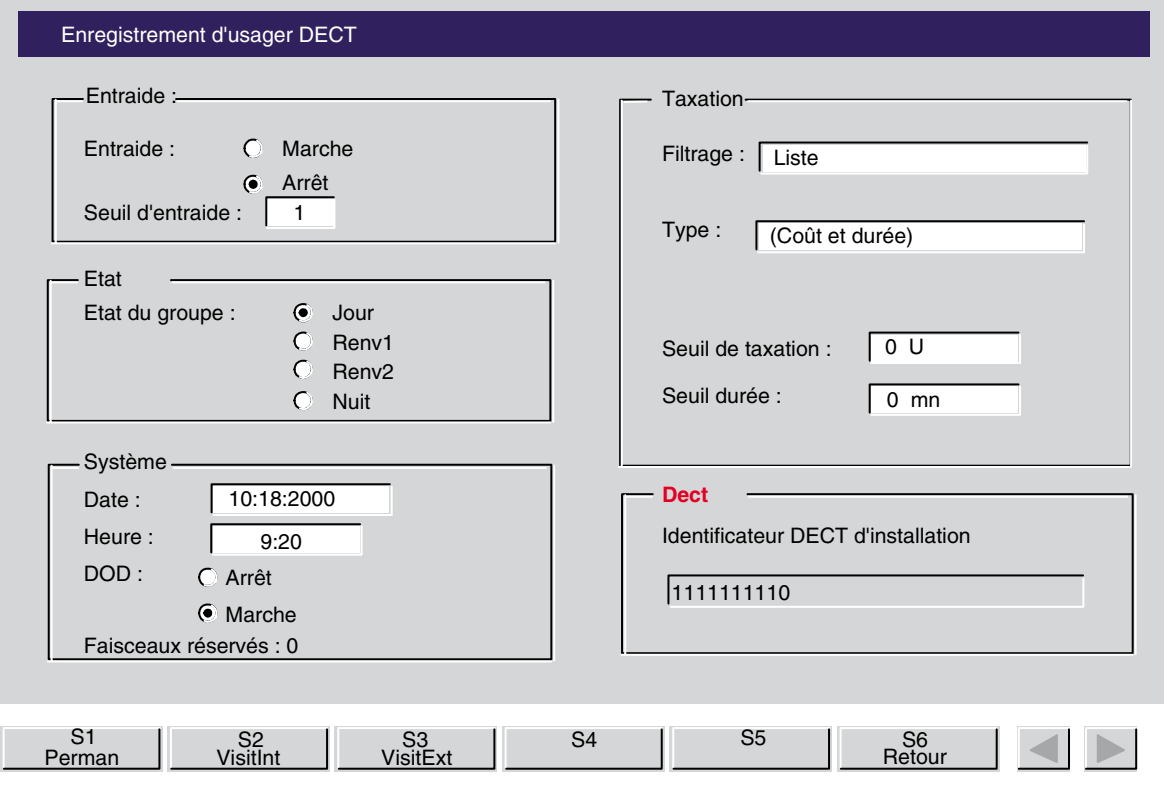

La fonction de chacune des touches dynamiques proposées est la suivante :

- Perman : permet d'affecter le poste mobile Dect d'un usager interne,
- **VisitInt** : permet d'affecter un poste mobile Dect à l'usage d'un visiteur,
- **VisitExt** : permet d'affecter le poste mobile Dect d'un usager externe.

#### *3.2.1.1 Permanent*

En appuyant sur la touche dynamique Perman, l'écran affiche, par exemple :

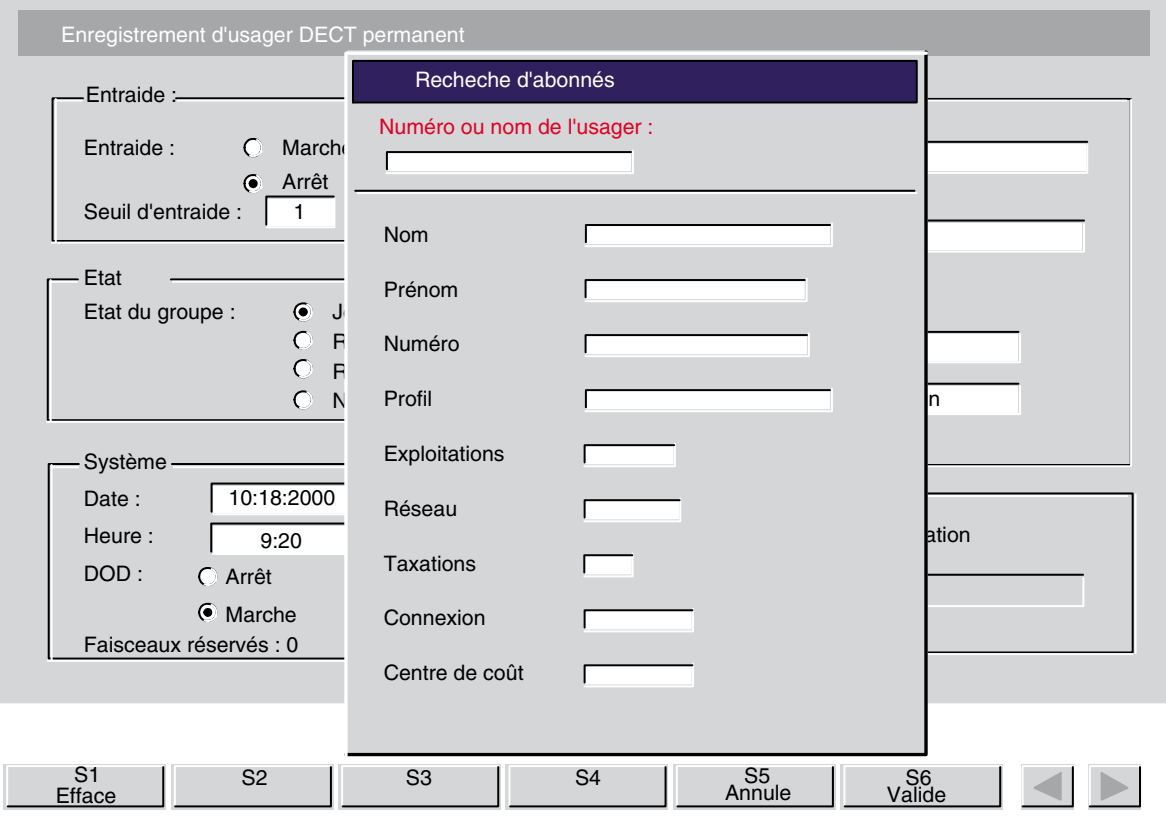

Après avoir renseigné le numéro d'annuaire du poste mobile Dect, l'appui sur la touche dynamique Valide permet de renseigner le nom et les caractéristiques du poste.

*Note : Il est possible Ègalement de renseigner le nom de líusager ; le PABX recherche alors ce* dernier dans l'annuaire système.Dès la première lettre tapée, les touches dynamiques suivantes sont *disponibles :*

- **Nom** :

pour indiquer que la recherche s'effectue à partir du nom ou d'une partie du nom,

- **Initiale** :

pour indiquer que la recherche se fait par les initiales,

Nom/Prén :

pour indiquer que la recherche porte sur un nom et un prénom.

Lorsque le poste est sélectionné, l'appui sur la touche dynamique Valide permet d'afficher les paramètres du poste sélectionné.

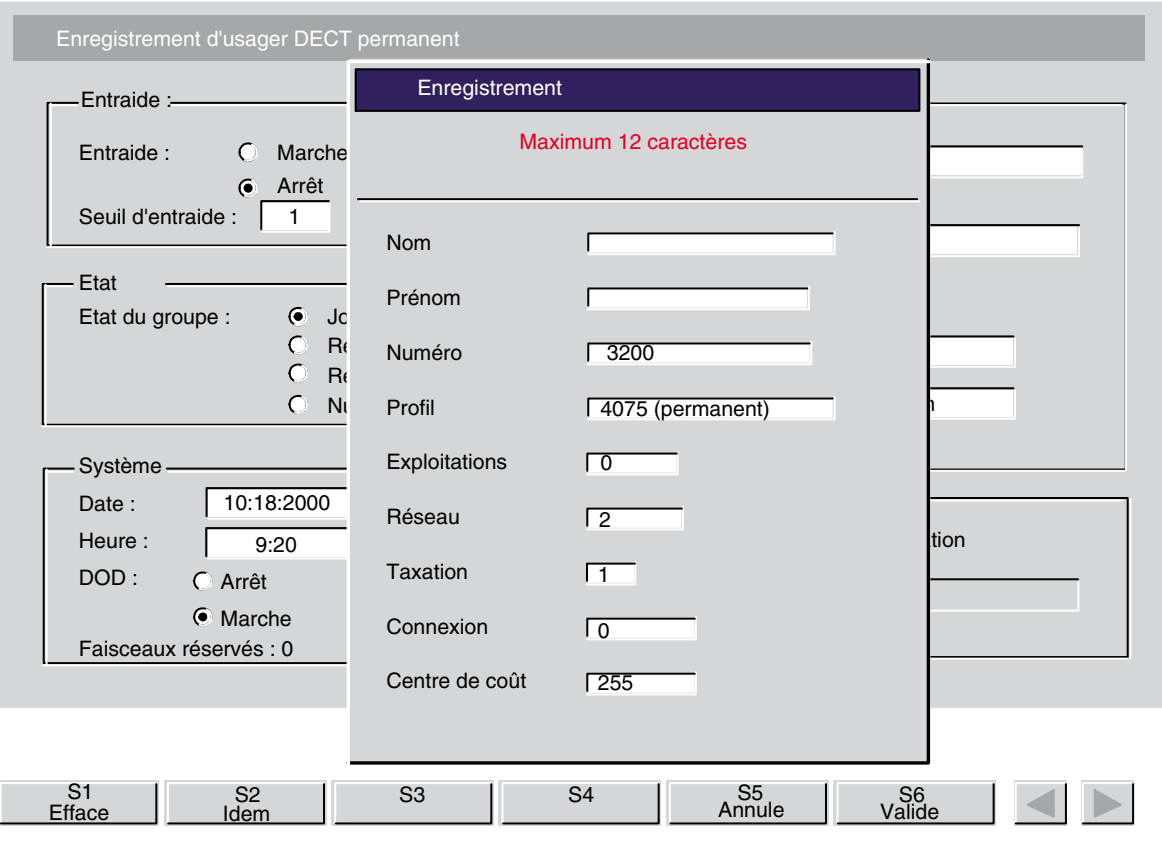

Les catégories sont automatiquement initialisées avec les valeurs par défaut de l'installation, mais elles peuvent être modifiées.

L'opératrice se déplace d'un champ à l'autre à l'aide des touches  $\Box$   $\Box$  ou par la touche Entrée du clavier pour passer au champ suivant. La ligne supérieure de la fenêtre indique le nombre maximum de caractères ou les valeurs possibles pour le champ sélectionné.

L'appui sur les touches  $\left|\frac{1}{\cdot}\right|$  permet de déplacer le curseur dans un champ, la touche

efface le caractère courant et la touche dynamique Efface efface le contenu du champ.

L'appui sur la touche dynamique **Idem** permet d'affecter au poste à enregistrer les caractéristiques d'un poste existant (type de poste, catégories, centre de coût). L'opératrice compose le numéro d'annuaire (ou le nom pour une recherche dans l'annuaire), puis valide le numÈro affichÈ par líappui sur la touche dynamique **Valide** .

#### *3.2.1.2 Visiteur interne*

En appuyant sur la touche dynamique VisInt, l'écran affiche, par exemple :

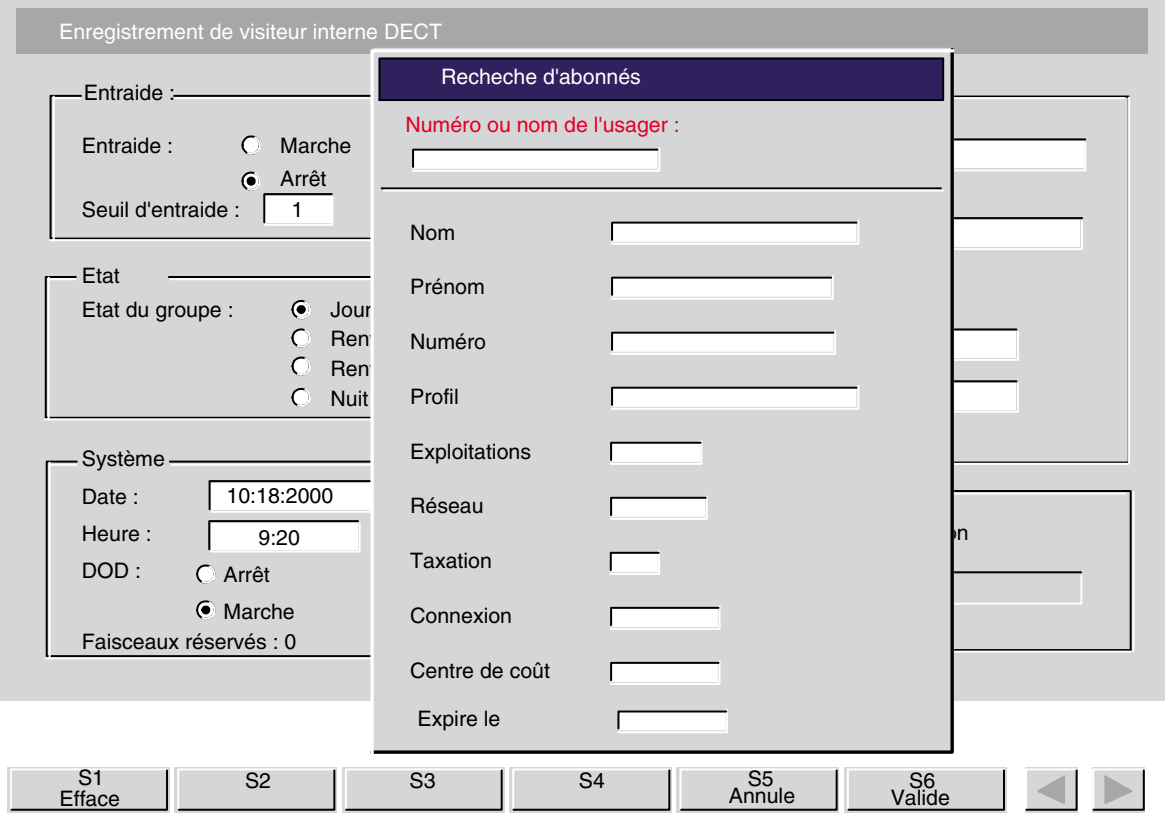

Après avoir renseigné le numéro d'annuaire du poste mobile Dect, l'appui sur la touche dynamique Valide permet de renseigner le nom et les caractéristiques du poste.

*Note : Il est possible Ègalement de renseigner le nom de líusager ; le PABX recherche alors ce* dernier dans l'annuaire système.Dès la première lettre tapée, les touches dynamiques suivantes sont *disponibles :*

- **Nom** : pour indiquer que la recherche s'effectue à partir du nom ou d'une partie du nom,
- **Initiale** :

pour indiquer que la recherche se fait par les initiales,

- Nom/Prén : pour indiquer que la recherche porte sur un nom et un prénom.
- Expire le : date d'expiration de l'enregistrement au-delà de laquelle le poste n'aura plus droit à l'appel externe.

*Note : ce champ n'est pas présenté dans le cas d'un enregistrement permanent.* 

Lorsque le poste est sélectionné, l'appui sur la touche dynamique Valide permet d'afficher les paramètres du poste sélectionné.
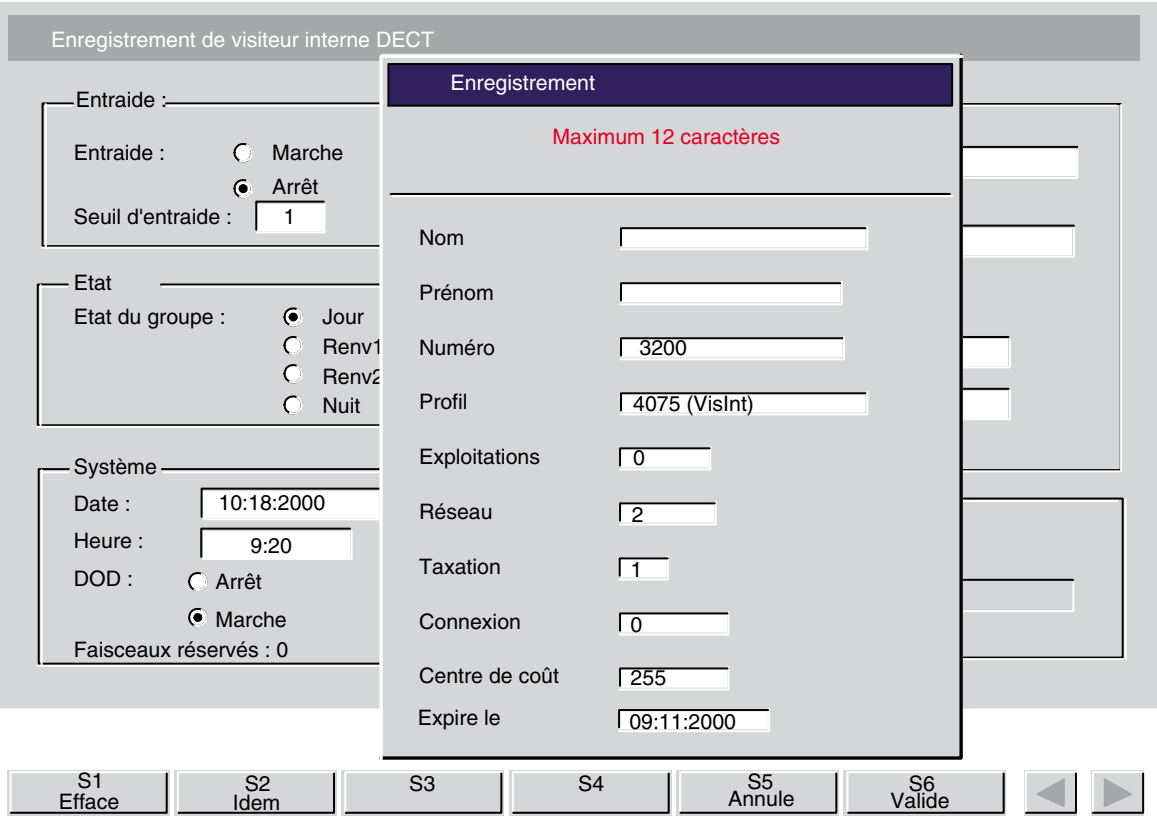

Les catégories sont automatiquement initialisées avec les valeurs par défaut de l'installation, mais elles peuvent être modifiées.

L'opératrice se déplace d'un champ à l'autre à l'aide des touches  $\lfloor \frac{1}{\cdot} \rfloor \rfloor$  ou par la touche Entrée du clavier pour passer au champ suivant. La ligne supérieure de la fenêtre indique le nombre maximum de caractères ou les valeurs possibles pour le champ sélectionné.

L'appui sur les touches  $\|\cdot\|$  permet de déplacer le curseur dans un champ, la touche

efface le caractère courant et la touche dynamique Efface efface le contenu du champ.

L'appui sur la touche dynamique Idem permet d'affecter au poste à enregistrer les caractéristiques d'un poste existant (type de poste, catégories, centre de coût). L'opératrice compose le numéro d'annuaire (ou le nom pour une recherche dans l'annuaire), puis valide le numéro affiché par l'appui sur la touche dynamique Valide .

#### <span id="page-109-0"></span>*3.2.1.3 Visiteur externe*

En appuyant sur la touche dynamique VisitExt, l'écran affiche, par exemple :

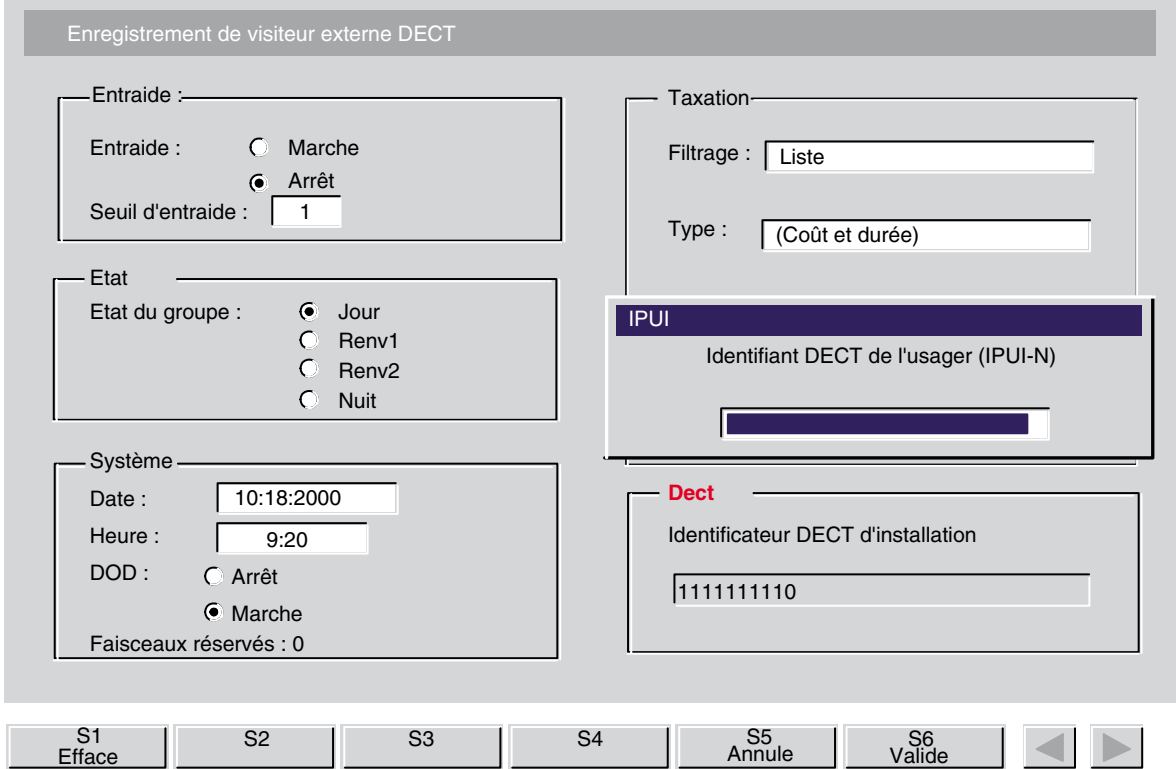

L'opératrice indique le numéro d'identifiant Dect de l'usager (IPUI-N). En appuyant sur la touche dynamique **Valide**, il s'affiche, par exemple :

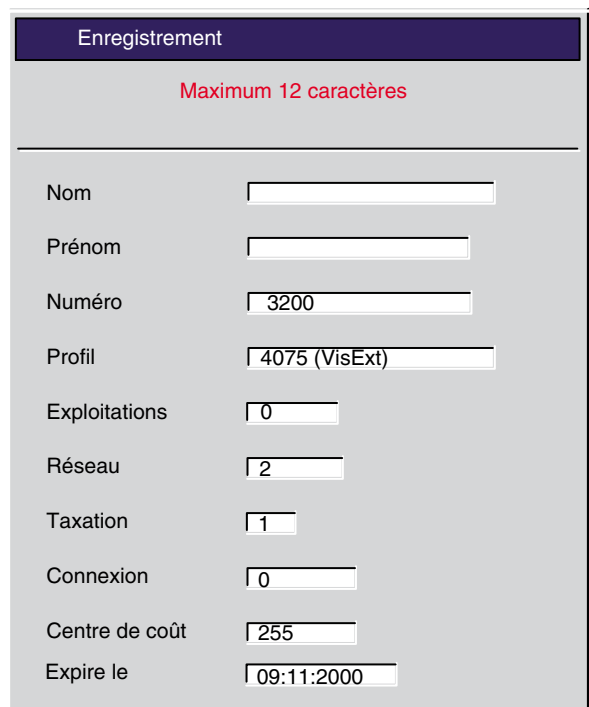

Les catégories sont automatiquement initialisées avec les valeurs par défaut de l'installation, mais elles peuvent être modifiées.

Comme dans le cas d'un visiteur interne, le champ suivant est également présenté :

**Expire le** : date d'expiration de l'enregistrement au-delà de laquelle le poste n'aura plus droit à l'appel externe.

L'opératrice se déplace d'un champ à l'autre à l'aide des touches  $\boxed{\begin{array}{c} \uparrow \\ \downarrow \end{array}}$  ou par la touche Entrée du clavier pour passer au champ suivant. La ligne supérieure de la fenêtre indique le nombre maximum de caractères ou les valeurs possibles pour le champ sélectionné.

L'appui sur les touches  $\|\cdot\|$  ermet de déplacer le curseur dans un champ, la touche

efface le caractère courant et la touche dynamique Efface efface le contenu du champ.

L'appui sur la touche dynamique **Idem** permet d'affecter au poste à enregistrer les caractéristiques d'un poste existant (type de poste, catégories, centre de coût). L'opératrice compose le numéro d'annuaire (ou le nom pour une recherche dans l'annuaire), puis valide le numÈro affichÈ par líappui sur la touche dynamique **Valide** .

#### <span id="page-111-0"></span>**3.2.2 DÈsenregistrement**

En appuyant sur la touche dynamique **Deregist**, l'écran affiche, par exemple :

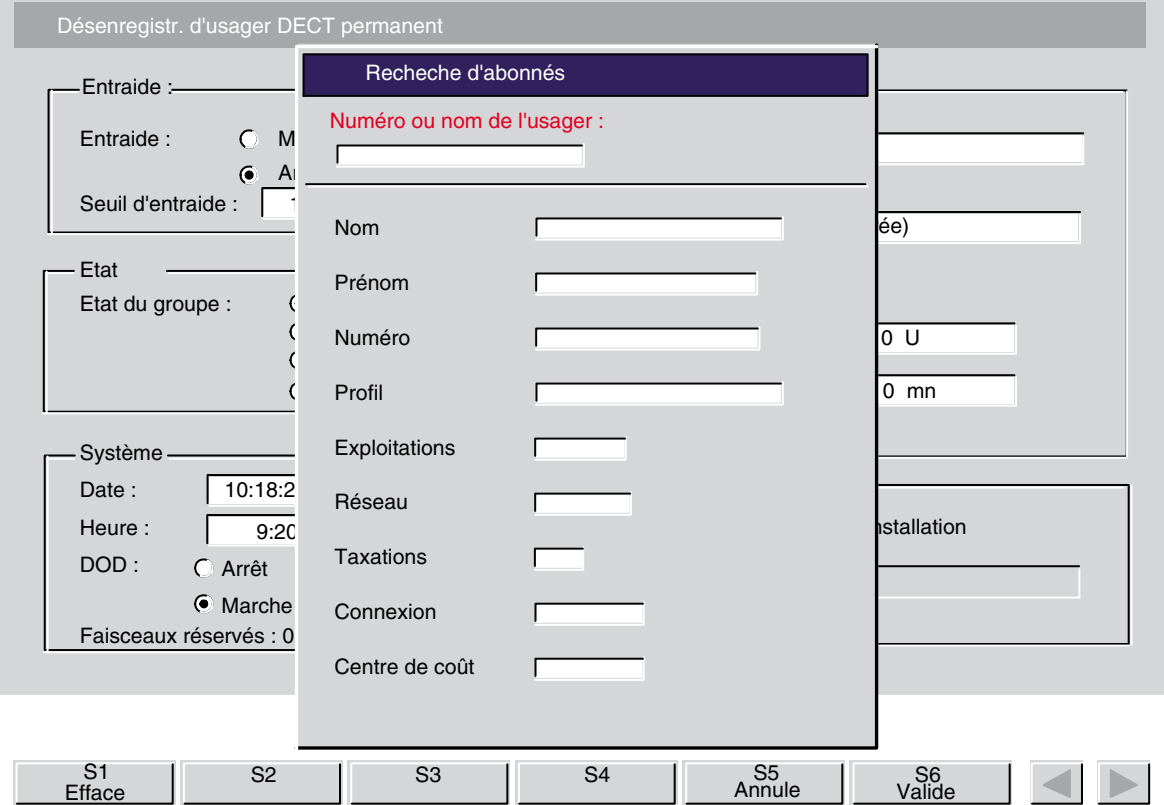

Après avoir renseigné le numéro d'annuaire du poste mobile Dect, l'appui sur la touche dynamique Valide permet d'afficher les caractéristiques du poste de l'usager.

*Note : Il est possible Ègalement de renseigner le nom de líusager ; le PABX recherche alors ce dernier dans líannuaire systËme (cette exploitation est identique ‡ celle dÈcrite au [ß 3.2.1.3 : Visiteur e](#page-109-0)xterne ).*

L'écran affiche, par exemple :

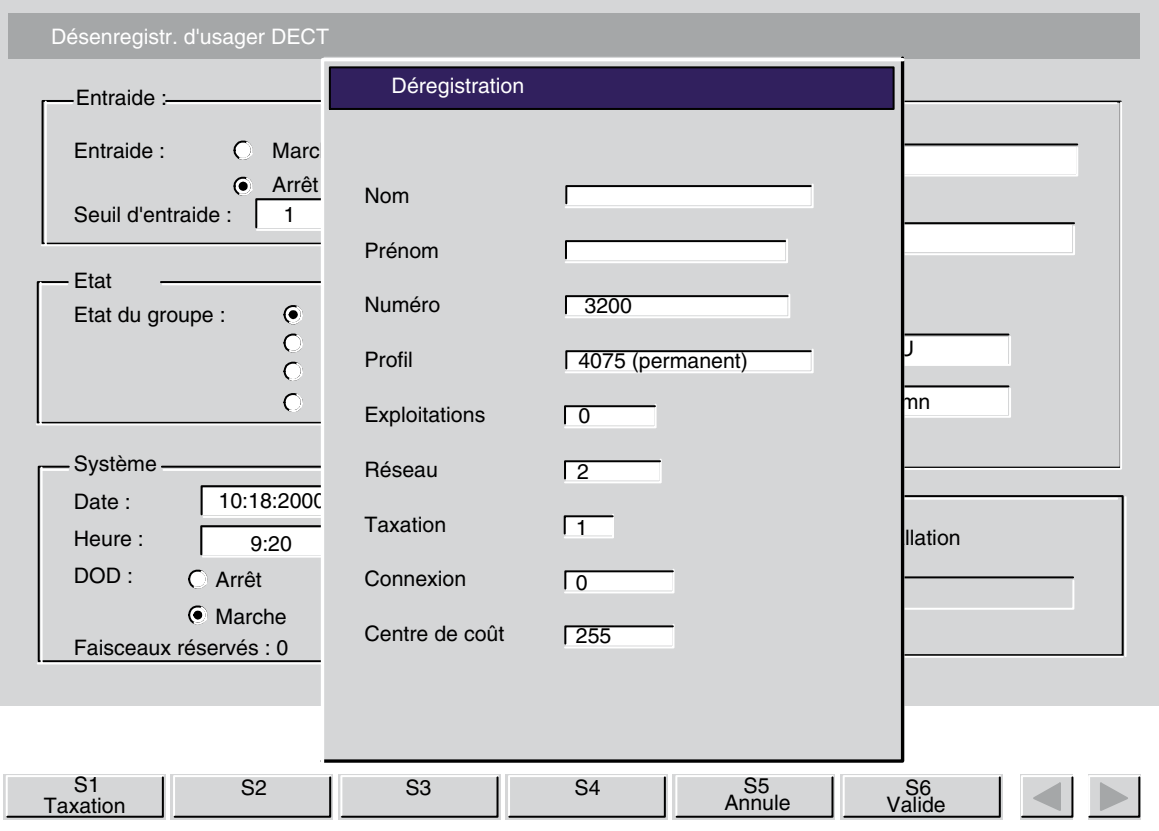

La touche dynamique Valide permet de confirmer le désenregistrement du poste mobile Dect (permanent, visiteur interne ou externe).

La touche dynamique Taxation permet d'afficher les compteurs de taxation et leur remise à zéro.

*Note : Cette exploitation est proposÈe dans le cas díun dÈsenregistrement de visiteur interne ou externe.*

Soit, par exemple :

<span id="page-113-0"></span>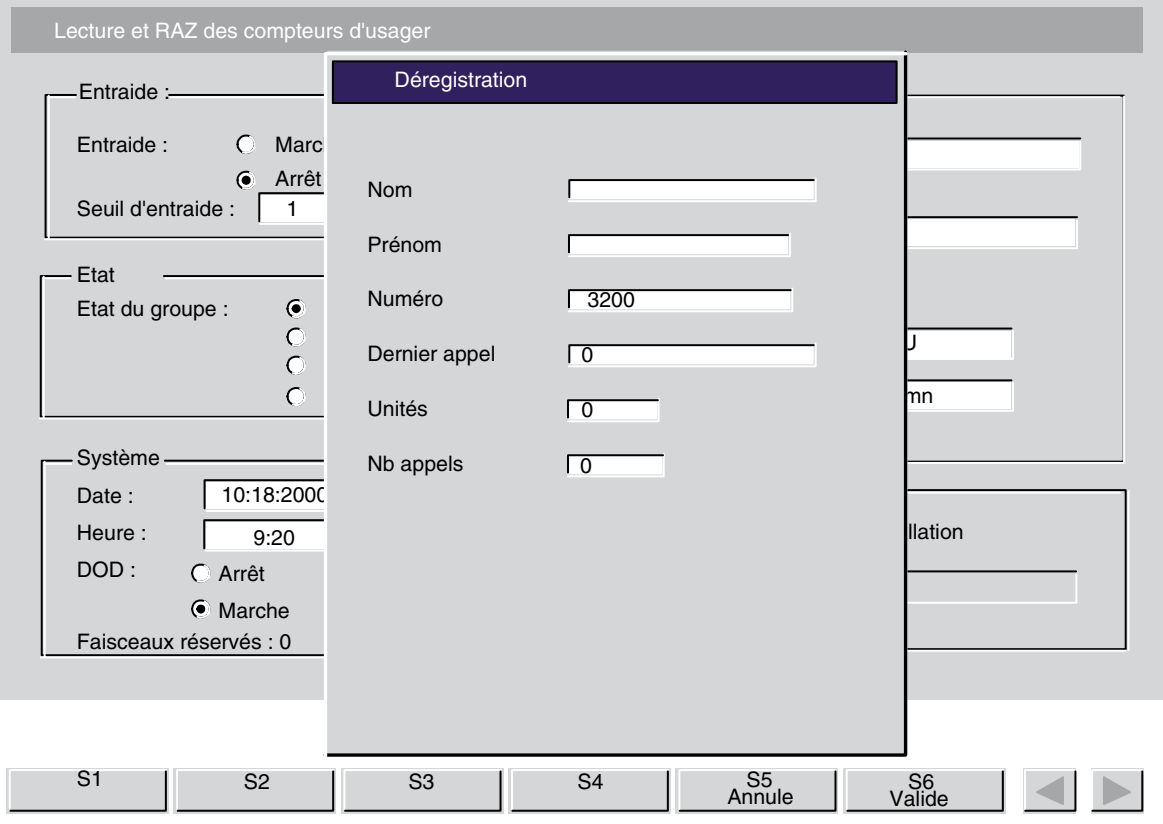

L'appui sur la touche dynamique Valide permet la remise à zéro des compteurs et le retour à l'écran précédent.

#### **3.2.3 Modifier**

L'appui sur cette touche dynamique permet la modification des caractéristiques d'un usager Dect. Les manoeuvres sont identiques à celle décrites dans le § 3.2.1 : Enregistrement.

#### **3.2.4 ExpirÈs**

L'appui sur cette touche dynamique permet l'affichage des postes arrivés à expiration de leur utilisation.

Dans le cas où il n'y a pas d'usagers arrivés à expiration, il s'affiche :

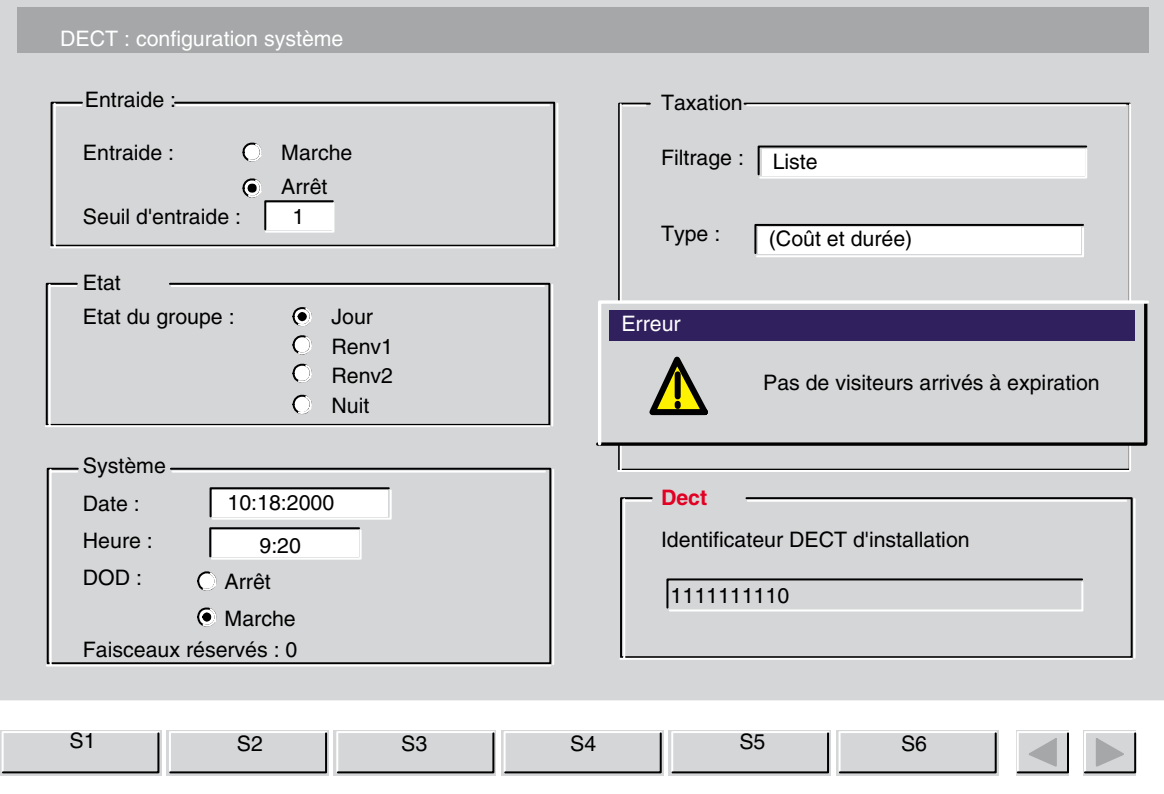

Dans le cas contraire, il s'affiche, par exemple :

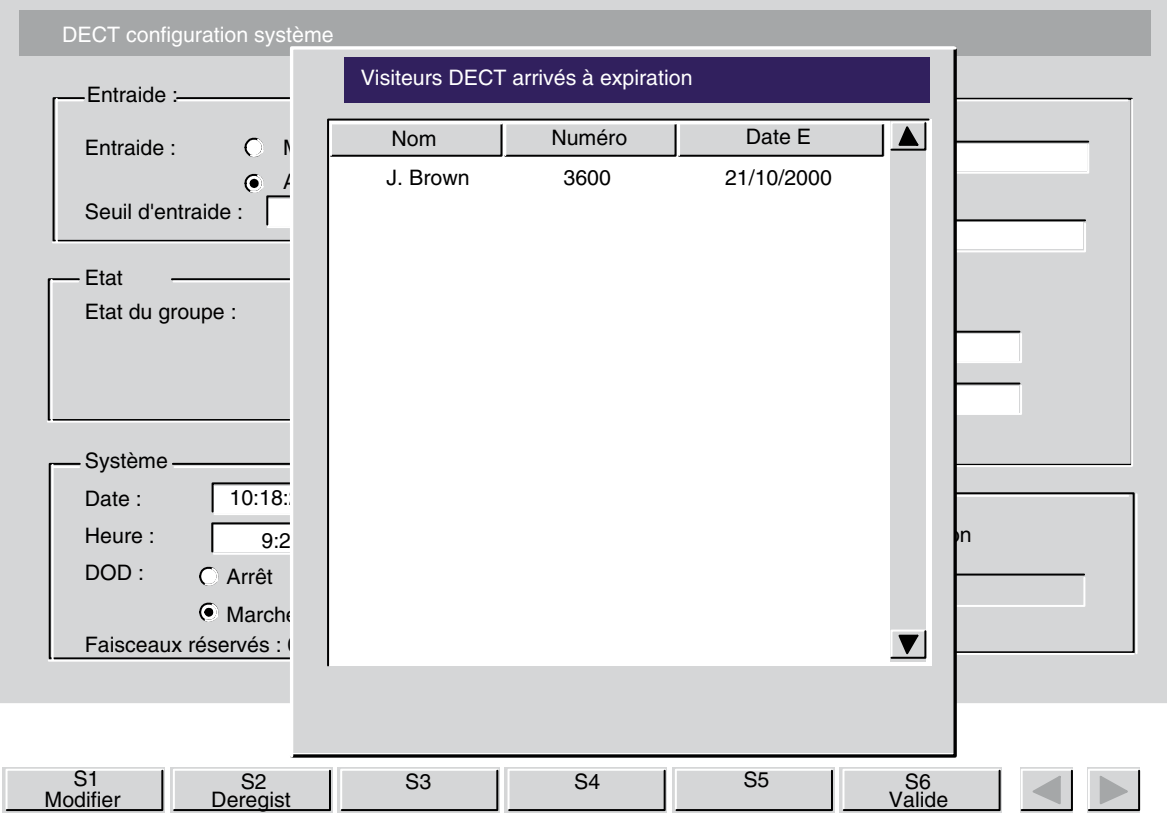

Les touches dynamiques suivantes sont disponibles :

- **Modifier** :

permet de modifier la date díexpiration de cet usager (voir *[ß 3.2.1 : Enregistr](#page-103-0)ement* ),

- **Deregist** : permet d'effectuer la déregistration de l'usager Dect (voir § 3.2.2 : Désenregistrement).

#### **3.2.5 Qui IPUI**

L'appui sur cette touche dynamique permet de trouver un usager Dect par son numéro d'identifiant IPUI-N. Il s'affiche :

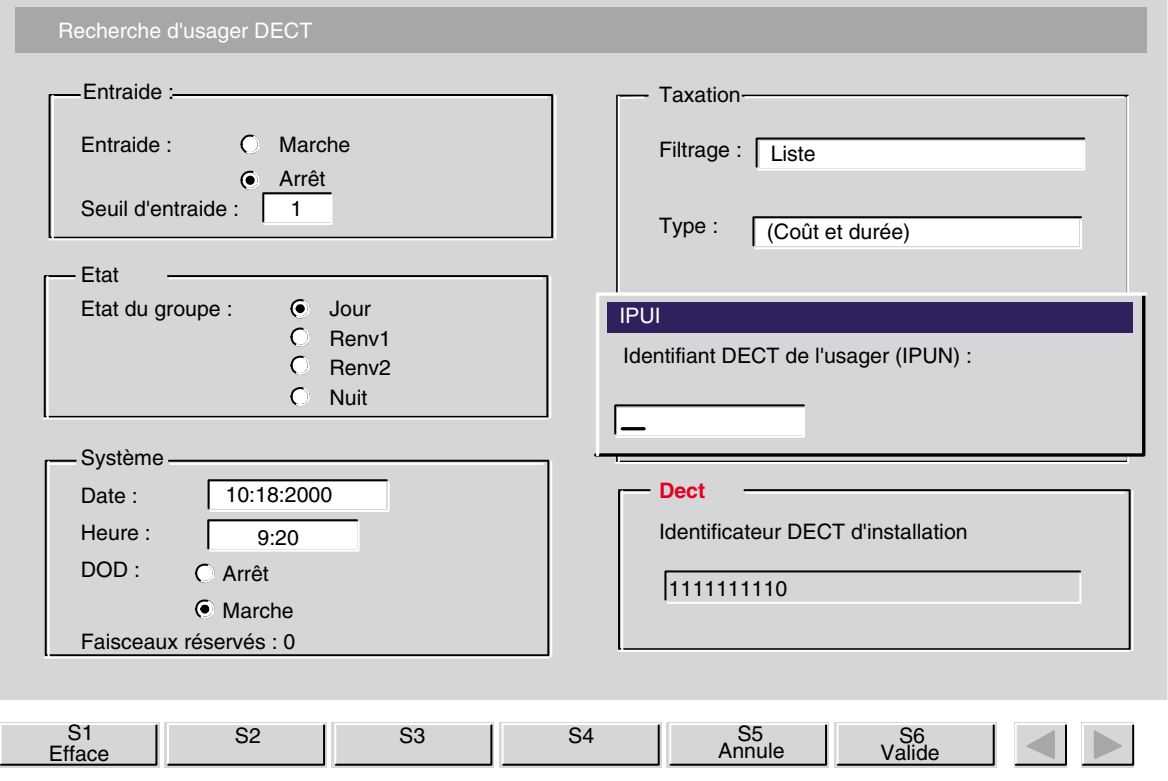

L'opératrice renseigne le numéro d'identifiant de l'usager, puis confirme par l'appui sur la touche dynamique **Valide** . Il síaffiche, par exemple :

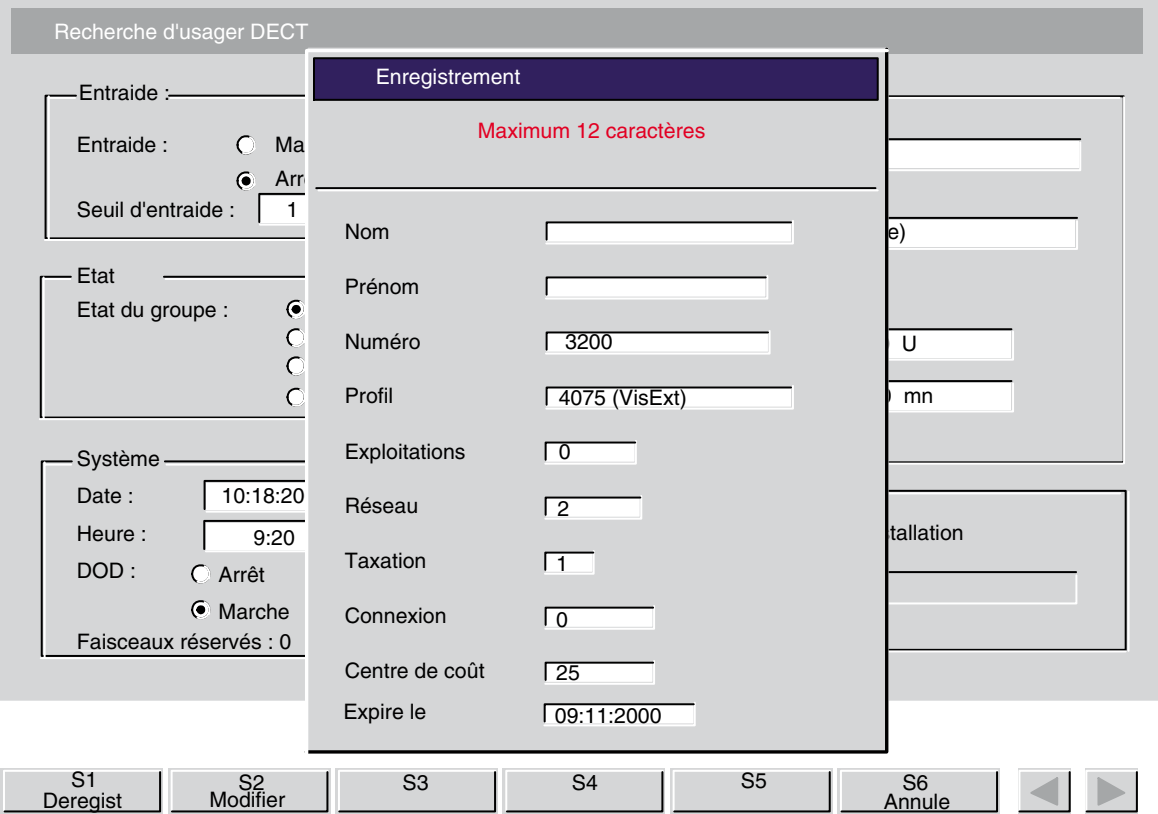

Les touches dynamiques suivantes sont disponibles :

- **Deregist** :

permet díeffectuer le dÈsenregistrement de líusager Dect (voir *[ß 3.2.2 : DÈsenreg](#page-111-0)istrement* ).

- **Modifier** :

permet de modifier les caractéristiques de l'usager Dect (voir § 3.2.3 : Modifier).

#### **3.2.6 Processus díinstallation automatique**

En appuyant sur la touche dynamique  $\Box$  Instal ou **Instal**, il s'affiche, par exemple :

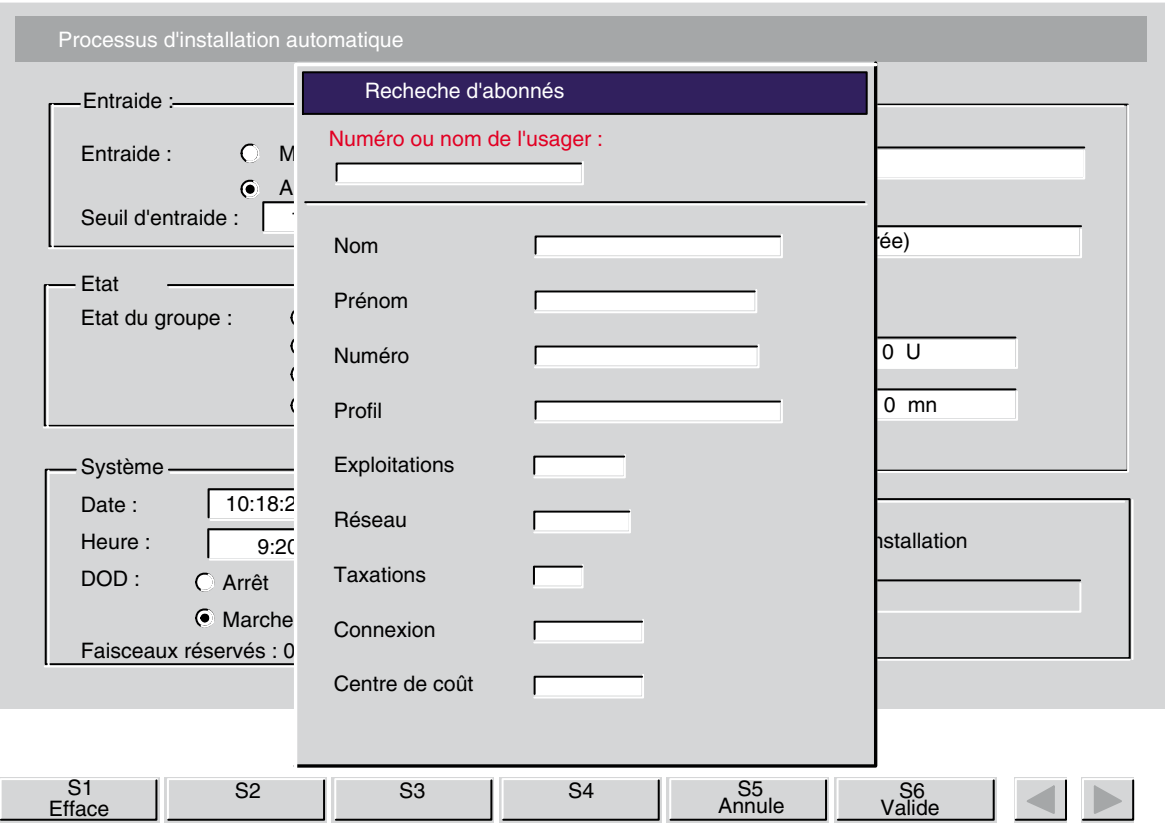

Après avoir renseigné le numéro d'annuaire du poste mobile Dect, l'appui sur la touche Valide permet d'afficher les caractéristiques du poste de l'usager.

*Note : Il est possible Ègalement de renseigner le nom de líusager ; le PABX recherche alors ce dernier dans líannuaire systËme (cette exploitation est identique ‡ celle dÈcrite au [ß 3.2.1 : Enregistrem](#page-103-0)ent ).*

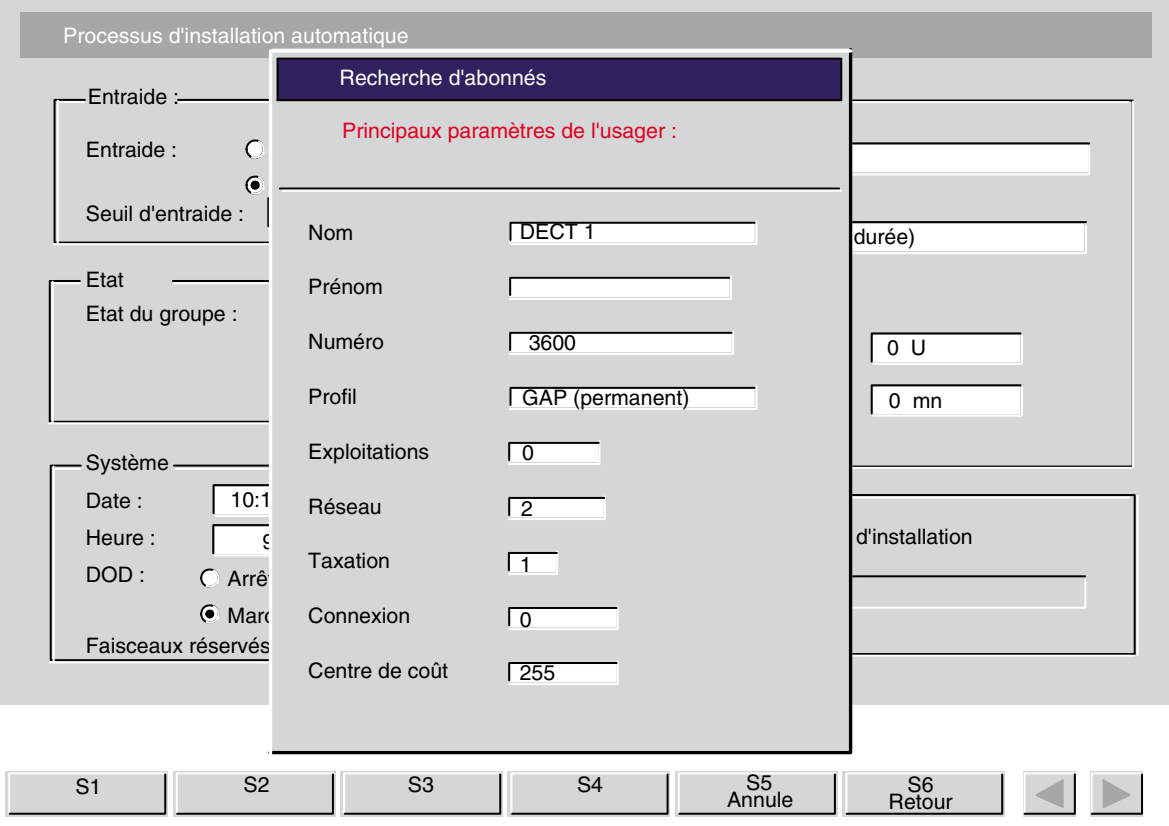

Un nouvel appui sur la touche Valide permet, selon la fonction choisie, l'Installation ou la Désinstallation du poste mobile Dect. Des écrans vous guident alors dans l'exécution du processus, en fonction du type de poste mobile Dect pris en compte

#### **3.3 Touche dynamique Guide**

Les fonctions proposées à l'aide de la touche dynamique **Guide** permettent de personnaliser la console dans :

- la gestion des paramètres de fonctionnement :
	- rÈponse automatique,
	- transfert automatique,
	- enregistrement automatique.

- la gestion des paramètres physiques :
	- programmation de la sonnerie,
	- du nom de la console,
	- test.
- de la langue d'affichage,
- la programmation du répertoire individuel,
- la programmation des touches programmables,
- la programmation d'un module AOM.

Console au repos, après l'appui sur la touche dynamique Guide, l'écran présente les informations suivantes :

<span id="page-121-0"></span>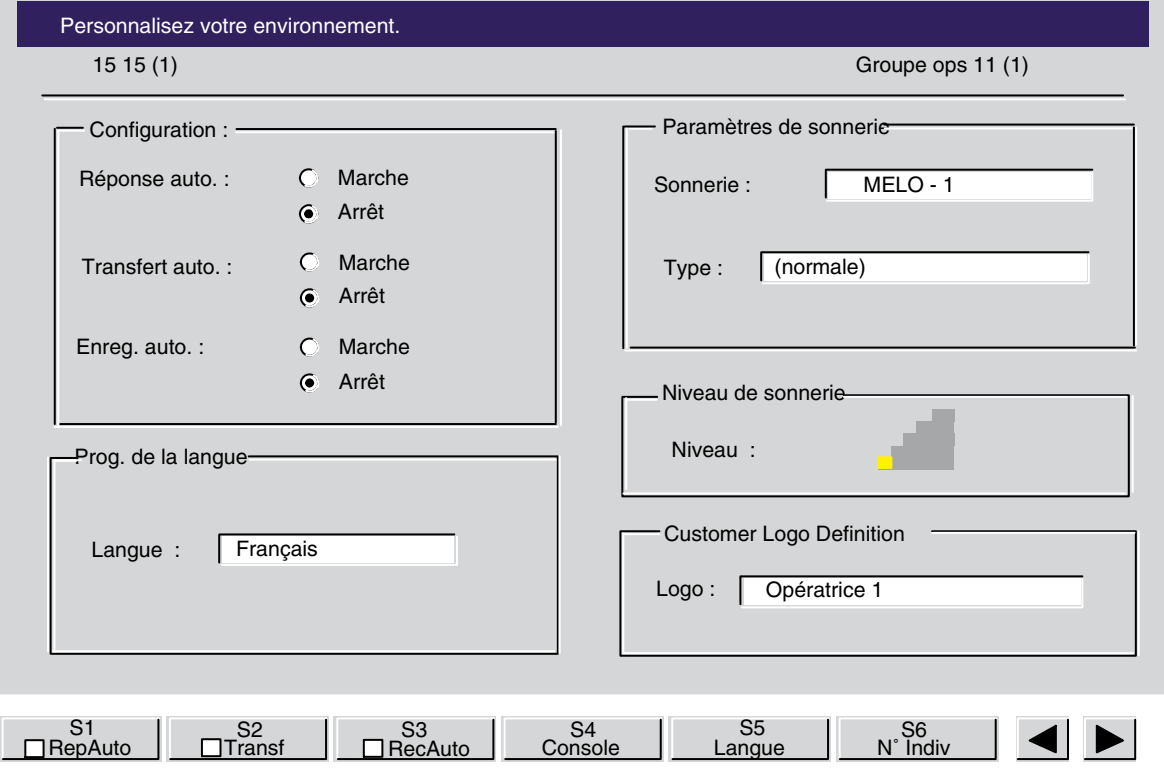

**Figure 3.3 : Fenêtres ouvertes en mode Guide** 

- La ligne supérieure de l'écran (vidéo inverse Personnalisez votre environnement) donne des indications sur l'action en cours.
- La partie centrale de l'écran présente l'état ou la valeur de certains paramètres programmables tels que :
	- le nom, le numéro d'appel et le numéro physique du groupe d'opératrices dans l'installation,
	- le nom, le numéro d'appel et le numéro d'ordre de l'opératrice dans l'installation,
	- l'état des paramètres programmables,
- La ligne inférieure de l'écran présente les touches dynamiques qui permettent la programmation des différentes fonctions.

L'appui sur les touches **et permet diafficher le libellé des touches non présentes à** l'écran.

Les touches activées par la touche **Guide** sont les suivantes :

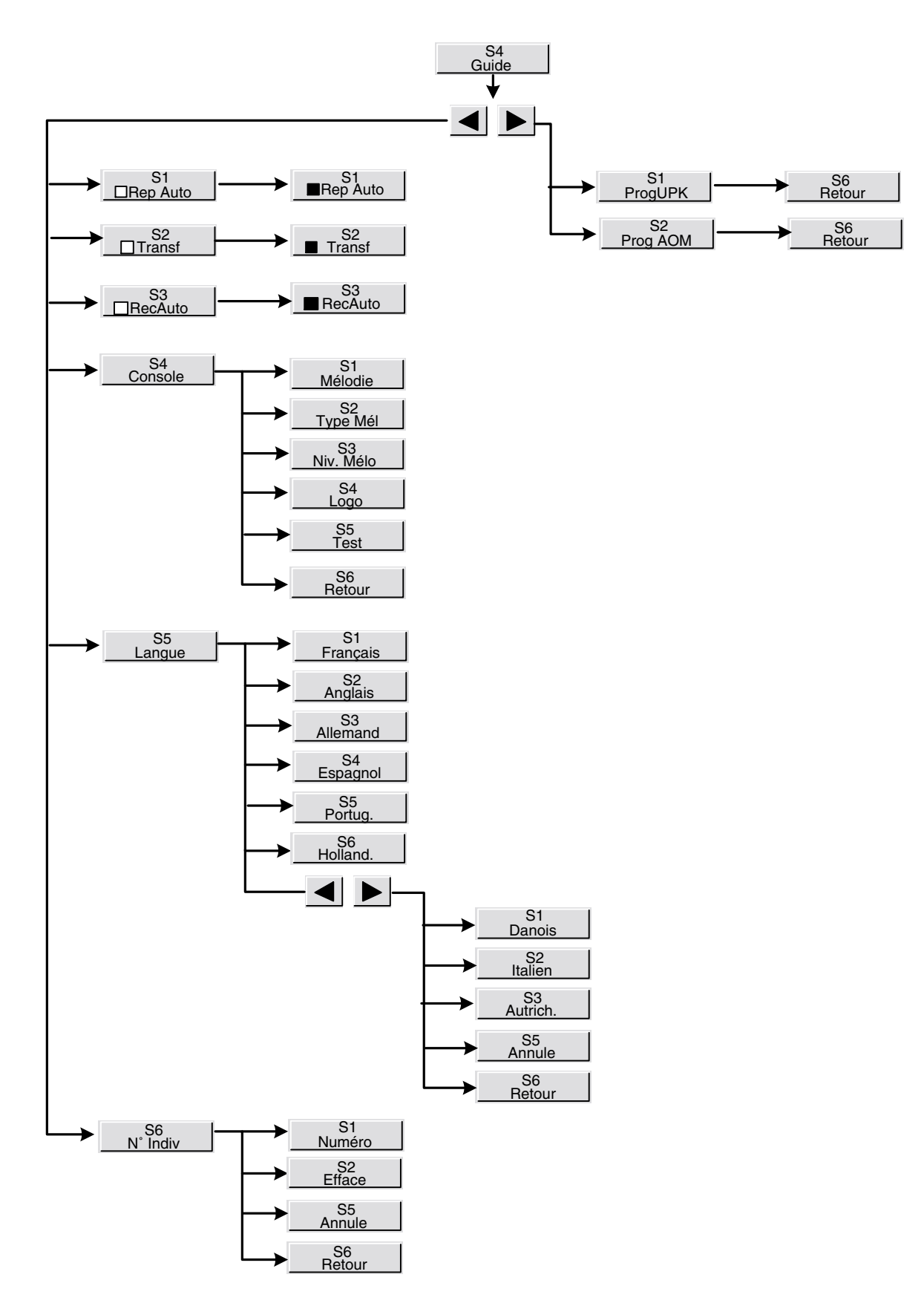

**Figure 3.4 : Touches Guide et sous-menus**

La fonction principale de chacune de ces touches est la suivante :

- **RepAuto** / **RepAuto** : permet d'activer ou de désactiver le mode réponse automatique,
- **Transf** / **Transf** : permet d'activer ou de désactiver le mode transfert automatique,
- **RecAuto** / **RecAuto** : permet d'activer ou de désactiver l'enregistrement automatique,
- **Console** : permet de modifier les paramètres physiques,
- **Langue** : permet de définir la langue utilisée pour l'affichage des informations sur l'écran,
- $N^{\circ}$  **Indiv** : permet d'accéder à la programmation du répertoire individuel,
- **ProgUPK** : permet de programmer ou de modifier le contenu de certaines touches programmables.
- **ProgAOm** : permet de programmer ou de modifier le contenu des touches d'un clavier additionnel 4090.

Règles générales applicables dans le mode Guide :

- La ligne supérieure de l'écran indique quel est le paramètre en cours de programmation.
- Lorsqu'elles sont présentes, l'appui sur les touches dynamiques Annule, Valide, et **Retour** remplissent les fonctions suivantes :
	- **Annule** : annulation de la modification effectuée et restitution du paramètre original.
	- **Valide** : valide une donnée saisie dans un champ ou dans un ensemble de champs.
	- **Retour** : retour au menu précédent avec prise en compte des modifications.
- Lors de la modification d'un champ (nom, nombre ou chaîne de caractères) :
	- l'appui sur la touche dynamique **Efface** permet d'effacer le contenu du champ,

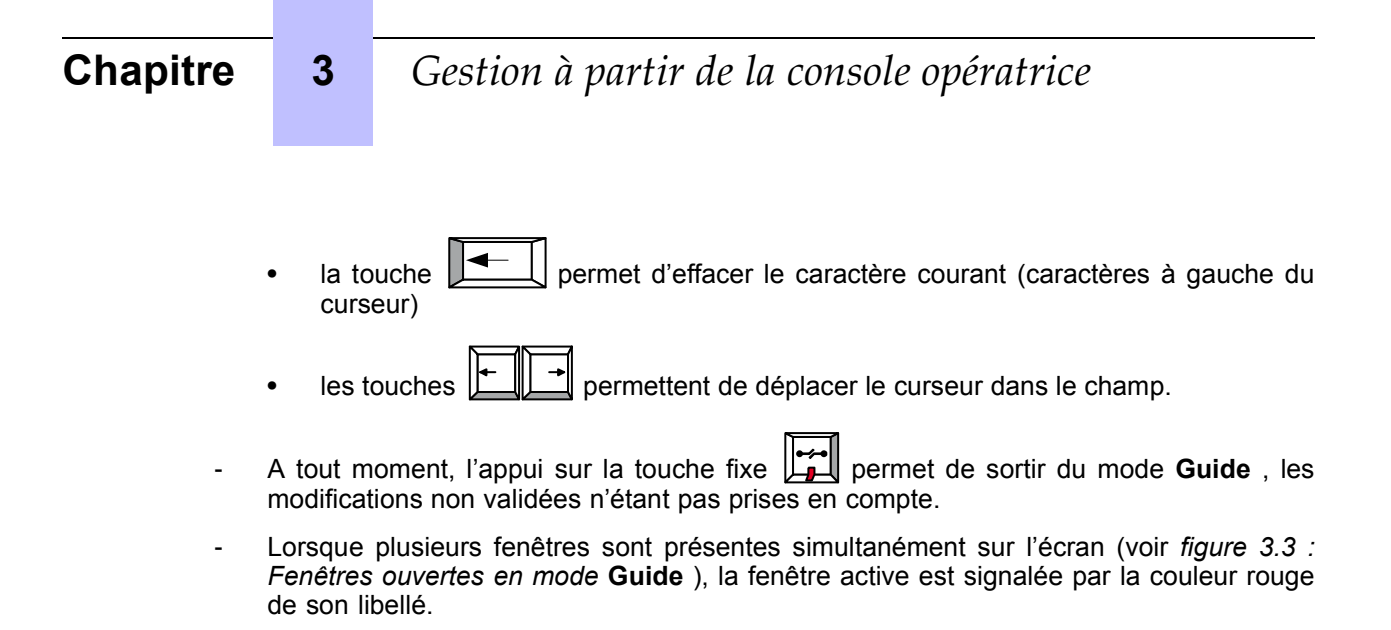

#### **3.3.1 Mode rÈponse automatique**

L'appui sur la touche dynamique □ RepAuto / **ExepAuto** automatique. Sur l'écran, un point sélectionne la position Marche ou Arrêt pour indiquer l'état de la fonction. Dans le mode réponse automatique, les appels sont présentés automatiquement à l'opératrice suivant la priorité définie au niveau système. Une temporisation programmable (système) permet de séparer deux appels consécutifs.

Après appui sur la touche dynamique **□ RepAuto** ou **■ RepAuto** , la fenêtre **Configuration** est activée dans la fenêtre guide (voir *figure 3.3 : Fenêtres ouvertes en mode* Guide[\), soit :](#page-121-0)

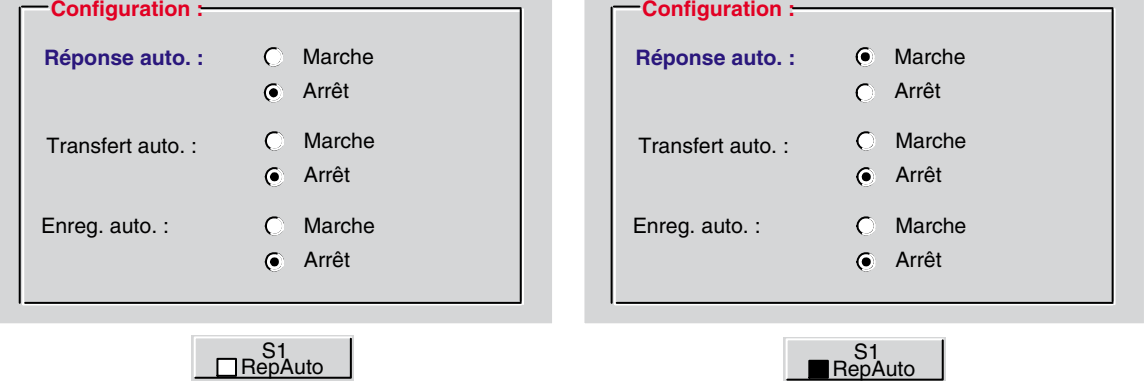

Lorsque la console est en mode *réponse automatique* la diode *réponse automatique* est allumÈe fixe (voir chapitre *4049 - PrÈsentation de la console - ß Zone diodes* )

#### **3.3.2 Mode transfert automatique**

L'appui sur la touche dynamique □ Transf / Transf permet d'activer ou de désactiver le mode transfert automatique. Sur l'écran, un point sélectionne la position **Marche** ou **Arrêt** pour indiquer l'état de la fonction. Dans le mode transfert automatique, le transfert d'un appel vers un usager local est réalisé automatiquement si celui-ci est libre.

*Note : Il níy a pas de transfert automatique entre opÈratrices.*

Après appui sur la touche dynamique  $\Box$  Transf ou **Transf**, la fenêtre **Configuration** est activée dans la fenêtre quide (voir *figure 3.3 : Fenêtres ouvertes en mode* Guide[\), soit :](#page-121-0)

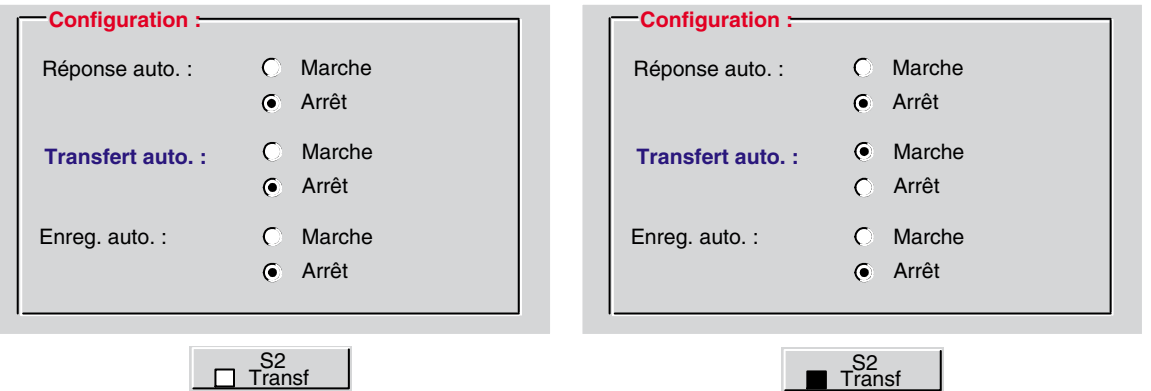

Lorsque la console est en mode **transfert automatique** la diode **transfert automatique** est allumÈe fixe (voir chapitre *4049 - PrÈsentation de la console - ß Zone diodes* ).

#### **3.3.3 Mode enregistrement automatique**

L'appui sur la touche dynamique □ RecAuto / **RecAuto** permet d'activer ou de désactiver l'enregistrement automatique des communications. Sur l'écran, un point sélectionne la position Marche ou Arrêt pour indiquer l'état de la fonction. Lorsque l'enregistrement automatique est validé, toute communication établie (intérieure ou extérieure) est automatiquement enregistrée sur le magnétophone raccordé à la console.

Après appui sur la touche dynamique  $\Box$  RecAuto ou **RecAuto**, la fenêtre Configuration est activée dans la fenêtre guide (voir *figure 3.3 : Fenêtres ouvertes en mode Guide*[\), soit :](#page-121-0)

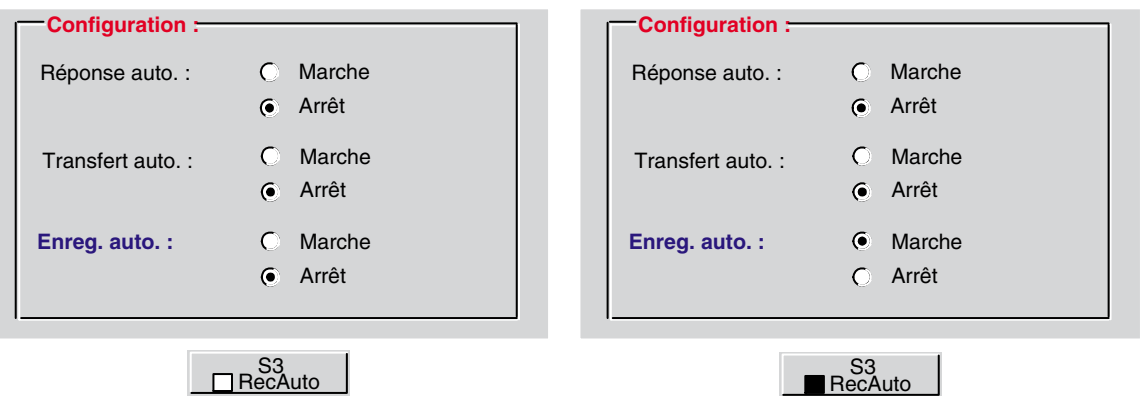

Lorsque le mode automatique n'est pas validé, l'appui sur la touche dynamique  $\Box$  Enregis / Enregis permet de démarrer/d'arrêter l'enregistrement lors de chaque communication établie.

#### **3.3.4 ParamËtres physiques (Console)**

Après l'appui sur la touche dynamique Console, il s'affiche :

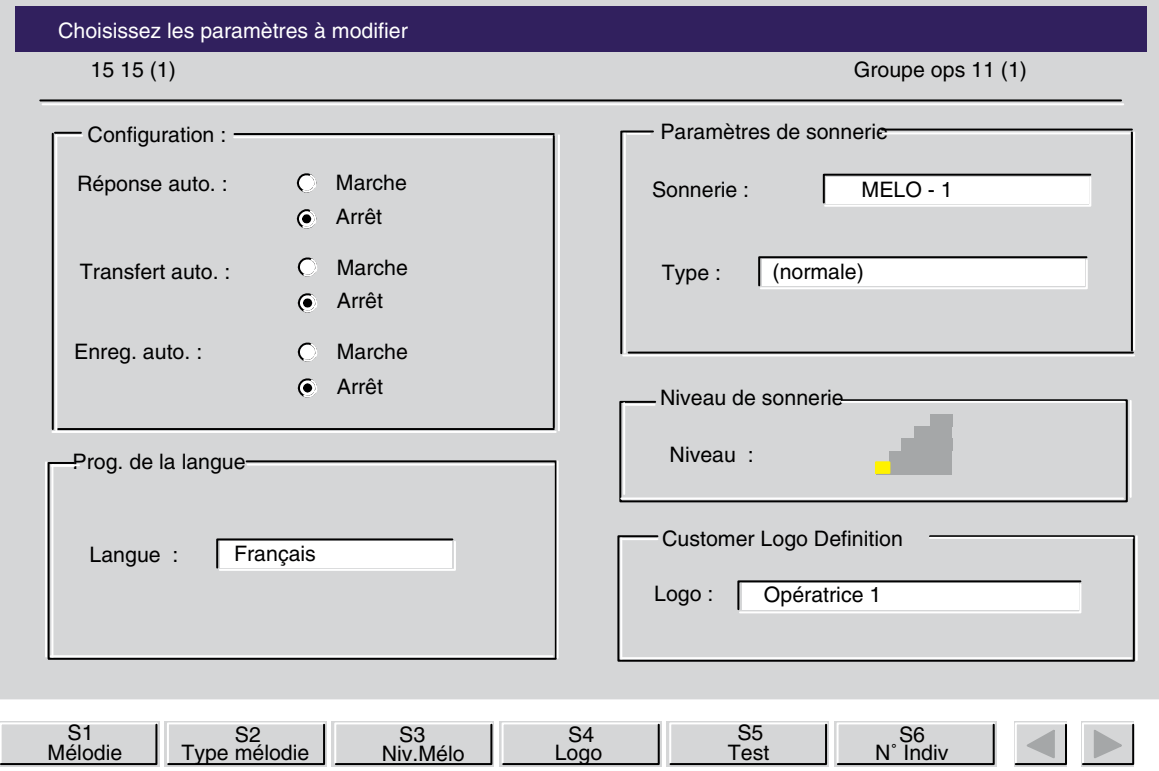

Les choix proposés par les touches dynamiques sont les suivants :

- **MÈlodie** : permet de choisir la mélodie de la sonnerie,
- **Type MÈl** : permet de choisir le type de la sonnerie,
- **Niv MÈlo** : permet de régler le niveau sonore de la sonnerie,
- **Logo** : permet de donner un nom à la console,
- **Test** :

permet díeffectuer un test rapide de la console et du clavier.

#### *3.3.4.1 DÈfinition de la mÈlodie de sonnerie*

Líappui sur la touche dynamique **MÈlodie** permet de choisir la mÈlodie de la sonnerie.

Après appui sur la touche dynamique **Mélodie** , la fenêtre **Paramètres de sonnerie** est activée dans la fenêtre guide (voir *figure 3.3 : Fenêtres ouvertes en mode Guide*[\), soit :](#page-121-0)

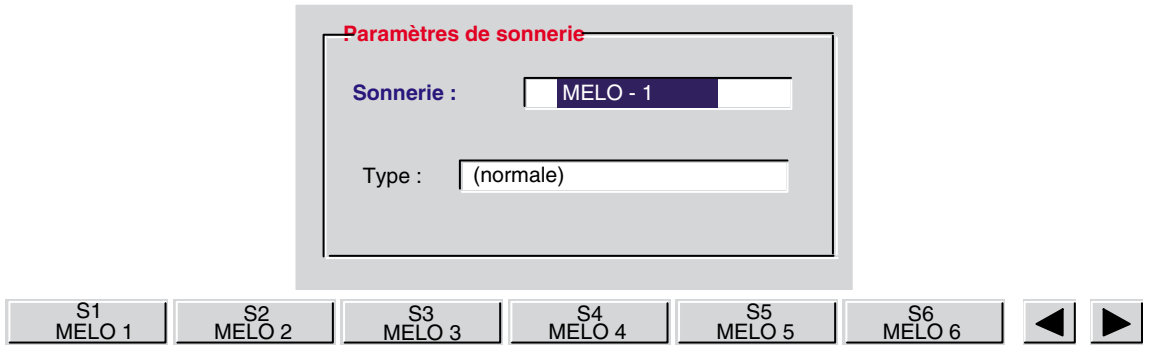

L'appui sur les touches dynamiques MELO1 à MELO10 permet d'écouter et de sélectionner une mélodie.

L'appui sur les touches  $\left| \bullet \right|$  bermet d'afficher le libellé des touches dynamiques **MELO6** ‡ **MELO10** .

La mélodie sélectionnée s'affiche sur l'écran et le choix est validé par l'appui sur la touche dynamique **Retour** .

#### *3.3.4.2 Choix du type de sonnerie*

L'appui sur la touche dynamique Type Mél permet de choisir le type de la sonnerie.

Après appui sur la touche dynamique Type Mél, la fenêtre Paramètres de sonnerie est activée dans la fenêtre guide (voir *figure 3.3 : Fenêtres ouvertes en mode Guide*[\), soit :](#page-121-0)

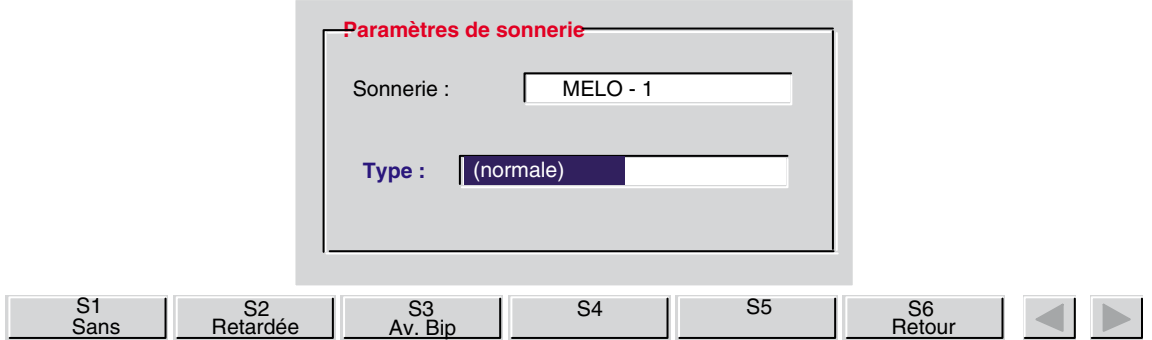

Les touches S1 à S3 peuvent avoir 2 positions différentes :

- S1 : **Sans** / **Normale** ,
- S2 : Retardée /**Normale**,
- S3 : Retardée /**Av.Bip** .

Ces touches remplissent les fonctions suivantes :

- **Sans** : permet de supprimer la sonnerie,
- **Normale** : permet de sélectionner la sonnerie qui se déclenche à la présentation de l'appel,
- Retardée : permet de sélectionner la sonnerie qui se déclenche peu après la présentation de l'appel,
- Av.Bip permet, de faire précéder la sonnerie d'un bip à la présentation de l'appel.

Le choix est validé par l'appui sur la touche dynamique Retour.

#### *3.3.4.3 RÈglage du niveau sonore*

L'appui sur la touche dynamique Niv. Mélo permet de régler le niveau sonore de la sonnerie.

Après appui sur la touche dynamique Niv.Mélo, la fenêtre Niveau de sonnerie est activée dans la fenêtre guide (voir *figure 3.3 : Fenêtres ouvertes en mode Guide*[\), soit :](#page-121-0)

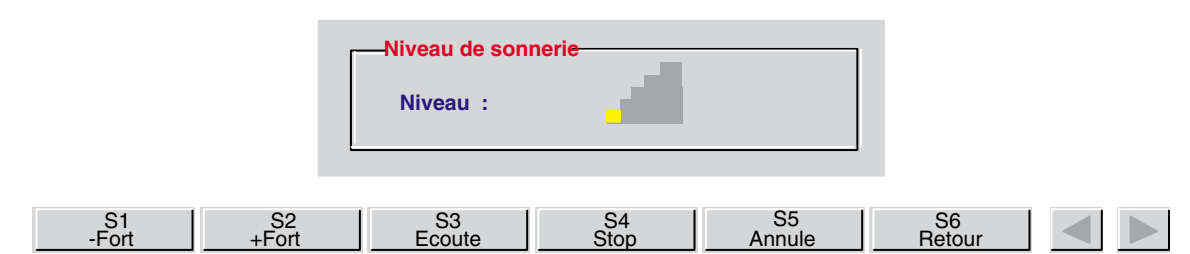

- L'appui sur les touches dynamiques **-Fort** et **+Fort** permet de régler le volume sonore (échelle de niveau sur l'écran).
- L'appui sur les touches dynamiques Ecoute et Stop permet d'activer ou d'arrêter l'émission de la sonnerie.

Le choix est validé par l'appui sur la touche dynamique Retour .

#### *3.3.4.4 Modification du nom de la console*

L'appui sur la touche dynamique **Logo** permet de donner un nom à la console. Ce nom est affiché, lorsque la console est au repos, dans la ligne supérieure de l'écran :

Après appui sur la touche dynamique Logo, la fenêtre Customer Logo Definition est activée dans la fenêtre guide (voir *figure 3.3 : Fenêtres ouvertes en mode* Guide[\), soit :](#page-121-0)

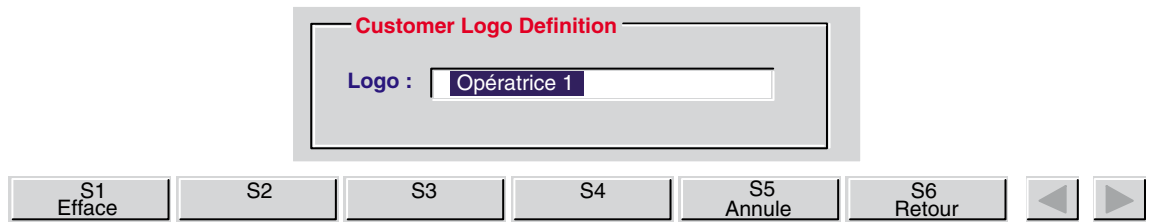

Composer le logo (24 caractères maximum) à partir du clavier. L'appui sur la touche dynamique

**Efface** permet d'effacer le contenu du champ, la touche  $\boxed{}$  entre d'effacer le caractère courant.

Le choix est validé par l'appui sur la touche dynamique Retour .

#### *3.3.4.5 Test de la console*

Líappui sur la touche dynamique **Test** permet díeffectuer un test rapide de la console. L'écran affiche :

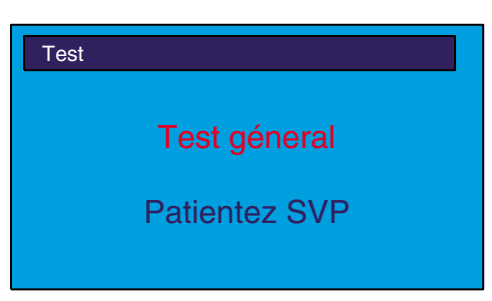

Les diodes de la console ainsi que les diodes des touches qui en sont pourvues clignotent ; la sonnerie est activée (il est possible de court-circuiter cette phase par l'appui sur une touche quelconque).

Après temporisation, la console propose alors un test des touches du clavier :

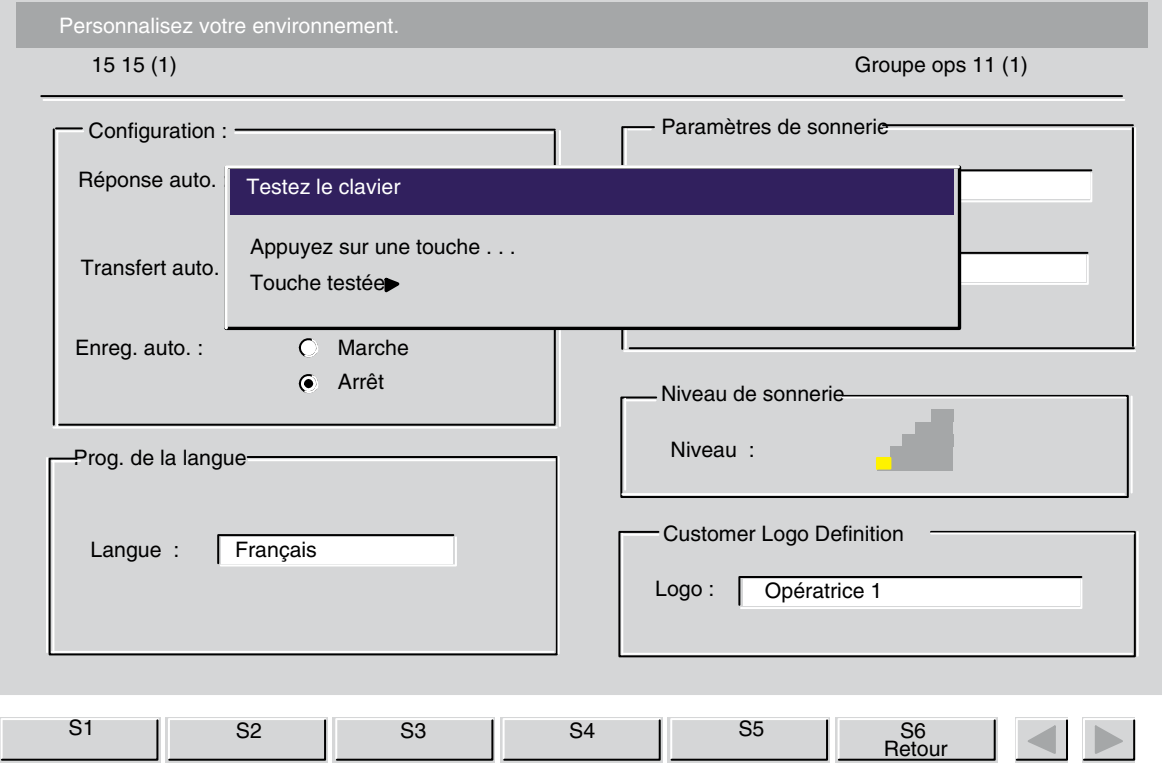

L'opératrice peut alors tester chaque touche de la console.

Chaque touche testée par l'opératrice s'affiche à la suite du message touche testée :

La sortie du mode **Test** síeffectue par líappui sur la touche dynamique **Retour** .

#### **3.3.5 Langue díaffichage**

L'appui sur la touche dynamique Langue permet de définir la langue utilisée pour l'affichage des informations sur l'écran.

Après appui sur la touche dynamique Langue, la fenêtre Prog. de la langue est activée dans la fenêtre guide (voir *figure 3.3 : Fenêtres ouvertes en mode Guide*[\), soit :](#page-121-0)

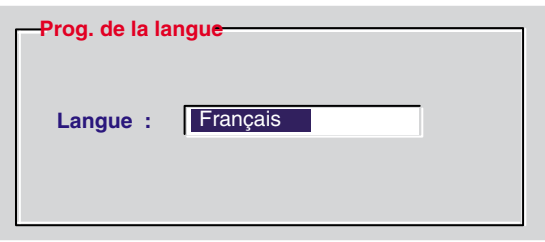

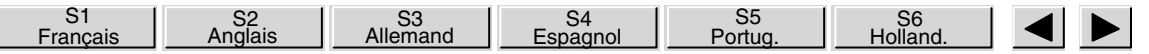

La langue est sélectionnée par l'appui sur la touche dynamique ayant le libellé correspondant dont le nom s'affiche à la place de la précédente dans la rubrique Langue .

L'appui sur les touches  $\left| \bullet \right|$  permet d'afficher le libellé des autres langues.

Les langues disponibles dépendent de la configuration de l'installation.

Le choix est validé par l'appui sur la touche dynamique Retour . La console passe par une phase de rechargement pour prendre en compte la modification.

#### **3.3.6 Programmation du rÈpertoire individuel**

L'appui sur la touche dynamique N<sup>o</sup>lndiv ouvre l'accès à la programmation du répertoire individuel en affichant la première page (fenêtre active) :

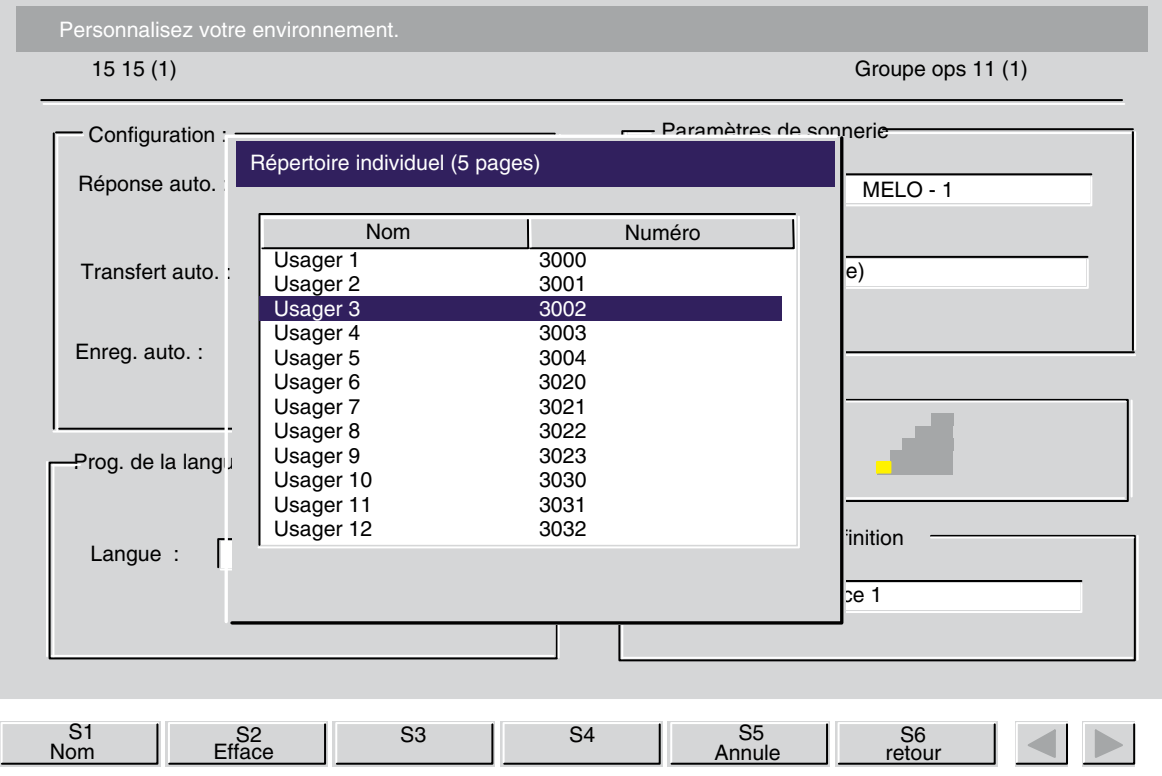

Le répertoire individuel se compose de 5 pages comportant chacune 12 positions. Chaque position comprend un premier champ de 16 caractères pour enregistrer le nom et un deuxième champ de 20 caractères pour enregistrer le numéro. La position sélectionnée est affichée en vidéo inverse.

La programmation s'effectue à partir du clavier et avec l'aide des touches dynamiques :

- **NumÈro** ou **Nom**

accès au champ du Numéro/Nom de la position sélectionnée. Par appuis successifs sur la touche S1, líopÈratrice sÈlectionne **NumÈro** ou **Nom** .

- **Efface**

efface le contenu du champ sélectionné,

L'appui sur les touches  $\Box \Box \Box$  permet de changer de page.

L'appui sur les touches  $\mathbb{L}$  |  $\mathbb{L}$  permet d'accéder au champ Nom/Numéro de la position précédente ou suivante (vidéo inverse).

L'appui sur les touches  $\|\Box\|$  permet de déplacer le curseur vers la gauche ou vers la droite dans le champ sélectionné.

L'appui sur la touche  $\Box$  efface le caractère courant (caractère à gauche du curseur).

#### Aide à la programmation d'un numéro

Lors de la programmation, après avoir composé le nom et lorsque le curseur se trouve dans le champ du numéro, l'opératrice dispose des services de l'annuaire interne pour rechercher le numéro d'annuaire d'un usager. En composant dans le champ du numéro le nom, les initiales ou le nom et le prénom de l'usager, puis en validant la recherche à l'aide des touches dynamiques correspondantes, (**NumÈro** , **Initiale** ou **Nom/PrÈnom** ), le systËme inscrit directement dans le champ le numéro recherché.

S'il existe plusieurs réponses, une fenêtre annuaire s'ouvre et affiche le résultat de la recherche.

L'opératrice sélectionne l'usager, soit en déplacant la barre de sélection (vidéo inverse) à l'aide

des touches  $\| \cdot \|$ , puis en validant son choix par l'appui sur la touche **Entrée** , soit en appuyant sur la touche du clavier de numérotation correspondante  $(1 \land #)$ .

Toute modification est validée sitôt un changement de champ, de position, de page, ou par líappui sur la touche dynamique **Retour** .

#### **3.3.7 Programmation des touches programmables**

Líappui sur la touche dynamique **ProgUPK** permet de programmer ou de modifier le contenu de certaines touches programmables.

Après l'appui sur la touche ProgUPK, le contenu des touches programmables s'affiche sur l'écran, soit, par exemple :

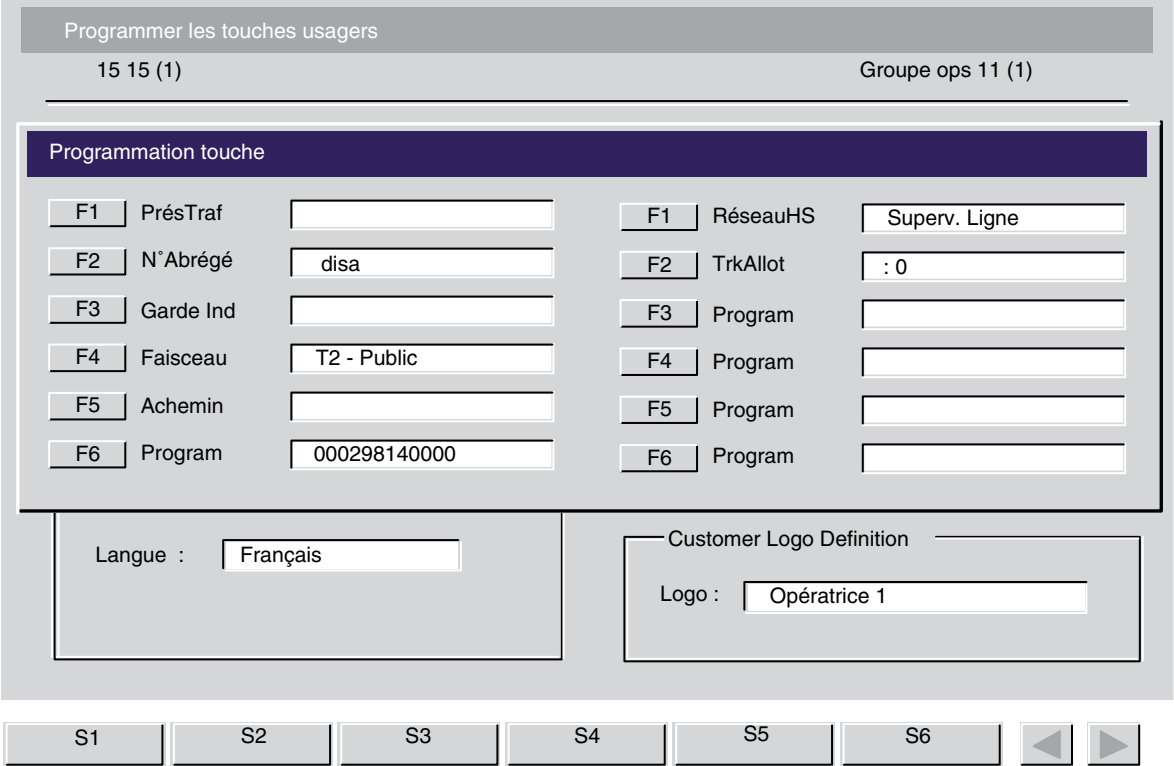

Les touches sont présentées dans l'ordre, de haut en bas et de gauche à droite. Après la sélection d'une touche, le paramètre à modifier apparaît en vidéo inverse.

L'opératrice peut programmer ou modifier les paramètres des touches suivantes :

- touche programmable **Program** : numÈro,
- touche de supervision de faisceau Faisceau : numéro de faisceau,
- touche de numérotation abrégée N°Abrégé : numéro abrégé,

touche de supervision de poste AppelSup : numéro d'annuaire.

Pour modifier ou renseigner une touche programmable, l'appui sur la touche désirée fait afficher son contenu en inverse vidéo. L'appui sur la touche **Entrée** du clavier fait quitter la touche programmable.

Toute modification est validée par l'appui sur la touche dynamique Retour ou sur la touche **Entrée** du clavier.

*Note :*

- La touche programmable 1 (la première en haut à gauche à l'écran) est pré-programmée PrésTraf et non modifiable.
- Le nom des touches programmables (**Faisceau**, **N<sup>o</sup>Abrégé** ...) est paramétré en gestion système.

#### **3.3.8 Programmation díun AOM**

Líappui sur la touche dynamique **Prog AOM** permet de programmer ou modifier le contenu des touches du boîtier d'extension.

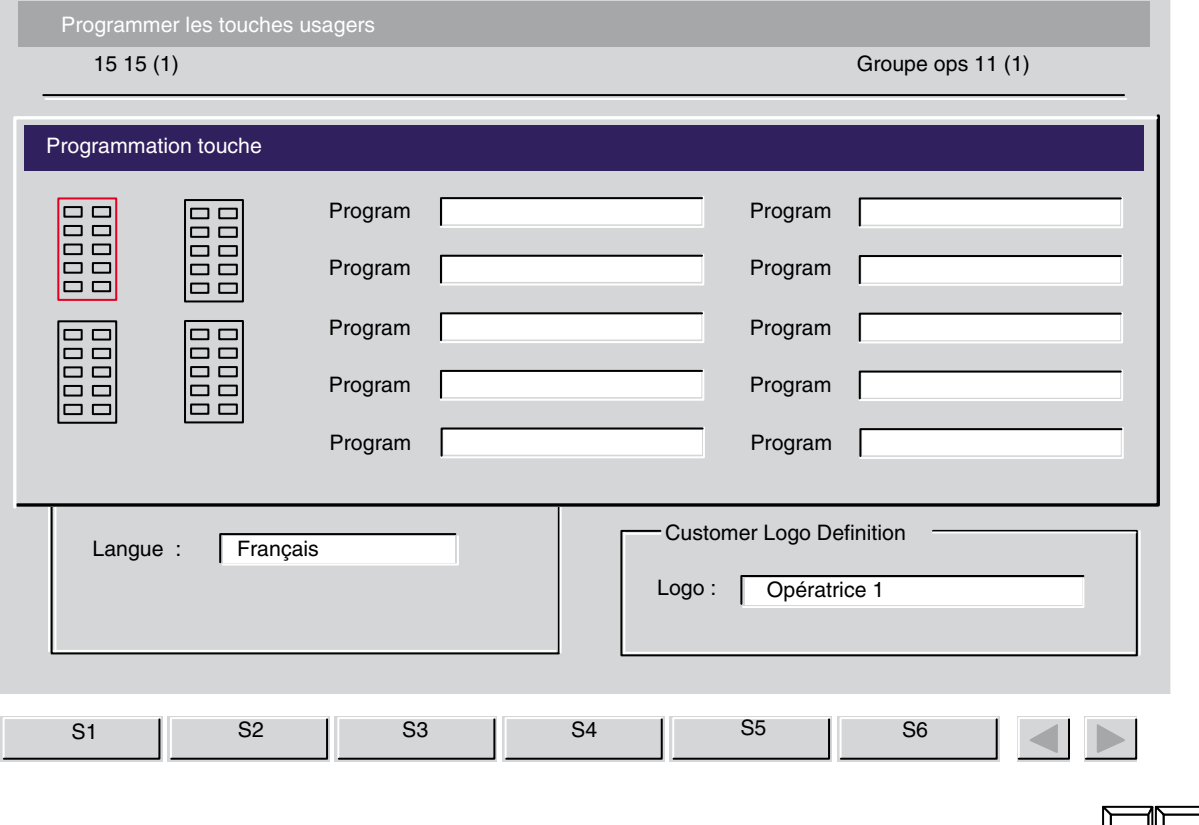

Pour sélectionner le groupe où se trouve la touche désirée, appuyer sur les touches  $\mathbb{L}$ 

pour atteindre le groupe de gauche ou de droite ou  $\lfloor \frac{1}{2} \rfloor$ , pour atteindre le groupe du bas ou du haut. Quand le groupe est sélectionné, appuyer sur la touche programmable du boîtier d'extension à programmer.

Les manoeuvres de programmation sont alors identiques à celles décrites pour les touches programmables situées sur la console.

*Note : S'il n'y a pas d'AOM connecté au clavier, la touche Prog AOM n'est pas présentée.* 

Attention : Le clavier d'extension AOM connecté doit être un clavier 40 touches.

Pour líexploitation des touches programmables, voir chapitre *Exploitation des touches programmables* .

### **Chapitre**

## **4** *Exploitation des touches programmables*

#### **4.1 Supervision No annuaire**

Lorsqu'une touche est programmée **Supervision No annuaire**, l'appui sur la touche déclenche directement l'appel vers le poste. L'opératrice répond à l'appel du poste par la même touche.

Etat de la diode associée :

- éteinte si le poste est au repos et libre.
- allumée si l'usager est occupé.
- clignotant rapidement si l'usager est en appel vers la console opératrice ou a laissé une demande de rappel.
- clignotant lentement si l'usager est mis en garde.

Un poste peut être supervisé par une ou plusieurs opératrices. Le numéro d'annuaire contenu dans cette touche peut être modifié par l'opératrice à partir de la fonction **Guide**.

Lors de l'affichage des touches, le nom ou le numéro d'annuaire du poste supervisé est affiché à côté de la touche Appel Sup correspondant.

#### **4.2 NumÈros abrÈgÈs**

Un numéro abrégé vers l'extérieur souvent utilisé peut être programmé directement sur une touche. L'appui sur la touche déclenche l'appel départ comme s'il était émis par numérotation au clavier. Le numéro abrégé contenu dans cette touche peut être modifiée par l'opératrice à partir de la fonction **Guide** .

Lors de l'affichage des touches, le nom ou le numéro abrégé enregistré est affiché à côté de la touche **N<sup>o</sup>Abrégé** correspondante.

#### **4.3 Acheminement individuel**

Cette fonction permet à l'opératrice d'acheminer et de superviser un appel sans que cet appel soit mis dans la file d'attente commune et redistribué.

Lorsqu'un appel est en acheminement, la diode associée est allumée. Si le poste ne répond pas avant la fin de la temporisation díacheminement, la diode clignote pour indiquer le passage en attente **urgente** (l'acheminement individuel n'incrémente pas les compteurs d'attentes normales et d'attentes urgentes).

Tant que le poste n'a pas répondu, l'opératrice peut reprendre l'appel en appuyant sur la touche d'acheminement.

## **Chapitre 4** *Exploitation des touches programmables*

Lors de l'affichage des touches, le nom, le numéro ou le nom du faisceau des deux correspondants sont affichés à côté de la touche **Achemind** correspondante.

*Note : Dans le cas díun appel local ou díun appel dÈpart, cette touche est activable. Elle permet le transfert díappel.*

#### **4.4 Transfert rÈseau/rÈseau**

Cette fonction sert à interconnecter 2 joncteurs extérieurs via l'installation avec la possibilité de libérer la connexion.

Suite à un appel arrivée, l'opératrice initie un appel départ vers un correspondant et entre en conversation.

L'appui sur la touche met les 2 joncteurs en liaison et la diode associée est allumée. Un nouvel appui sur la touche provoque l'entrée en tiers de l'opératrice avec la tonalité d'intervention : la diode associée clignote. Un autre appui la fait quitter de l'entrée en tiers et relance la supervision.

Lors de l'affichage des touches, le nom, le numéro d'annuaire ou le nom du faisceau des deux correspondants sont affichés à côté de la touche TrsfExt correspondante.

*Note : Cette fonction níest activable que síil síagit de deux appels extÈrieurs.*

#### **4.5 Supervision de faisceau**

Cette fonction permet à l'opératrice de surveiller l'occupation d'un faisceau par la diode associée à la touche programmée.

Etat de la diode associée :

- Èteinte síil reste encore au moins un joncteur de libre dans le faisceau,
- allumée si plus aucun joncteur n'est disponible dans le faisceau.

Dans le cas où il reste des joncteurs libres, l'appui sur cette touche correspond à une prise simple sans numérotation d'un joncteur extérieur. Le numéro de faisceau défini dans cette touche, peut être modifié par l'opératrice à partir de la fonction **Guide** . Lors de l'affichage des touches, le nom du faisceau supervisé est affiché à côté de la touche Faisceau correspondante.

#### **4.6 Supervision de joncteur HS**

Cette fonction est destinée à alerter l'opératrice du mauvais fonctionnement d'un joncteur (pas de tonalité à la prise). Dès que le système le détecte, il provoque l'allumage de la diode associée à la touche programmée.

En appuyant une ou plusieurs fois sur la touche, l'affichage indique le numéro de la terminaison ou des terminaisons trouvées défectueuses. La terminaison pourra être isolée du faisceau par une manoeuvre de service (touche dynamique **Service** ).

Lors de l'affichage des touches, le nombre de terminaisons en défaut est affiché à côté de la touche **RéseauHS** correspondante.

### **4.7 Garde individuelle**

La fonction **garde inviduelle** permet de mettre en garde un correspondant extérieur «départ» ou «arrivée» sur un circuit particulier. L'appui sur la touche connecte le correspondant sur ce circuit individuel relié à la musique d'attente et la diode associée est allumée.

Après expiration de la temporisation, la diode se met à clignoter et l'attente passe en catégorie urgente . Plusieurs touches peuvent être programmées en garde individuelle en fonction de l'importance de l'installation.

A partir de la position repos de la console opératrice, la reprise du correspondant s'effectue par l'appui sur cette touche. Si la console opératrice passe en mode **défiché**, les appels en garde sont redistribués après temporisation.

La mise en garde n'incrémente pas les compteurs d'attentes normales et d'attentes urgentes. Lors de líaffichage des touches, le nom du correspondant ou le nom du faisceau en garde est affiché à côté de la touche Gardelnd correspondante.

### **4.8 PrÈsentation díappel**

Un ou plusieurs courants de trafic peuvent être associés à une ou plusieurs touches **PrésTraf**.

La diode associée à la touche programmée permet de superviser les appels :

- **Diode Èteinte** : pas d'appel en cours,
- Diode allumée : au moins un appel présent,
- **Diode clignotant** : au moins un appel présent classé urgent.

Par l'appui sur une touche, l'opératrice prend l'appel en attente le plus prioritaire parmi le ou les courants de trafic desservis par la touche.

Cette touche peut être spécialisée au niveau de l'installation pour :

- les appels faisceau sans numérotation toutes entitées,
- les appels publics SDA toutes entitées,
- les appels privés SDA (LIA) / appels internes toutes entitées,
- les appels SDA non répondu toutes entités,
- les appels réseau privé vers groupe d'opératrices,

## **Chapitre 4** *Exploitation des touches programmables*

- les appels réseau public vers groupe d'opératrices,
- les appels VIP (locale ou RNIS via numérotation abrégée),
- autres appels/divers,
- les appels VIP2,
- le rappel,
- la garde générale,
- le retrait chainé.
- le retrait taxé,
- le transfert entre opératrice,
- l'appel individuel d'opératrices.

Cette touche peut être spécialisée au niveau des entités pour :

- les appels entité faisceau sans numérotation.
- les appels entité public SDA,
- les appels entité privé SDA (LIA) appel interne.
- les appels entité SDA non répondu.

Lors de l'affichage des touches, un libellé explicite (défini au niveau système) est affiché à côté de la touche PrésTraf correspondante.

*Nota : La touche «programmable» 1 est déjà préprogrammée comme une touche «présentation d'appel»* permettant à l'opératrice de prendre l'appel le plus prioritaire parmi ceux en attente provenant du ou des courants de trafic impliquant un correspondant extérieur (appel externe, rappel, retour de chaînage, etc.).

#### **4.9 Programmable**

Les touches définies comme **Programmable** sont mises à la disposition de l'opératrice qui peut définir leur contenu par programmation à partir de la fonction Guide.

Lors de l'affichage des touches, le numéro programmé est affiché à côté de la touche **Program** correspondante.

L'appui sur cette touche active directement l'appel sans numérotation.

*Note : Dans le cas díun numÈro extÈrieur dont le format níest pas connu, líopÈratrice devra utiliser la*

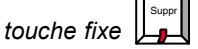

#### **4.10 Transfert avec privilège**

*.*

Cette fonction permet à l'opératrice de donner la possibilité à un usager demandeur de numéroter vers l'extérieur alors que sa catégorie d'accès au réseau public le lui interdit.
Pour ce faire, la touche programmable doit contenir le préfixe de prise et la catégorie d'accès au réseau public correspondante.

En conversation avec l'usager, l'opératrice appuie sur cette touche pour autoriser cet usager à composer le numéro d'un correspondant extérieur.